Mobile Hydraulics

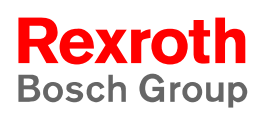

**1070 073 883** Edition 02

# **Rexroth PNC-P** Software Installation

Operating Guidelines V7.3

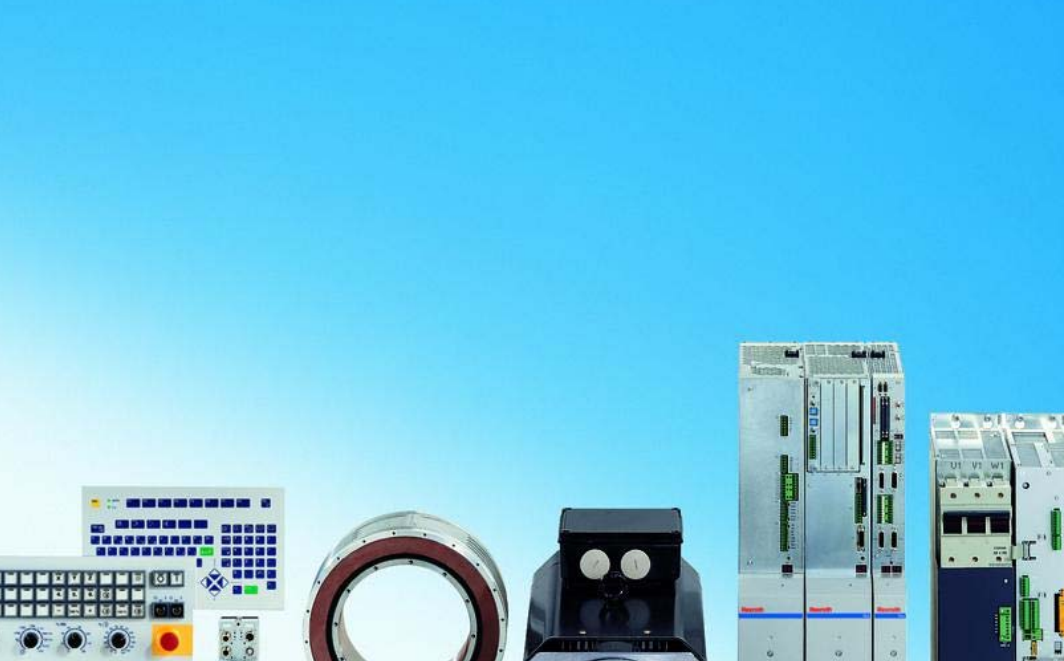

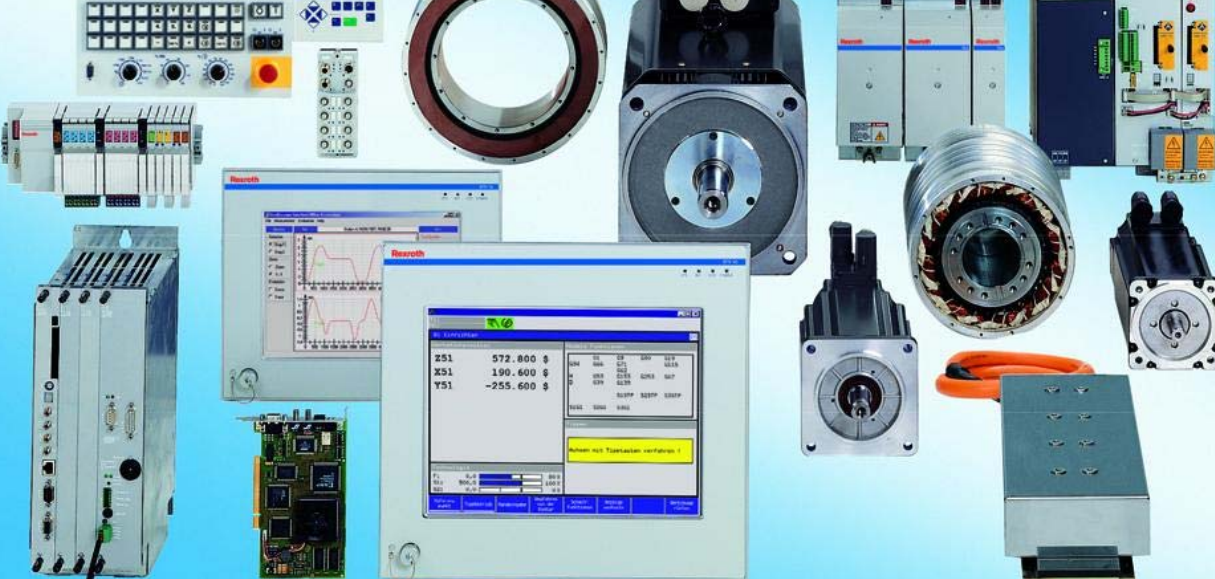

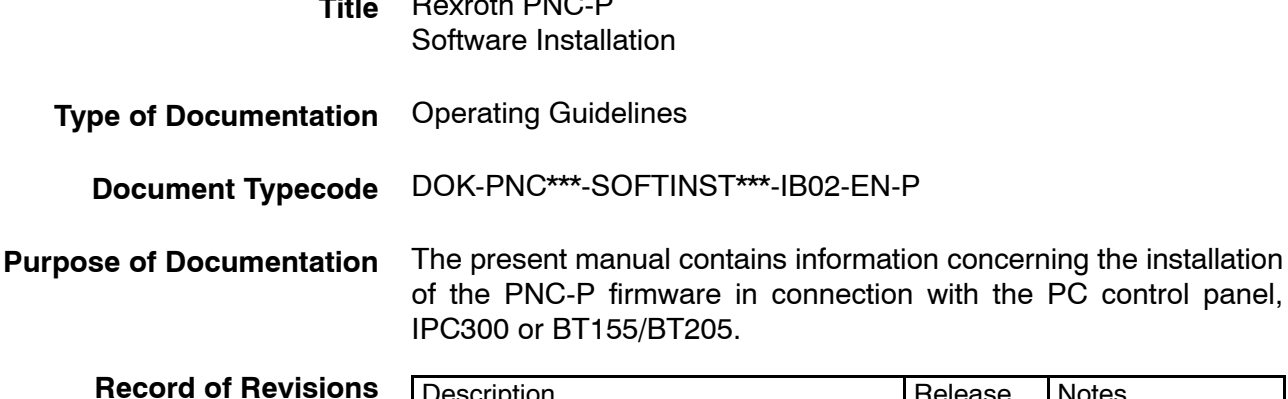

Rexroth PNC-P

**Title**

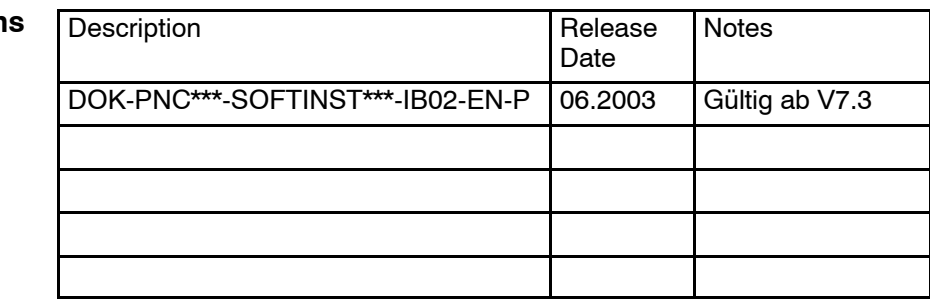

 $©$  Bosch Rexroth AG, 2002  $-$  2003 **Copyright**

> Copying this document, giving it to others and the use or communication of the contents thereof without express authority, are forbidden. Offenders are liable for the payment of damages. All rights are reserved in the event of the grant of a patent or the registration of a utility model or design (DIN  $34-1$ ).

The specified data is for product description purposes only and may not be deemed to be guaranteed unless expressly confirmed in the contract. All rights are reserved with respect to the content of this documentation and the availability of the product. **Validity**

Bosch Rexroth AG Postfach 11 62 D-64701 Erbach Berliner Straße 25 D-64711 Erbach Tel.: +49 (0) 60 62/78-0 Fax: +49 (0) 60 62/78-4 28 Abt.: BRC/ESM11 (WE) **Published by**

#### **Contents**

# **Contents**

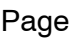

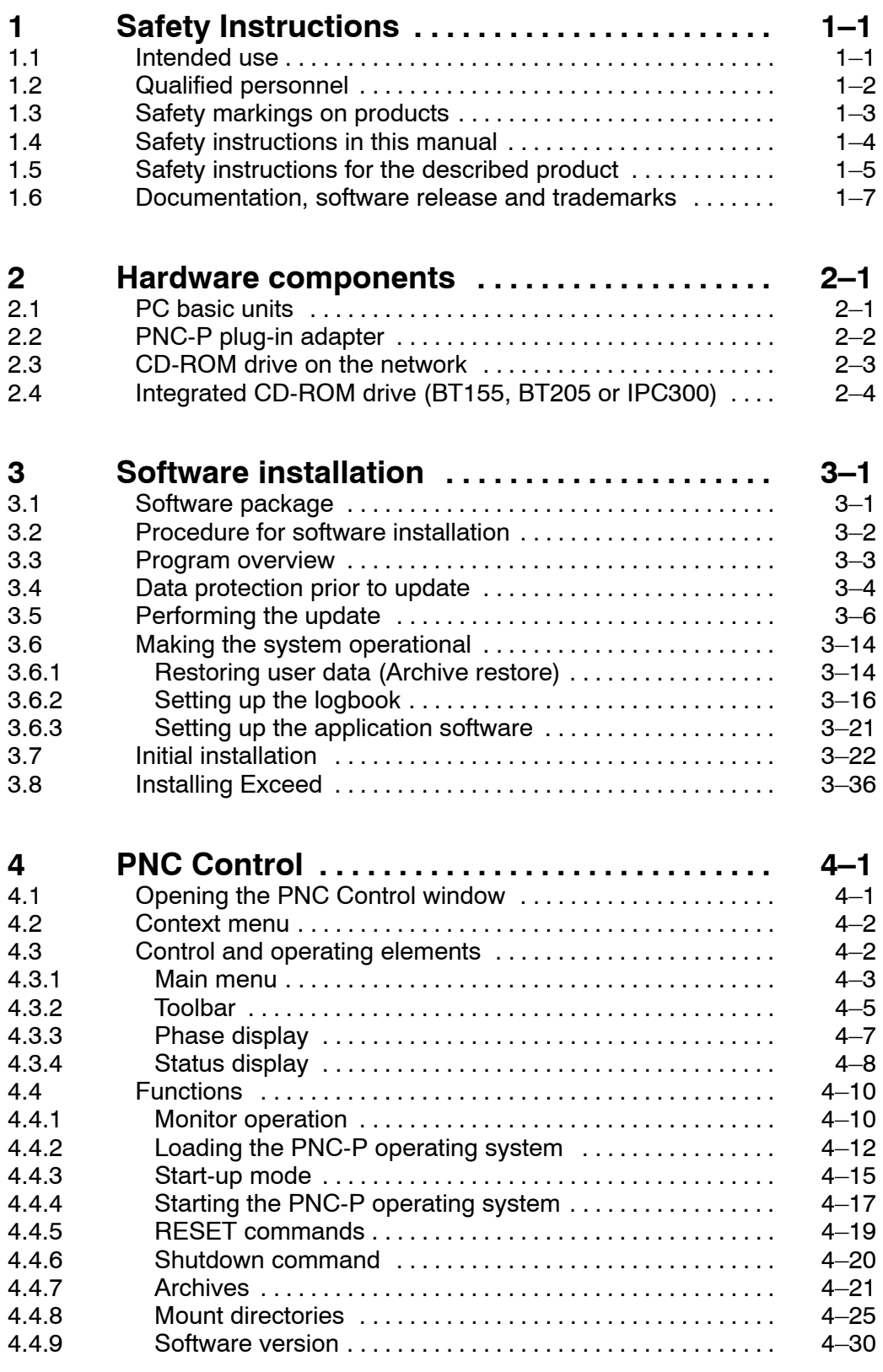

**Contents** 

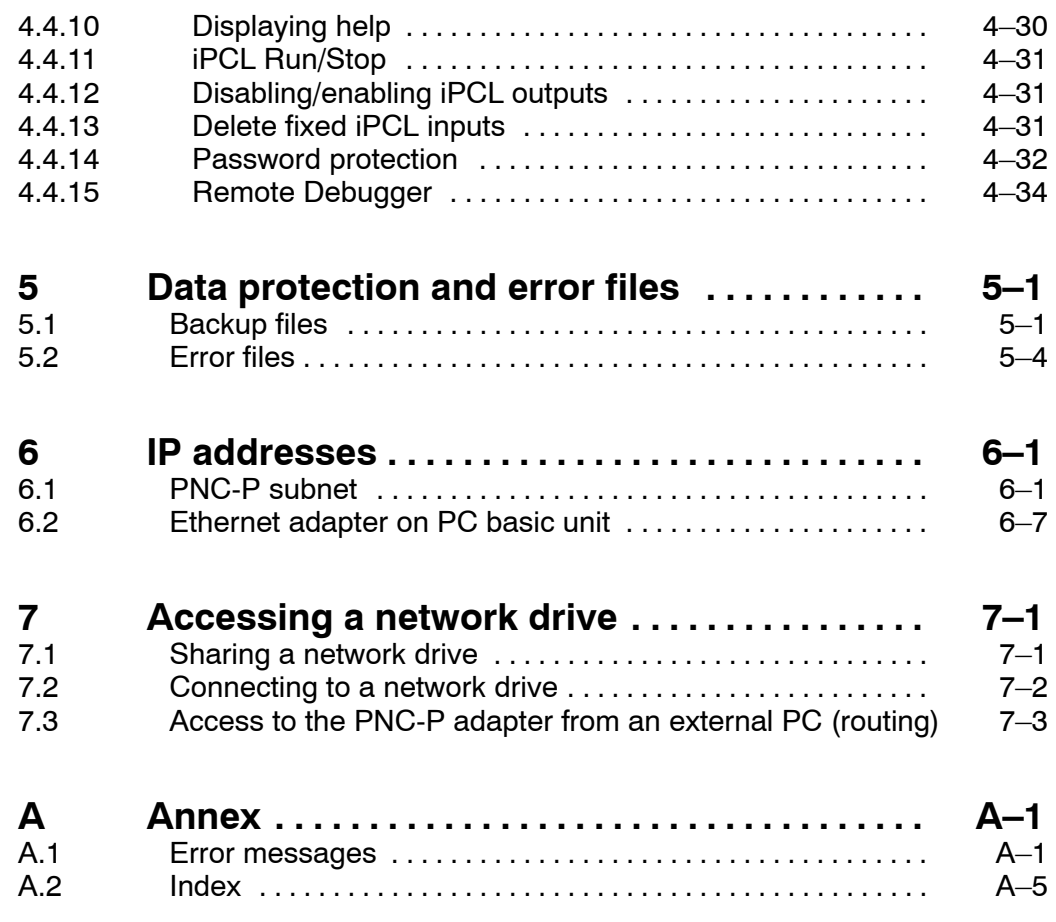

# <span id="page-4-0"></span>**1 Safety Instructions**

Before you start with the PNC-P software installation, we recommend that you thoroughly familiarize yourself with the contents of this manual. Keep this manual in a place where it is always accessible to all users.

### **1.1 Intended use**

Concerning the proper use, refer to the additional documentation listed in sectio[n 1.6.](#page-10-0)

The PNC-P control is used to

- activate feed drives, spindles and auxiliary axes of a machine tool via SERCOS interface for the purpose of guiding a processing tool along a programmed path to process a workpiece (CNC). Furthermore, I/O components are required for the integrated PLC which  $-$  in communication with the actual  $CNC -$  controls the machine processing cycles holistically and acts as a technical safety monitor.
- program contours and the processing technology (path feedrate, spindle speed, tool change) of a workpiece.

The products described

- have been developed, manufactured, tested and documented in compliance with the safety standards. These products pose no danger to persons or property if they are used in accordance with the handling stipulations and safety notes prescribed for their configuration, mounting, and proper operation.
- $\bullet$  comply with the requirements of
	- $\bullet$  the EMC Directives (89/336/EEC, 93/68/EEC and 93/44/EEC)
	- $\bullet$  the Low-Voltage Directive (73/23/EEC)
	- $\bullet$  the harmonized standards EN 50081-2 and EN 50082-2
- are designed for operation in industrial environments, i.e.
	- $\bullet$  no direct connection to public low-voltage power supply,
	- connection to the medium- or high-voltage system via a transformer.

In residential environments, in trade and commerce as well as small enterprises class A equipment may only be used if the following warning is attached:

**This is a Class A device. In a residential area, this device may cause radio interference. In such case, the user may be required to introduce suitable countermeasures, and to bear the cost of the same.**

The faultless, safe functioning of the product requires proper transport, storage, erection and installation as well as careful operation.

### <span id="page-5-0"></span>**1.2 Qualified personnel**

The requirements as to qualified personnel depend on the qualification profiles described by ZVEI (central association of the electrical industry) and VDMA (association of German machine and plant builders) in: **Weiterbildung in der Automatisierungstechnik edited by: ZVEI and VDMA MaschinenbauVerlag Postfach 71 08 64 D-60498 Frankfurt**.

The present manual is designed for **project engineers and PC specialists**. They require special knowledge of the Windows<sup>th</sup> operating systems and network configurations.

Programming, start and operation as well as the modification of programs or program parameters may only be performed by properly trained personnel! This personnel must be able to judge potential hazards arising from programming, program changes and in general from the mechanical, electrical, or electronic equipment.

Interventions in the hardware and software of our products, unless described otherwise in this manual, are reserved to our specialized personnel.

Tampering with the hardware or software, ignoring warning signs attached to the components, or non-compliance with the warning notes given in this manual may result in serious bodily injury or material damage.

Only electrotechnicians as recognized under IEV 826-09-01 (modified) who are familiar with the contents of this manual may install and service the products described.

Such personnel are

- $\bullet$  those who, being well trained and experienced in their field and familiar with the relevant norms, are able to analyze the jobs being carried out and recognize any hazards which may have arisen.
- those who have acquired the same amount of expert knowledge through years of experience that would normally be acquired through formal technical training.

With regard to the foregoing, please note our comprehensive range of training courses. Please visit our website at

http://www.boschrexroth.com

for the latest information concerning training courses, teachware and training systems. Personal information is available from our Didactic Center Erbach,

Telephone: (+49) (0) 60 62 78-600.

### <span id="page-6-0"></span>**1.3 Safety markings on products**

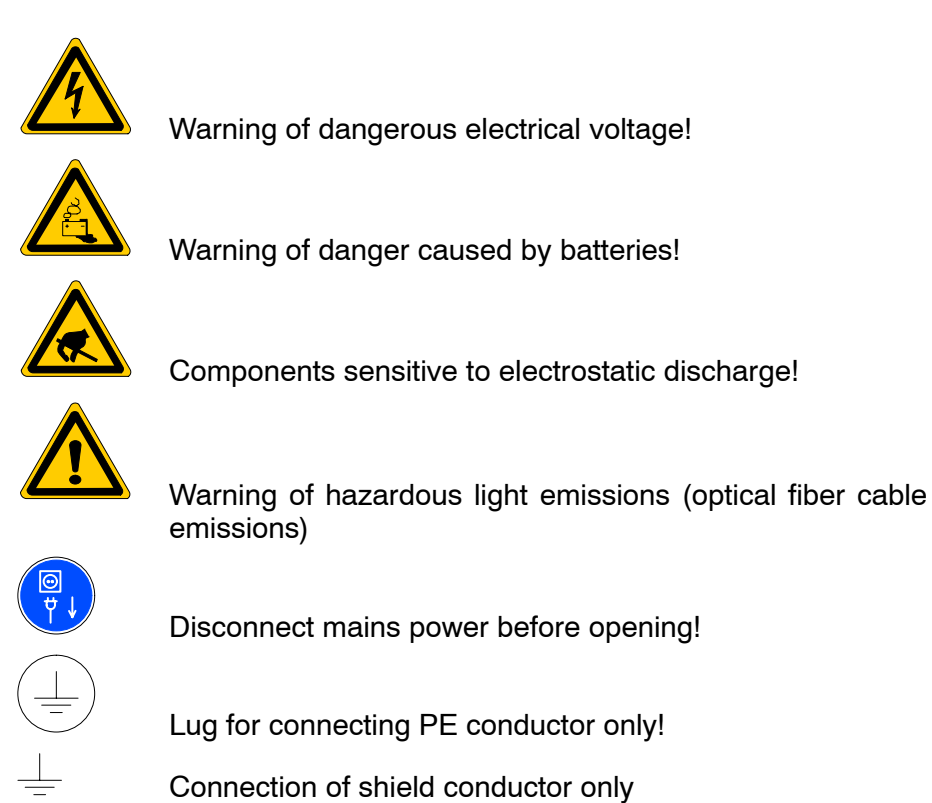

## <span id="page-7-0"></span>**1.4 Safety instructions in this manual**

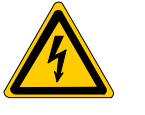

#### **DANGEROUS ELECTRICAL VOLTAGE**

This symbol is used to warn of a **dangerous electrical voltage.** The failure to observe the instructions in this manual in whole or in part may result in **personal injury**.

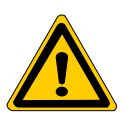

#### **DANGER**

This symbol is used wherever insufficient or lacking compliance with instructions may result in **personal injury**.

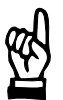

#### **CAUTION**

This symbol is used wherever insufficient or lacking compliance with instructions may result in **damage to equipment or data files**.

- This symbol is used to draw the user's attention to special circumstances.
- $\star$  This symbol is used if user activities are required.

# <span id="page-8-0"></span>**1.5 Safety instructions for the described product**

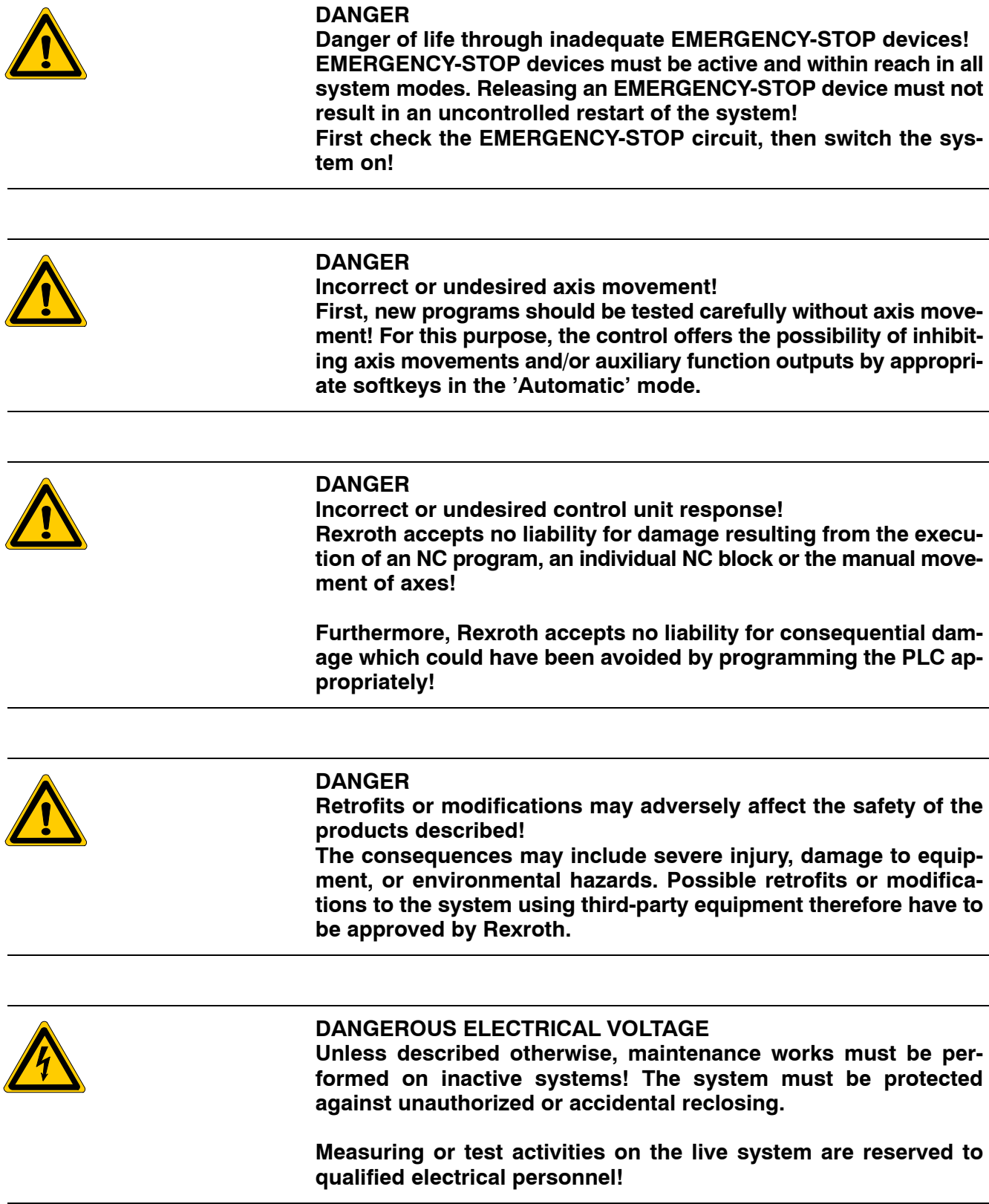

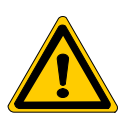

#### **DANGER**

**Tool or axis movements!**

**Feed and spindle motors generate very powerful mechanical forces and can accelerate very quickly due to their high dynamics.**

- **Always stay outside the danger area of an active machine tool!**
- **•** Never deactivate safety-relevant functions!
- D **Report any malfunction of the unit to your servicing and repairs department immediately!**

#### **CAUTION**

**Only spare parts approved by Rexroth may be used!**

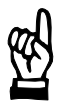

#### **CAUTION Danger to the module! All ESD protection measures must be observed when using the module! Prevent electrostatic discharges!**

The following protective measures must be observed for modules and components sensitive to electrostatic discharge (ESD)!

- D Personnel responsible for storage, transport, and handling must have training in ESD protection.
- ESD-sensitive components must be stored and transported in the prescribed protective packaging.
- ESD-sensitive components may only be handled at special ESDworkplaces.
- Personnel, working surfaces, as well as all equipment and tools which may come into contact with ESD-sensitive components must have the same potential (e.g. by grounding).
- Wear an approved grounding bracelet. The grounding bracelet must be connected with the working surface through a cable with an integrated 1  $\text{M}\Omega$  resistor.
- ESD-sensitive components may by no means come into contact with chargeable objects, including most plastic materials.
- When ESD-sensitive components are installed in or removed from equipment, the equipment must be de-energized.

### <span id="page-10-0"></span>**1.6 Documentation, software release and trademarks**

#### **Documentation**

The present manual contains information concerning the installation of the PNC-P firmware in connection with the PC control panel, IPC300 or BT155/BT205.

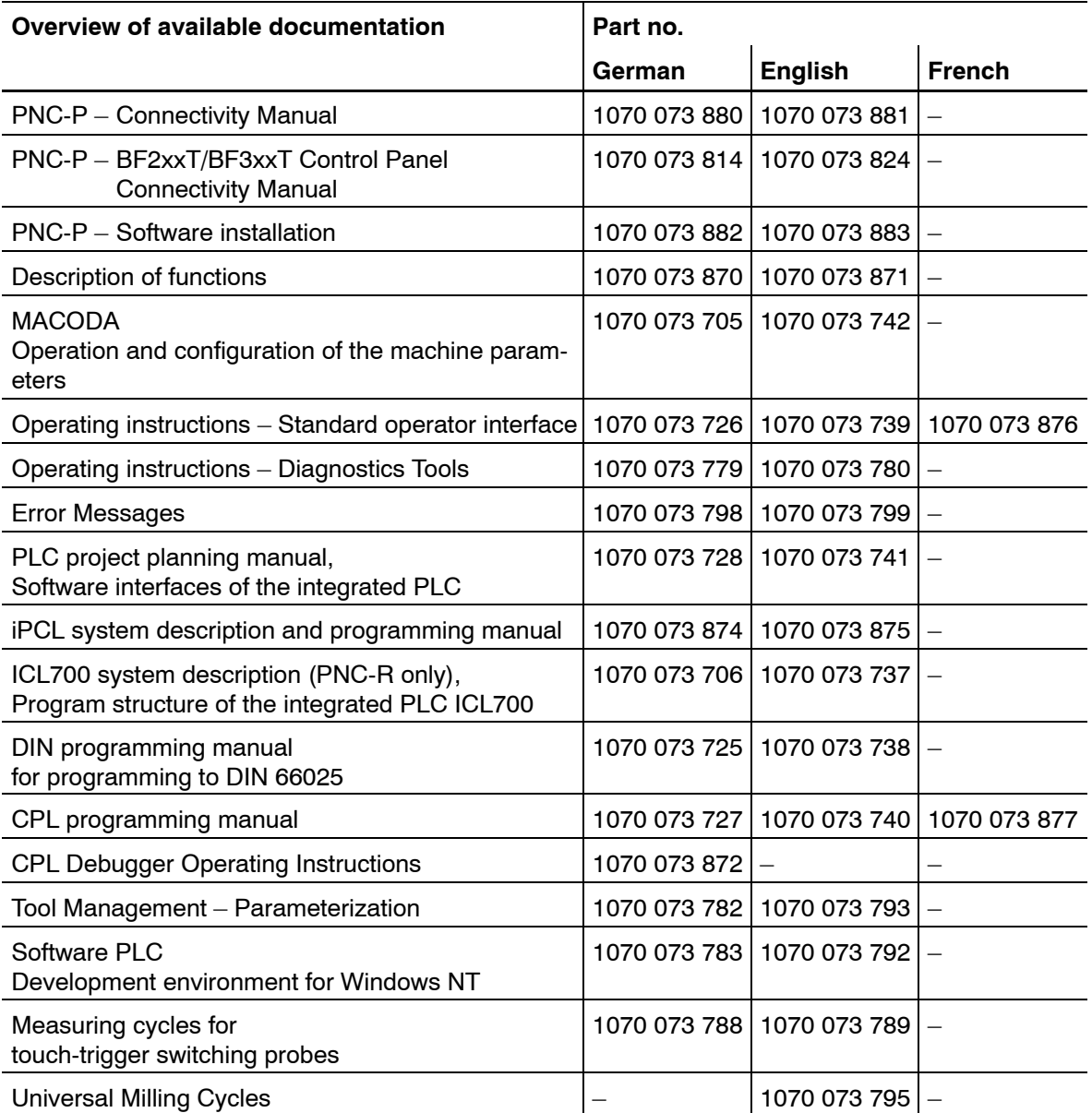

**IF** In this manual the floppy disk drive always uses drive letter A:, and **the hard disk drive always uses drive letter C:.**

Special keys or key combinations are shown enclosed in pointed brackets:

- Named keys: e.g., <Enter>, <PgUp>, <Del>
- Exev combinations (pressed simultaneously): e.g.,  $\langle$ Ctrl $>$  +  $\langle$ PgUp $>$

#### **Release**

#### **This manual refers to the following version: Software release: V7.3**

The current release number of the individual software modules can be viewed by selecting the 'Control-Diagnostics' softkey in the 'Diagnostics' operating mode.

The software version of Windows may be displayed as follows:

- 1. Click the right mouse button on the **My Computer** icon on your desktop.
- 2. Select **Properties**.

#### **Trademarks**

All trademarks of software installed on Rexroth products upon delivery are the property of the respective manufacturer.

Upon delivery, all installed software is copyright-protected. The software may only be reproduced with the approval of Rexroth or in accordance with the license agreement of the respective manufacturer.

MS-DOS<sup>®</sup> and Windows<sup>™</sup> are registered trademarks of Microsoft Corporation.

PROFIBUS<sup>®</sup> is a registered trademark of the PROFIBUS Nutzerorganisation e.V. (user organization).

SERCOS interface<sup>™</sup> is a registered trademark of Interessengemeinschaft SERCOS interface e.V.

# <span id="page-12-0"></span>**2 Hardware components**

For a detailed description of the hardware, please refer to the **"PNC-P Connectivity" manual.** 

### **2.1 PC basic units**

The PNC-P plug-in adapter is available with the following PC basic units:

- PC control panel (osa display pc with osa keyboard)
- BT155 and BT205 control terminals
- IPC 300 with separate BF3xx control panel

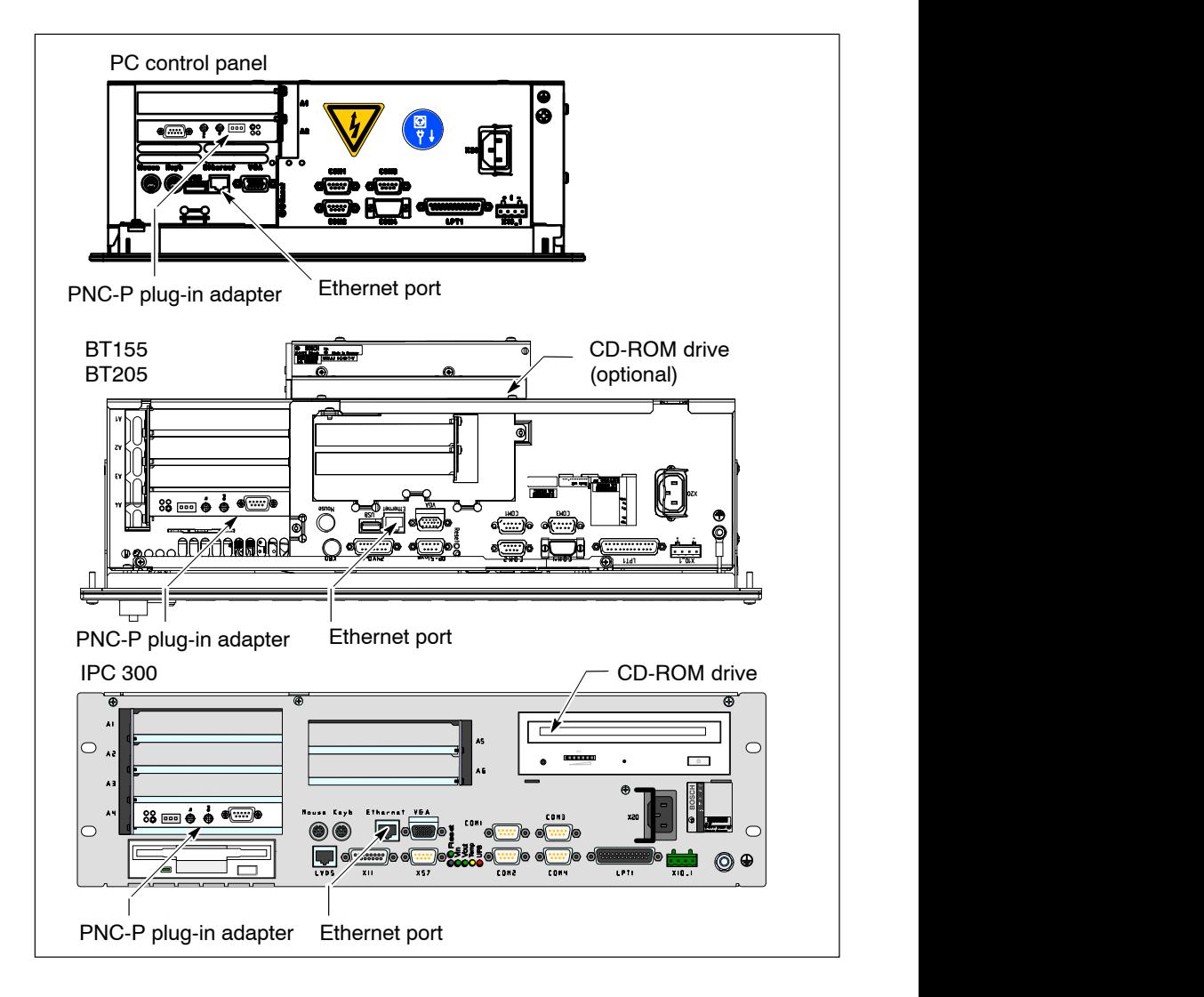

#### **Hardware equipment**

All the systems listed above comprise the following items:

- an industrial PC including hard disk drive
- one PNC-P adapter with integrated PLC
- one Ethernet network adapter

### <span id="page-13-0"></span>**2.2 PNC-P plug-in adapter**

#### **Technical equipment**

The PNC-P plug-in adapter occupies one PCI slot on the PC motherboard and comprises the following items:

- Fibre optics connector for SERCOS interface
- PROFIBUS-DP master
- $\bullet$  Ready contact
- 3 LEDs for status displays
- $\bullet$  1 Watchdog reset button (for internal use only)

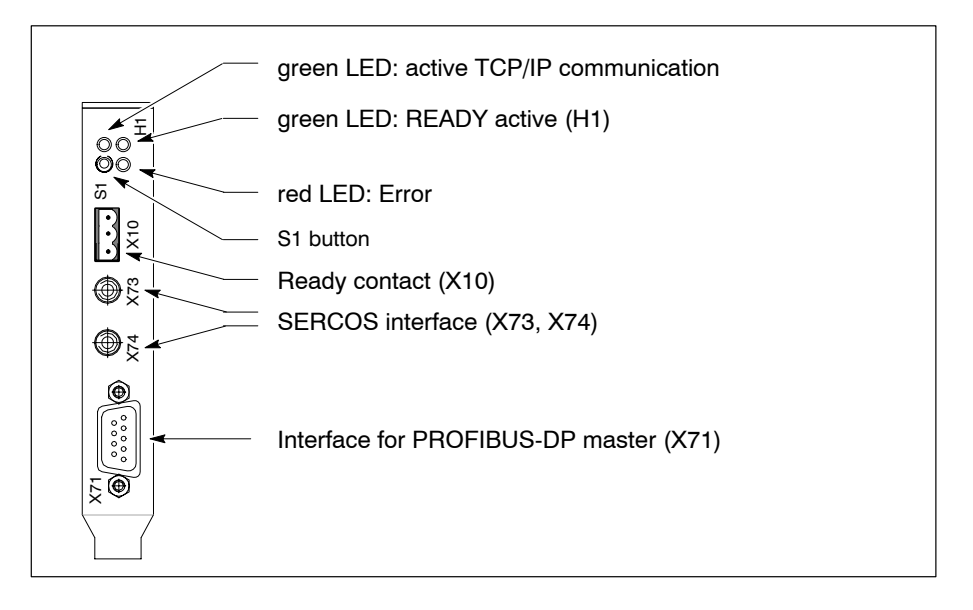

For a detailed description of the interfaces, please refer to the "PNC-P Connectivity" manual.

### <span id="page-14-0"></span>**2.3 CD-ROM drive on the network**

The software can be installed via an Ethernet network. The necessary CD-ROM drive is located on a network server (for details, refer to section [7\).](#page-98-0)

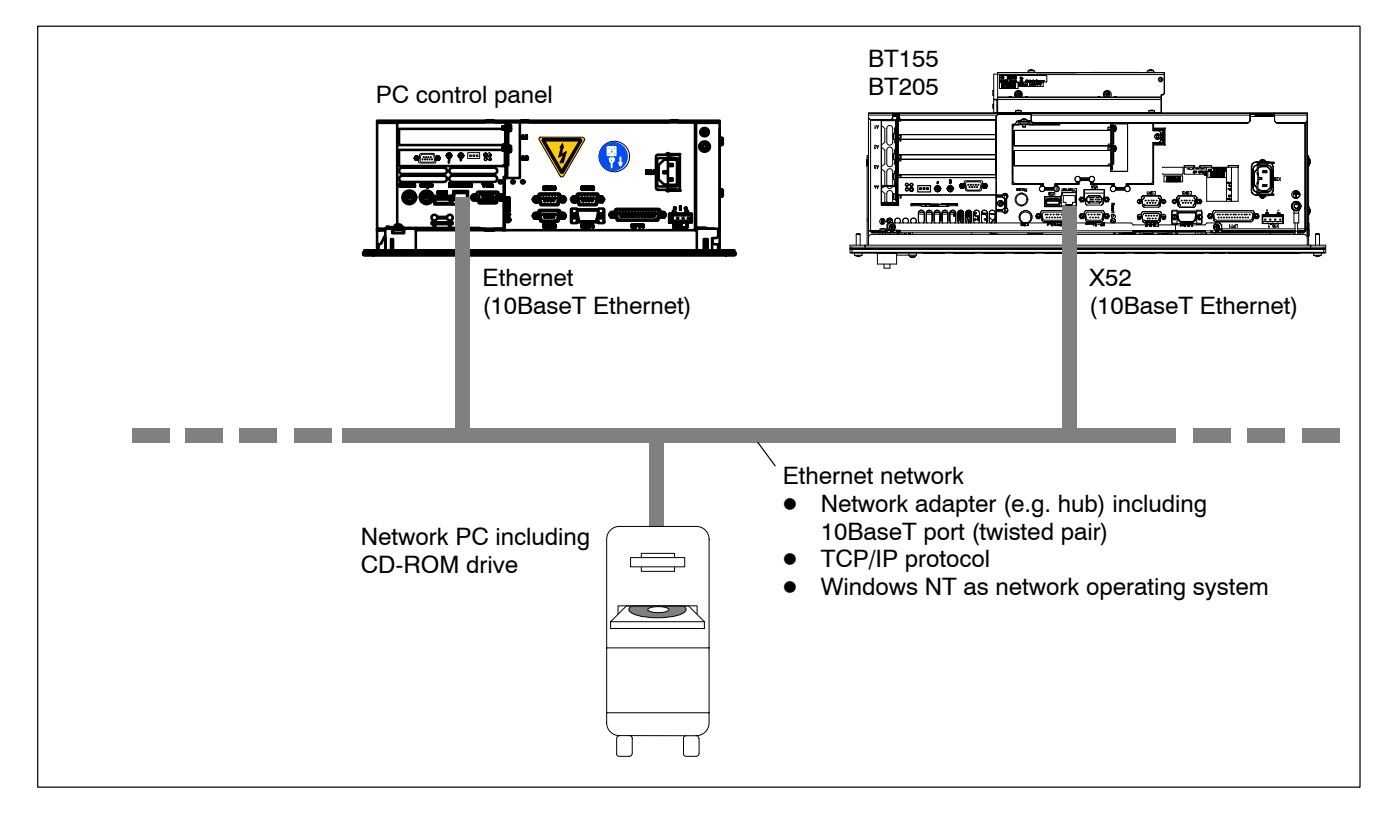

Conditions:

- $\bullet$  Ethernet link available
- $\bullet$  TCP/IP protocol for data transmission through the network
- shared CD-ROM network drive on network server.

The installation of the PNC-P software under Windows NT 4.0 or Windows 2000 must be carried out with "administrator privileges"!

#### **The network settings will be made by the network administrator, for more details refer to your individual Windows manual.**

The following information and settings must be provided for the network:

- Adjustment of IP addresses of the network adapter of the osa display pc or BT155, BT205 or IPC300 to the existing network.
- granting access privileges (directory sharing) for the nodes involved (refer to sectio[n 7.1\)](#page-98-0)
- connecting CD-ROM network drive (refer to sectio[n 7.2\).](#page-99-0)

### <span id="page-15-0"></span>**2.4 Integrated CD-ROM drive (BT155, BT205 or IPC300)**

Alternatively, the software installation may also be performed from a local CD-ROM drive.

- always available in IPC300
- $\bullet$  optionally in BT155, BT205, IPC300

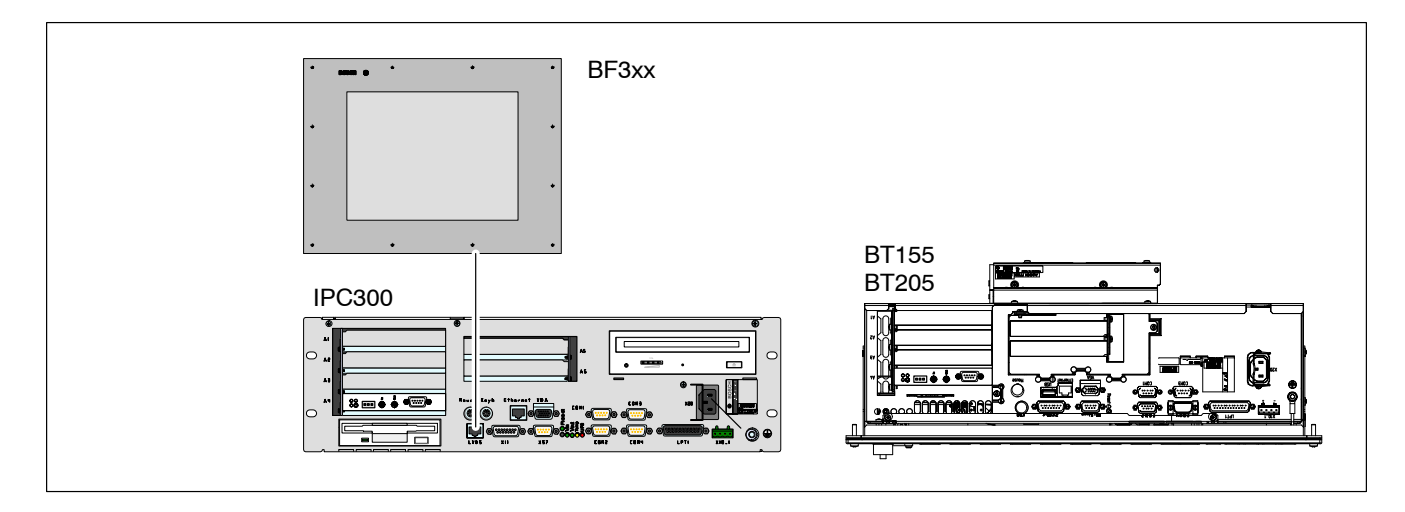

# <span id="page-16-0"></span>**3 Software installation**

### **3.1 Software package**

The software required for operating the PNC-P has been completely pre-installed in the factory. For updates, the PNC-P software package is available on CD-ROM.

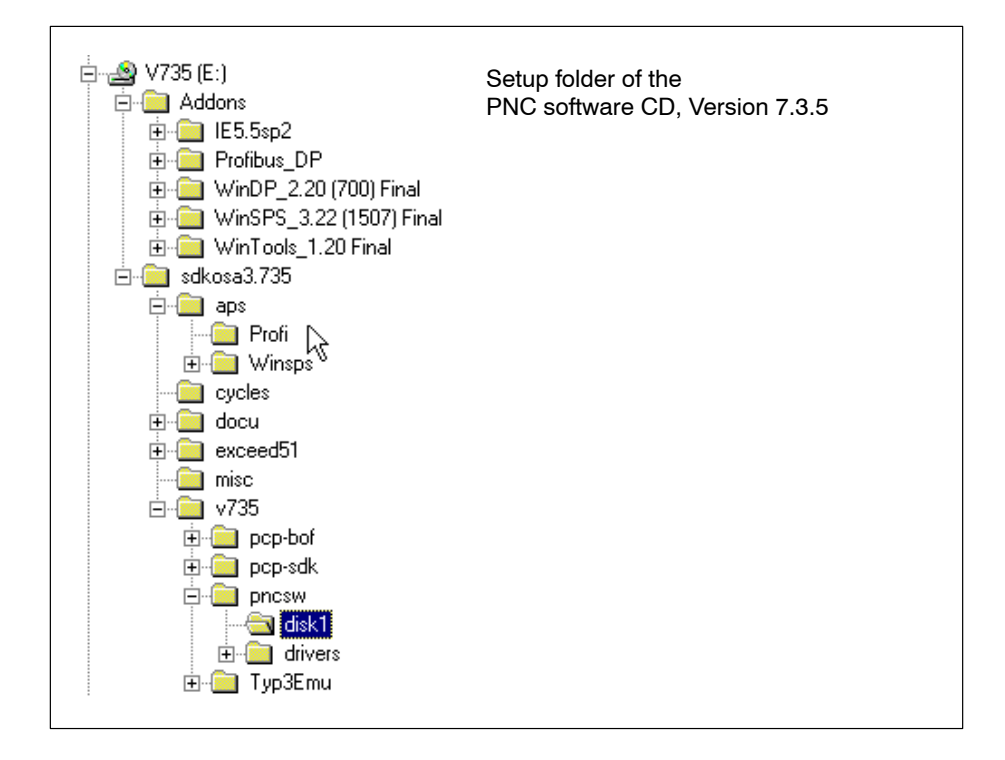

It contains the following:

- Operating system software of the PNC-P
- PNC Control, control software of the PNC-P
- Standard BOF software (Standard operator interface for PNC controls)
- Exceed 5.1 for X-Window integration
- Updates for Rexroth application software (logbook, CPL debugger, axis oscilloscope, ...)
- Documentation
- Release Notes for Rexroth applications.
- $\bullet$  MS Internet Explorer, Adobe Acrobat Reader for Rexroth user manuals
- $\bullet$  other programs: WinSPS and WinDP for programming the PLC

### <span id="page-17-0"></span>**3.2 Procedure for software installation**

Normally, the software installation is an **update** of the pre-installed software package, whereas initial installation may be required after replacement of components only.

The installation is:

- $\bullet$  User-friendly: operator-guided installation, programs for configuration and data protection
- **with network support:** integrated network access via Ethernet with TCP/IP protocol

The necessary installation steps have been described for an installation via the network. It is also possible to use the local CD-ROM drive in the IPC300 basic unit, whereas a local CD-ROM drive is optionally available for BT155, BT205.

#### **Overview**

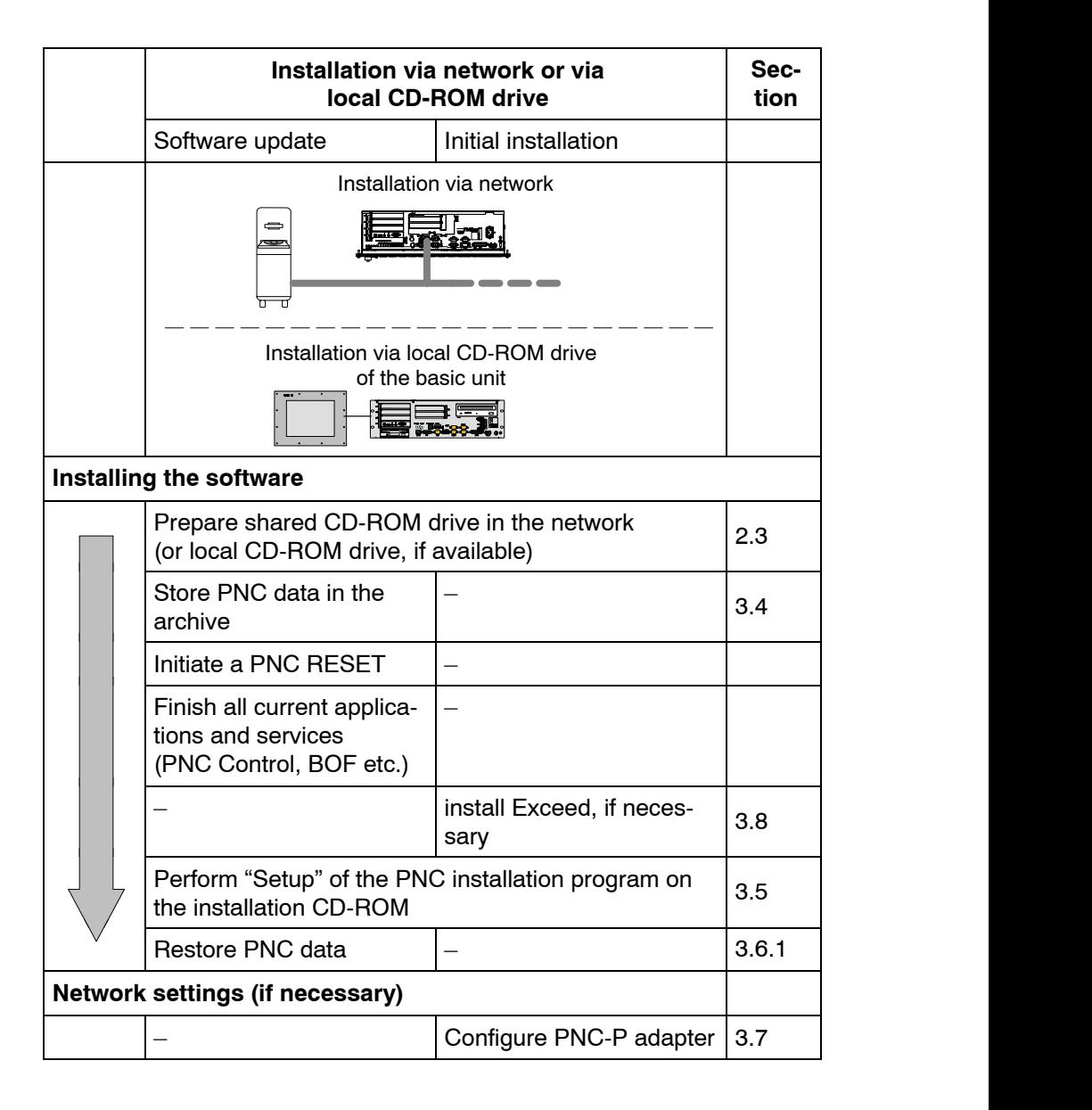

### <span id="page-18-0"></span>**3.3 Program overview**

The following table contains a **program overview** of the software that can be installed from the CD and the access path of the start program on the CD.

#### **The CD-ROM drive is always drive D:.**

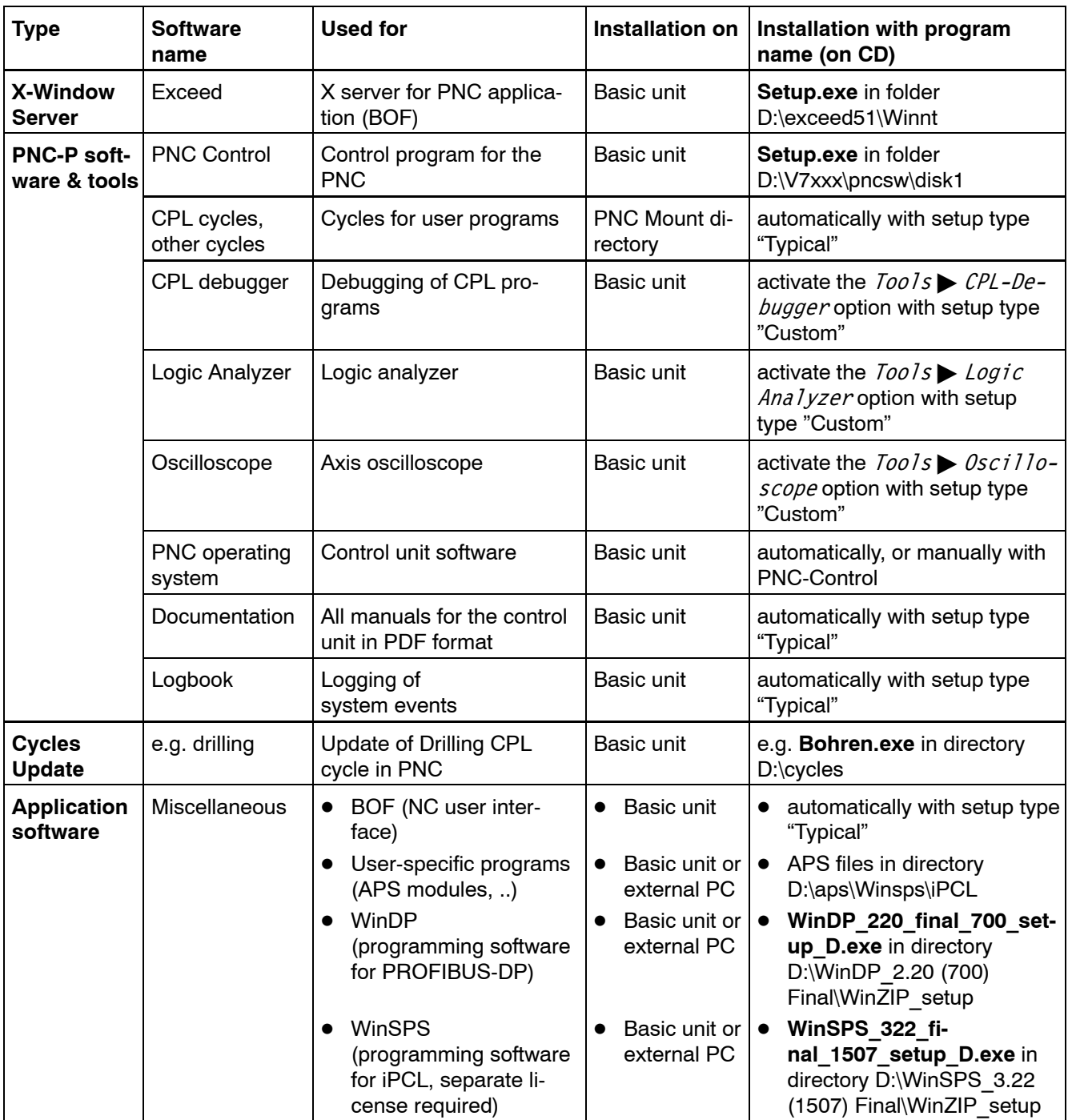

### <span id="page-19-0"></span>**3.4 Data protection prior to update**

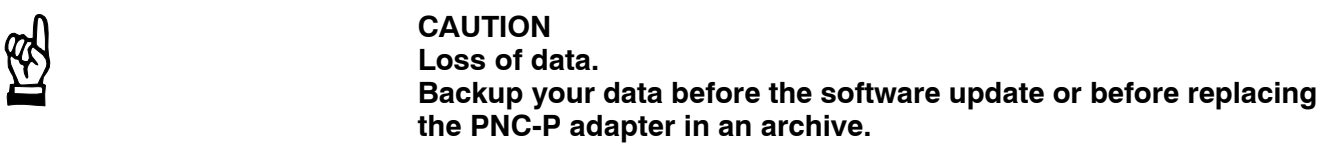

All programs installed, user functions and settings of the entire system should be backed up **before the update** in order to ensure that all original system functions can be restored afterwards.

The PNC Control function generates a joint archive file with the ".tar" filename extension for this purpose. This file contains all relevant data, it is saved in a mount directory.

**The archives generated by the PNC-P on the hard disk drive should additionally be copied to external media (floppy disk, CD-ROM) or on a network drive.**

The following files may be optionally **backed up in the archive:**

- RAM file system of the PNC-P (files and directories in the RAM memory including active PLC program)
- User FEPROM of the PNC-P  $d$  (directory "C:\pnc\<PNC name>\usrfep" on the hard disk drive of the basic unit containing, e.g., the backed-up PLC program, user data, etc.)
- Values of permanent CPL variables
- $\bullet$  Tool tables (from database)
- MACODA parameters (from database)
- Data modules

The following will **not** be included in the backup:

- all files on mounted NFS file systems (except usrfep directory)
- $\bullet$  all files in the FEPROM file system (pncfep.pxf)

 $\star$  Select the menu sequence: Commands  $\blacktriangleright$  Archive create or

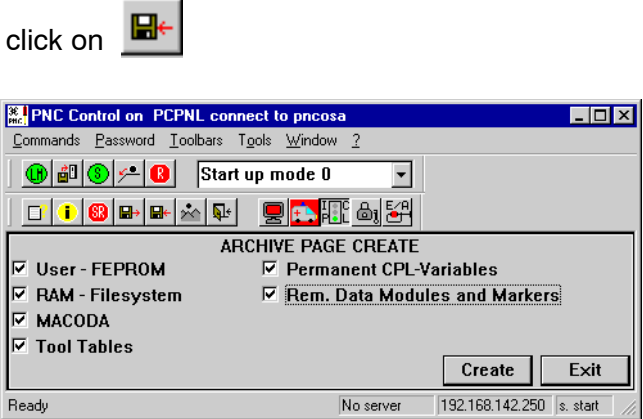

For details, refer to section [4.4.7.](#page-72-0)

#### **The archive function can also be invoked using the NC user interface (BOF).**

After a software update or hardware replacement, you may restore selective data from the archive (refer to sectio[n 4.4.7\).](#page-72-0)

Please not the following for the **PLC program** after having restored previously backed-up data:

- Boot the controller with the last active PLC program from the RAM file system with startup mode  $= 0$  (default setting)
- Boot the controller with the PLC program stored in the user FEPROM with startup mode  $= 2$  or 6
- The PLC program must be executable, however, it may be necessary to modify the program after a software update. For more information, refer to, e.g., the Release Notes on the installation CD-ROM.
- *F* When using the PLC program after an update, please make sure **whether the update requires modifications in the PLC program, or whether the PLC program will continue to be executable without any restrictions For more information, refer to the Release Notes on the installation**

**CD-ROM.**

### <span id="page-21-0"></span>**3.5 Performing the update**

The actual installation process for the Software update is initiated by the **Setup** routine (e.g. in the path **D:\V7xx\pncsw\disk1**).

The Setup comprises the standard installation of the **most current version of the software components** which may be executed on the PNC-P and the basic unit.

**For a convenient installation, you should connect a mouse to the PC basic unit.**

**CAUTION Possibility of data loss, damages to the machine and/or workpiece! You should first complete all current processes before stopping**

**any applications (e.g. BOF, CPL, ...) or services (NFS server, ...)!**

Step

 $\frac{1}{20}$  Finishing current applications and services

> **Applications** and **services** on the PC basic unit, which are linked to the PNC-P and have to be finished before calling up the Setup program on the CD, are shown on the task bar:

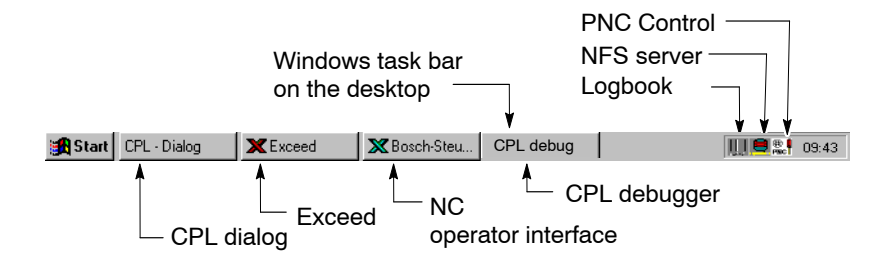

#### **Finishing applications**

- $\star$  The following applications should be ended prior to the update:
	- $\bullet$  Close **NC** operator interface

Press keys **<ALT> + <F4>** and confirm the message "This will end your MMI-Application" by hitting  $OK$ .

**•** Close **Exceed**:

Press keys **<ALT> + <F4>** and confirm the message "This will end your X Window session" by hitting  $OK$ .

**• Close CPL Dialog:** Press keys **<ALT> + <F4>** and close the application.

- $\bullet$  Close **CPL** Debugger: Press keys **<ALT> + <F4>** and close the application.
- $\bullet$  close all other **active programs (Windows applications, ...)**: Press keys **<ALT> + <F4>** and close the respective application.

#### **Initiate a PNC RESET**

Before the update, the entire memory of the PNC-P adapter must be cleared in order to ensure that the new program can be loaded when booting.

 $\star$  Select the following menu from the PNC Control: Commands Reset PNC

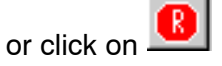

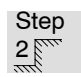

 $2 \text{ cm}$  Calling the Setup program

 $\star$  Insert the installation CD into the CD-ROM drive, start the Windows Explorer, and select the CD-ROM path

#### **D:\V7xx\pncsw\disk1**

and the "Setup.exe "program. Start the program with a double-click.

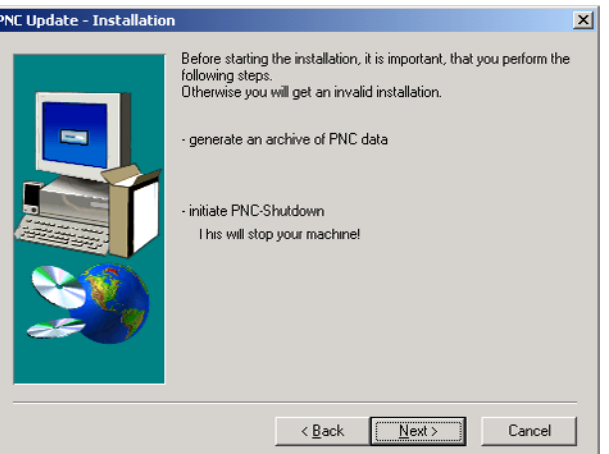

In the first information window, you are requested:

- $\bullet$  to backup all data in an archive
- $\bullet$  to shut down the PNC-P.

**If you do not observe these instructions, the installation may fail.** 

 $\star$  You may still cancel the installation at this point without making any changes to existing directories or files. To continue, click on Next.

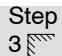

 $3<sub>1</sub><sup>3</sup>$  Selecting the Setup type

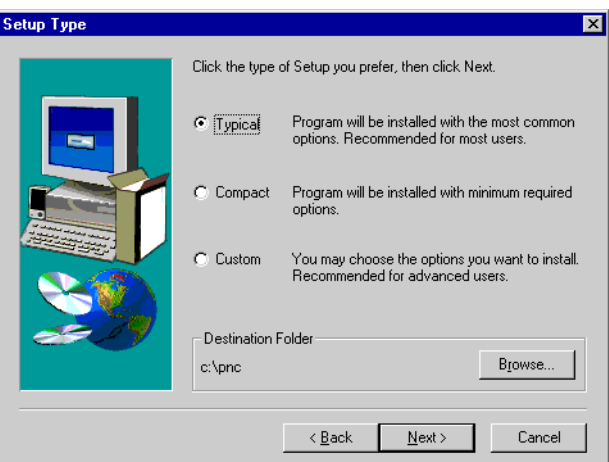

#### **Select the installation directory**

 $\star$  By selecting the directory name, you decide whether or not the old version is to be replaced.

Default directory: **c:\pnc** To search for another directory, click on "Browse..".

#### **Setup types**

 $\star$  You may choose between three setup types:

#### **•** Typical (Default)

Contains all relevant software components. This option requires only very few settings, and all programs necessary for a complete update will be installed**.**

#### **• Compact**

Like "Typical Setup", however, without the logbook and documentation.

#### **e** Custom

Using the "Custom" setup option, you can determine the installation components yourself. In this case, you should mark the components you want to install. Additional tools may be installed in another dialog using "Tools" (refer to table).

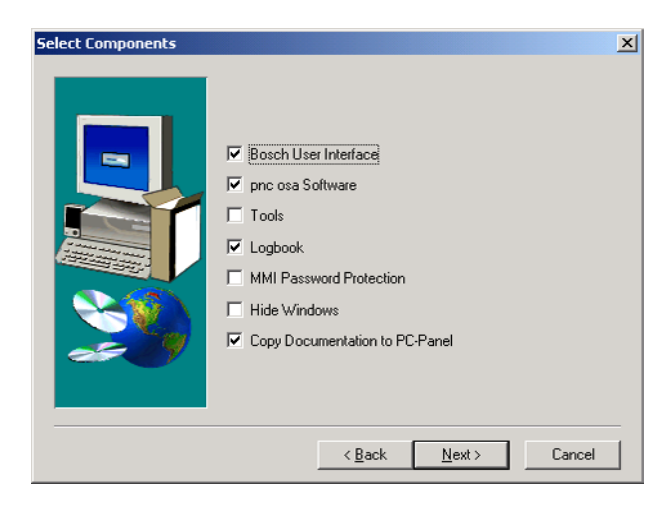

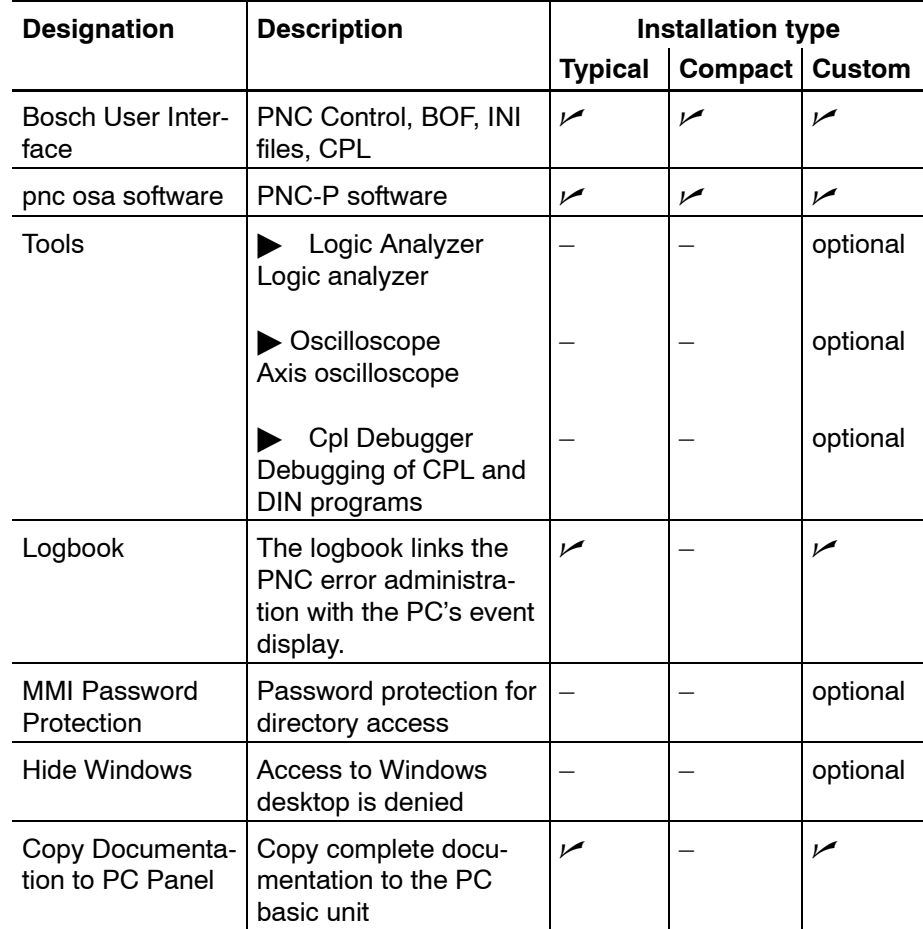

**F** You should check at least the components "Bosch User Interface" **and ìpnc osa Softwareî in order to obtain an operative system.**

### Step

 $4<sup>4</sup><sub>cm</sub>$  Creating "Bosch PNC PC Panel" program group

> In the next step, a program group will be created for the PNC-P applications. You may accept the proposed group name "Bosch PNC PC Panel".

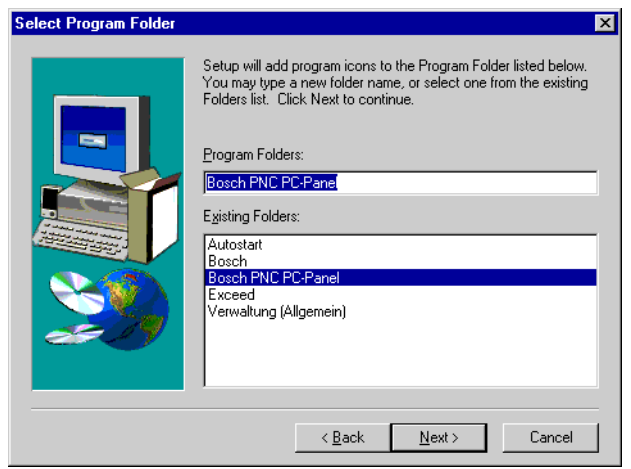

Click on Next.

### Step  $\frac{5}{25}$  Naming the PNC

In the next step, the **symbolic name** of the PNC-P adapter will be defined. Each PNC-P can thus be identified by its own name.

If the default name is changed, the system checks whether the new name is already available in the file "hosts" in the Windows system folder. If this is not the case, it will be entered in the file "hosts" in a user dialog, and you will be prompted to enter the IP address of the PNC-P adapter (also refer to initial installation, sectio[n 3.7\).](#page-37-0)

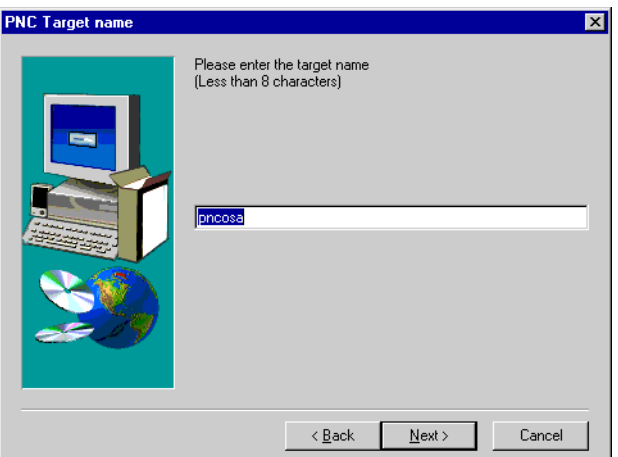

 $\star$  Click on *Next*.

The files are copied from the CD onto the hard disk.

If the update also includes a new driver for the PNC-P adapter, this driver will be automatically copied to the proper directory when the installation has been completed. Reboot the system to activate the driver. In this case, the following message will be displayed:

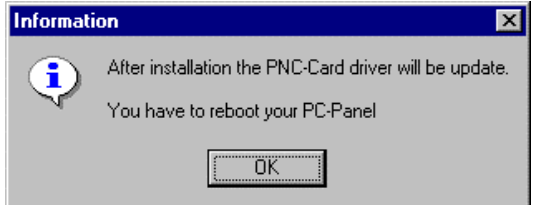

 $\star$  Click on OK.

The installation program creates the program icons as well as various information files in the **program group "Bosch PNC PC Panel"**:

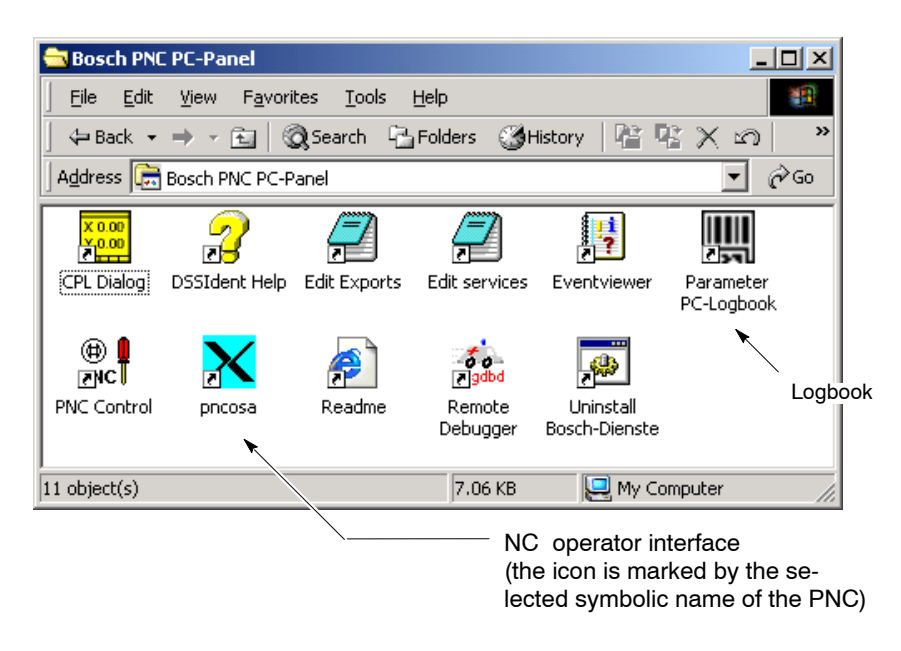

 $\star$  Close the "Bosch PNC PC Panel" program group to continue.

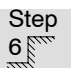

 $6<sub>nm</sub><sup>6</sup>$  Defining the Autostart

In the next step, you define whether or not the following components should be automatically started when the system is booted:

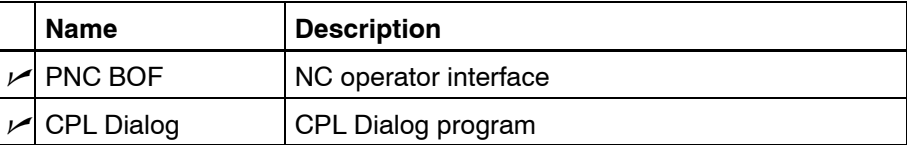

Delete the appropriate markings if the application should not be automatically started after booting.

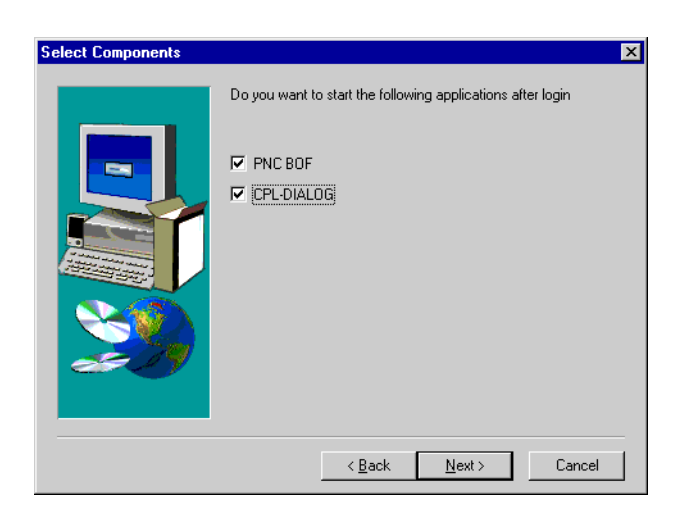

 $\star$  Click on *Next*.

Afterwards, the system displays a message that the "NFS Server" for mounting the directories (default: c:\pnc\cncfiles and user FEPROM: c:\pnc\<pnc\_name>\usrfep) has been successfully installed on the basic unit.

### Step  $7<sup>cm</sup>$  Finishing the Setup

 $\star$  Choosing "No, I will restart my computer later" will finish the installation without rebooting the controller. Thus, you can first configure the PNC-P.

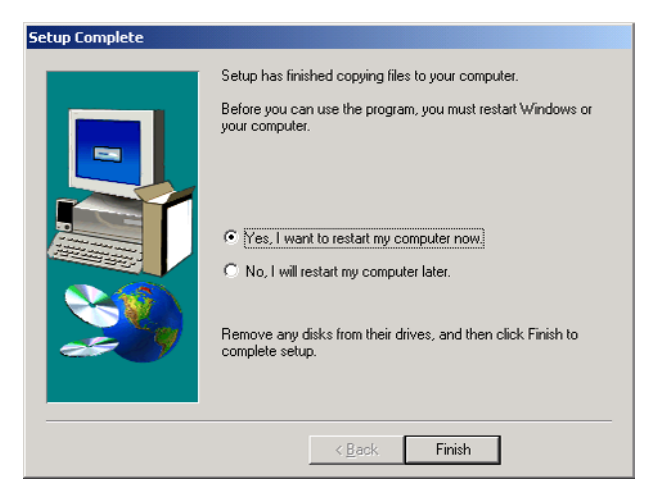

 $\star$  Hit *Finish* to finish the installation.

#### **Re-booting**

When the system is booted:

- Windows is started
- $\bullet$  a new driver of the PNC-P is activated, if necessary,
- the new PNC software is loaded into the PNC-P
- the PNC-P is started, and the Rexroth applications defined in the autostart group (PNC BOF, CPL Dialog) are also invoked.

After booting, the installation files are available in folder "pnc":

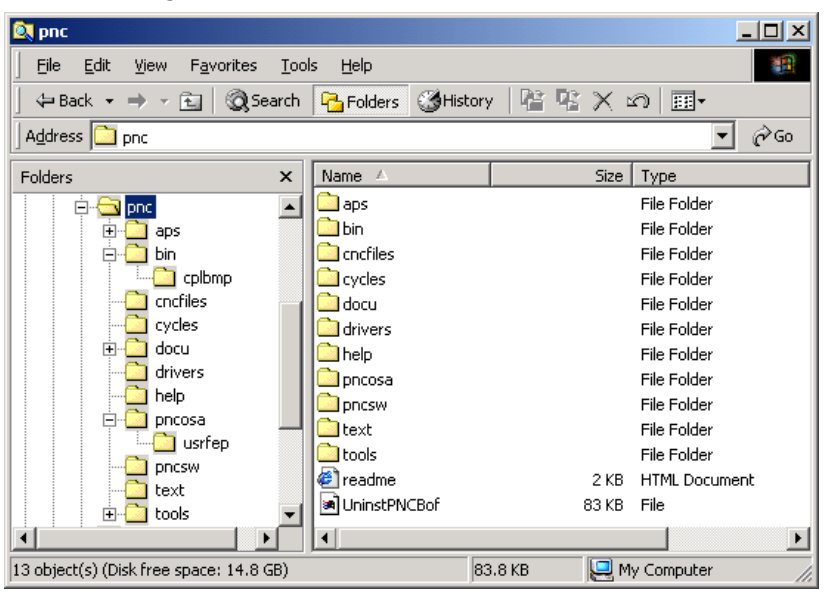

- **If the controller is not booted properly, you may additionally choose between various start-up options displayed in an additional selection window. For details, refer to sectio[n 5.1.](#page-86-0)**
- **★** First restore all data by selecting PNC Control, Option Archive restore (refer to next section[, 3.6\).](#page-29-0)
- $\star$  Then perform a soft RESET using PNC Control in order to make the data available to the PNC-P (refer to sectio[n 4.4.5\).](#page-70-0)

### <span id="page-29-0"></span>**3.6 Making the system operational**

### **3.6.1 Restoring user data (Archive restore)**

When the PNC-P operating system has been successfully installed, you may restore the data saved in an archive to the PNC-P.

#### . **Only those archives may be restored which had previously been created from the PNC.**

The following can be restored:

- User FEPROM (user data, PLC program, ...)
- the RAM file system of the PNC
- the MACODA parameters
- $\bullet$  the tool table
- $\bullet$  CPL variables
- Data modules
- $\star$  Select the menu sequence: Commands  $\blacktriangleright$  Archive restore or

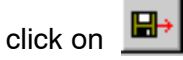

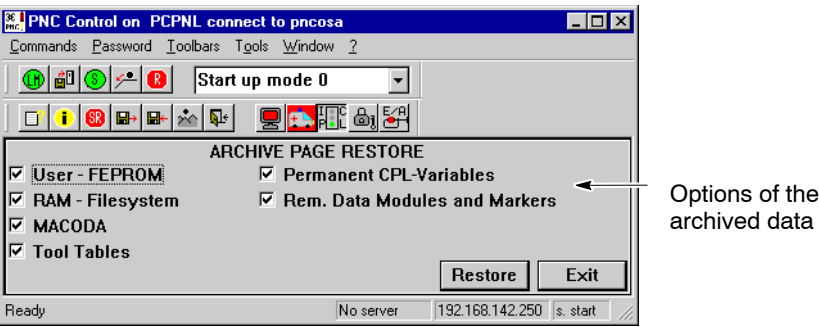

For a detailed description, refer to sectio[n 4.4.7](#page-72-0)

Please note the following for the **PLC program** after having restored previously backed-up data:

- Restored RAM file system: Boot the controller with the last active PLC program available in the RAM file system using Start up mode  $= 0$  (default setting)
- Restored user FEPROM: Boot the controller with the PLC program stored in the user FEPROM using Start up mode  $= 2$  or 6
- The PLC program must be executable, however, it may be necessary to modify the program after a software update. For more information, please refer to the Release Notes on the installation CD-ROM.

**F** When using the PLC program after an update, please make sure **whether the update requires modifications in the PLC program, or whether the PLC program will continue to be executable without any restrictions.**

**For more information, please refer to the Release Notes on the installation CD-ROM.**

 $\star$  Then perform a soft RESET using PNC Control in order to make the data available to the PNC-P (refer to sectio[n 4.4.5\).](#page-70-0)

### <span id="page-31-0"></span>**3.6.2 Setting up the logbook**

The Logbook is installed as a Windows service:

- $\bullet$  Initial installation requires administrator privileges.
- This service is automatically started when the PC basic unit is booted.
- The parameter settings may be activated, and the service can be stopped, via a symbol in the task bar.
- . **No settings of the Logbook are changed by an update. In the event of a new installation, the logbook has to be configured.**

#### **Functions**

The logbook builds up a network link with the PNC and signs up with the error administration of the PNC:

- The status stored in the PNC error administration is retrieved for the filter classes selected in the filter setting of the logbook and displayed in the event display of the PC basic unit.
- The software release version of the PNC is scanned and displayed in the event display under "Source".
- The PNC informs the Logbook whenever errors, warnings, messages, and instructions occur, or are deleted. Furthermore, the system is scanned cyclically for system errors in the PNC.
- The establishment and disconnection of the link between the PC control panel and the PNC is also recorded in the Logbook. This entry also lists the hardware components (e.g. Ethernet address) of the PNC.
- $\bullet$  The data supplied is presented chronologically in the event display (refer to page  $3-19$ ).
- The error texts are available in German and in English (Default setting: English).

#### **Calling up the logbook**

The input window of the Logbook is automatically started when the system is booted.

Open the input window while the system is running by a left click on the

 $09:43$ 

PC Logbook icon

in the task bar.

Task icon "PC Logbook"

or with

 $\bullet$  Start > Programs > Bosch PNC PC Panel > PC Logbook

#### **Parameter settings**

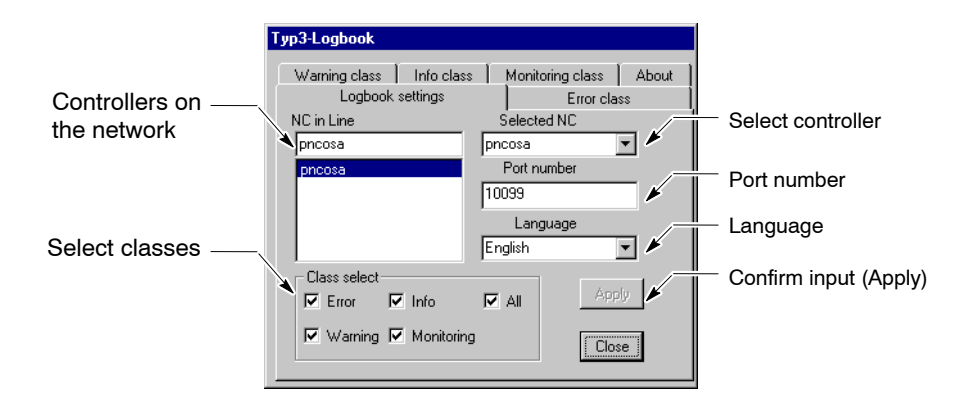

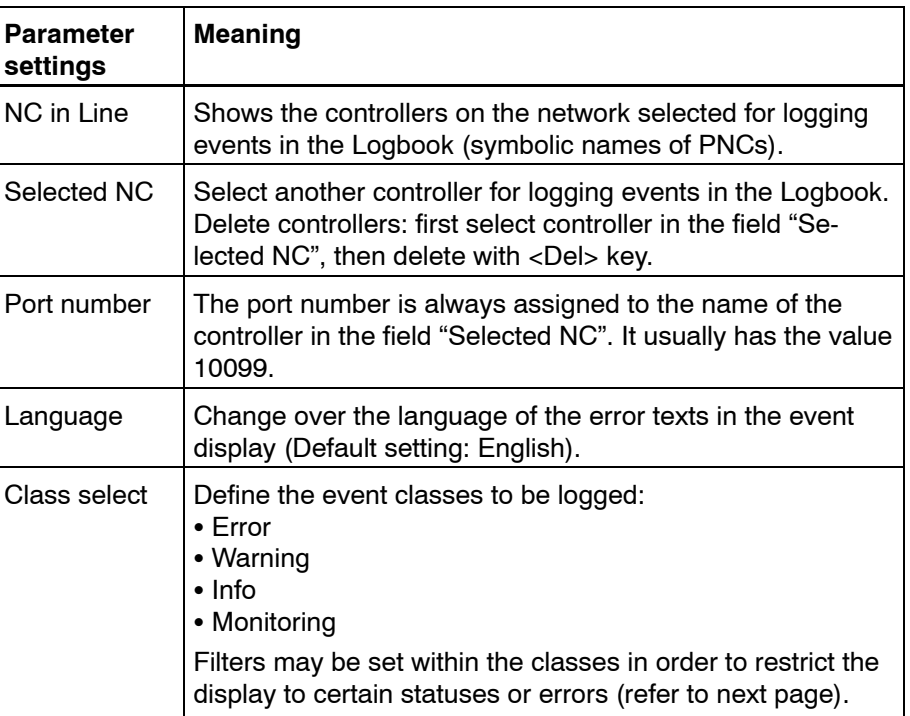

Hit  $Apply$  to accept all settings.

**F** You should log all changes possibly made to the logbook settings **at any time in order to draw the proper conclusions concerning all subsequent error messages.**

#### **Filter settings**

Filters may be defined for any class of event in order to restrict the events to be logged.

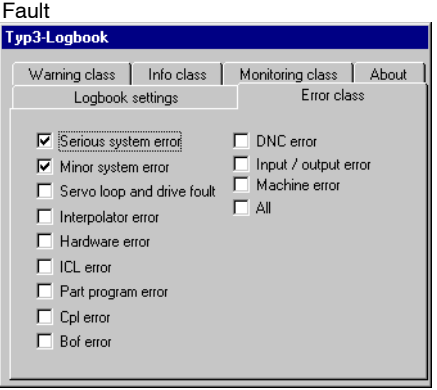

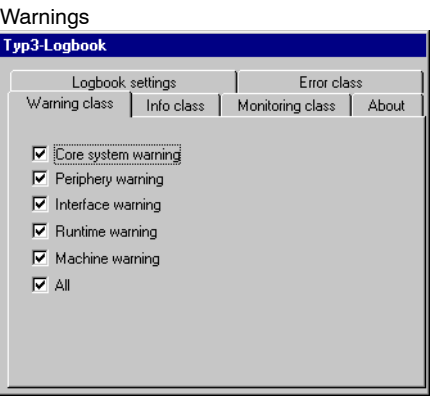

#### Messages

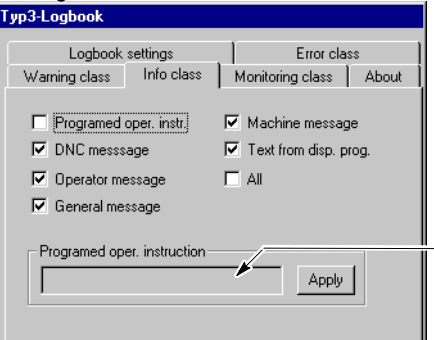

 $-$  For "Programed operating instructions" furthermore a search string may be entered.

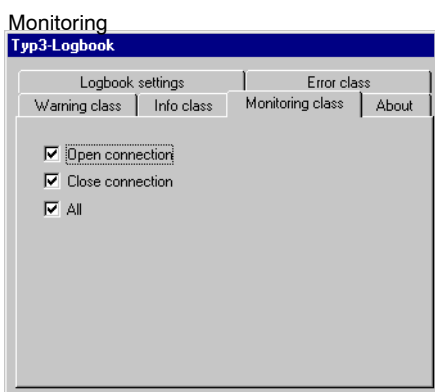

#### <span id="page-34-0"></span>**Visualization**

To display the logged events in the logbook, select:  $Start$   $\triangleright$  Programs  $\triangleright$  Administration (General)  $\triangleright$  Event display

 $\star$  Select "Application" for the logbook settings.

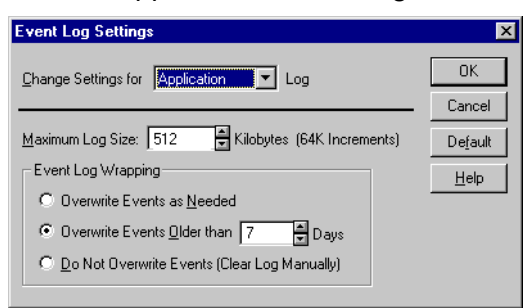

The event display lists the events occurring in chronological order, according to the filter setting.

#### Example of an event display:

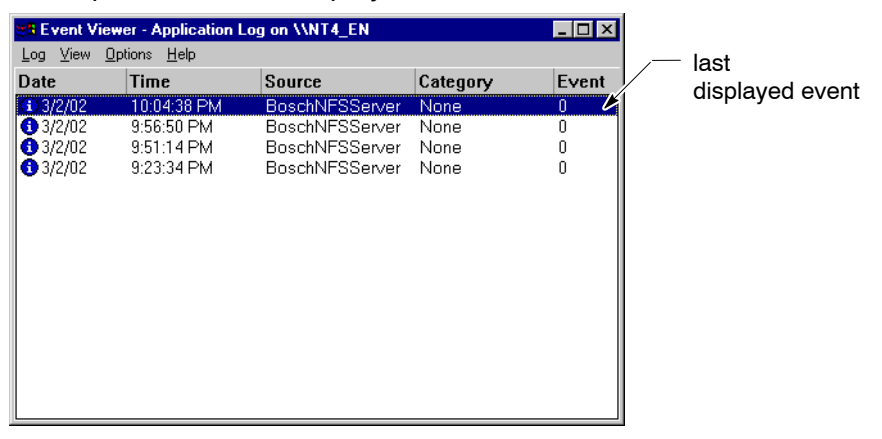

For detail information, double-click on an event in the list:

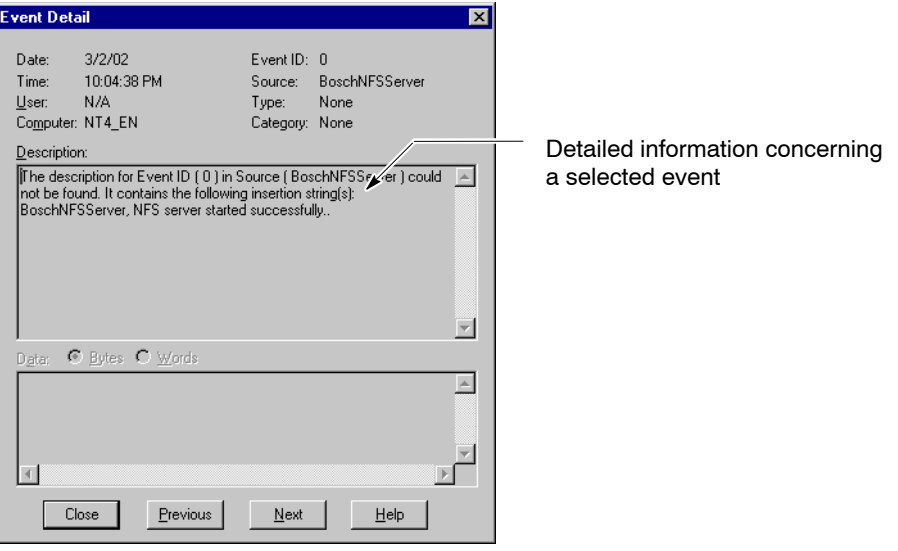

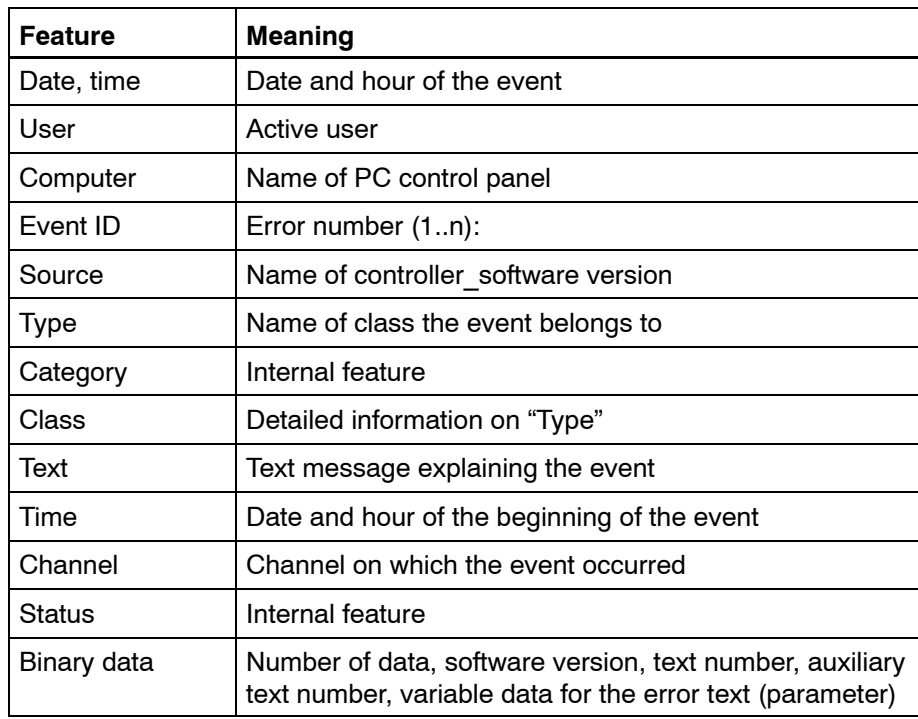

The following information is available:

#### **The logs of all areas (system, security, application) can be saved, however, only the current log selected will be saved.**

To save the log, select in the event display:

 $Protocol$   $Save$  as.

The log can be saved as event files (\*.evt) or text files (\*.txt). Log files may be scanned and displayed by the event display, whereas text files can be viewed in a text editor.
# <span id="page-36-0"></span>**3.6.3 Setting up the application software**

**Updating APS, CPL,...**

On the installation CD you will find applications such as CPL cycles, APS, which are not installed automatically.

For more information on the installation, refer to the Readme files on the CD-ROM. Please observe the installation instructions given in these files.

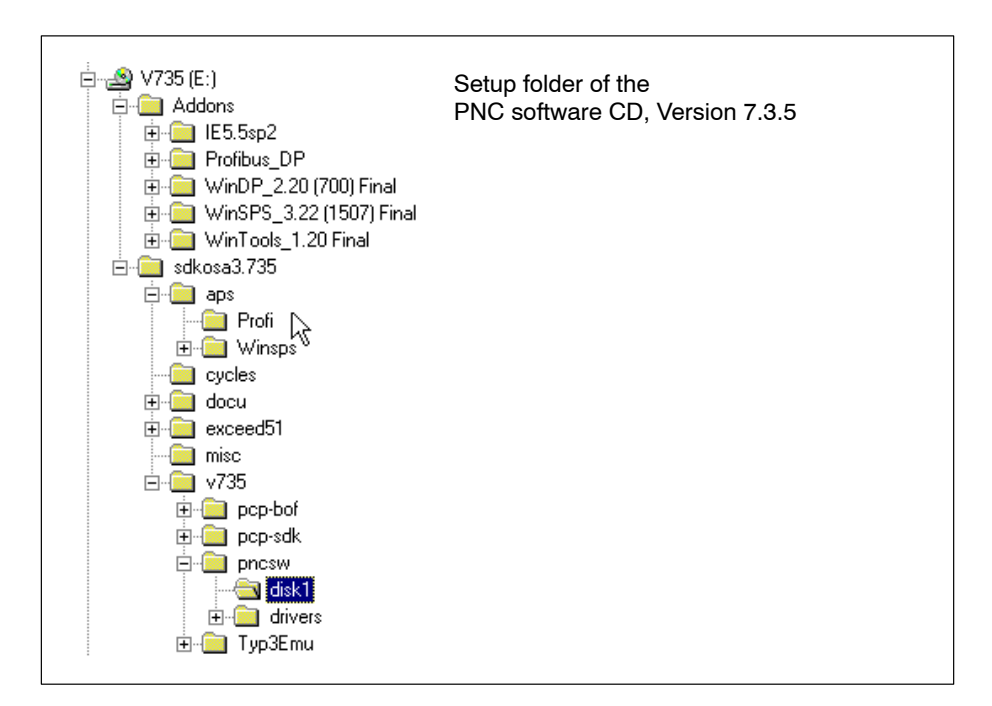

### **NC operator interface and CPL dialog**

If no automatic start of the NC user interface and CPL dialog has been selected during installation, you should start these applications with the menu sequence:

● Start > Programs > Bosch PNC PC Panel > <PNC name> (Default: ìpncosaî

and

 $\bullet$  Start > Programs > Bosch PNC PC Panel > CPL Dialog

### **3.7 Initial installation**

An initial installation contains additional queries and instructions. This special case will only be present of no PNC-P adapter has been installed before on the PC basic unit.

**Condition**

The following has to be installed on the PC basic unit:

- Windows NT and Service Pack 5 or higher, or Windows 2000 and Service Pack 2
- $\bullet$  TCP/IP protocol
- Exceed 5.1 (X-Server for NC user interface (BOF), may also be installed later).

Any PNC-P software components that might exist on the hard disk have to be uninstalled as follows:

- **•** First, stop all active services via: Start Programs Bosch PNC PC Panel Minstall Bosch-Dienste (Services)
- Then uninstall PNC-P software with Start Control panel Software Bosch PNC PC Panel BOF add/delete.

### **Windows 2000 message**

When fitting a PNC-P adapter for the first time to a PC with Windows 2000, Windows will detect the new hardware when the PC is booted.

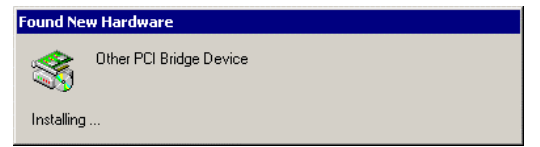

The hardware wizard is opened automatically, however, it has to be terminated at this point because the necessary PNC-P driver will not be available before the PNC-P software has been installed.

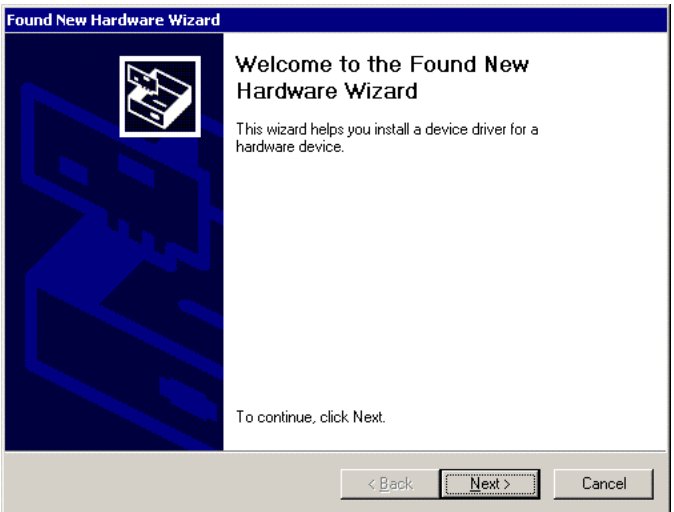

 $\star$  Click on *Cancel*.

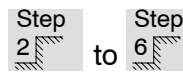

of the update installation process

First, you should perform installation steps 2 to 6 of the update installation (refer to sectio[n 3.5,](#page-21-0) starting on page  $3-7$ ). During the installation, **additional queries** and **instructions** are displayed, as compared to the update.

### **Checking Exceed**

In step 5 (page  $3-10$ ) the system checks whether the X-Server (Exceed 5.1) has been installed for the "NC user interface" application. If the X-Server is missing, the following message will be displayed:

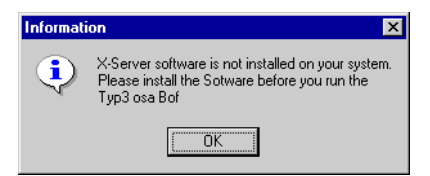

If the NC user interface PNC-BOF is started by the autostart group although Exceed has not been installed, the following message will be displayed:

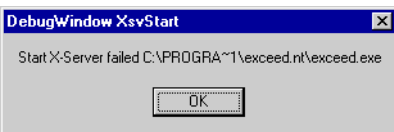

 $\star$  Install Exceed 5.1 from your CD-ROM. This installation may still be carried out once the setup has been completed (refer to sectio[n 3.8\).](#page-51-0)

#### **Setting the IP address of the PNC-P adapter**

Furthermore, you assign a symbolic name to the PNC-P in step 5 (page 3-10). This name, as well as the related IP address, are automatically entered into the "hosts" file (in the Windows folder). The file will be generated as follows:

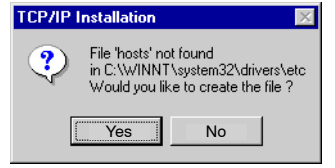

 $\star$  Press *Yes* to create the "Hosts" file.

Afterwards, the installation suggests the following IP address for the PNC-P adapter: 192.168.142.250.

. **The PNC-P forms its own subnet that has to be different from the existing subnet.**

#### **Example**

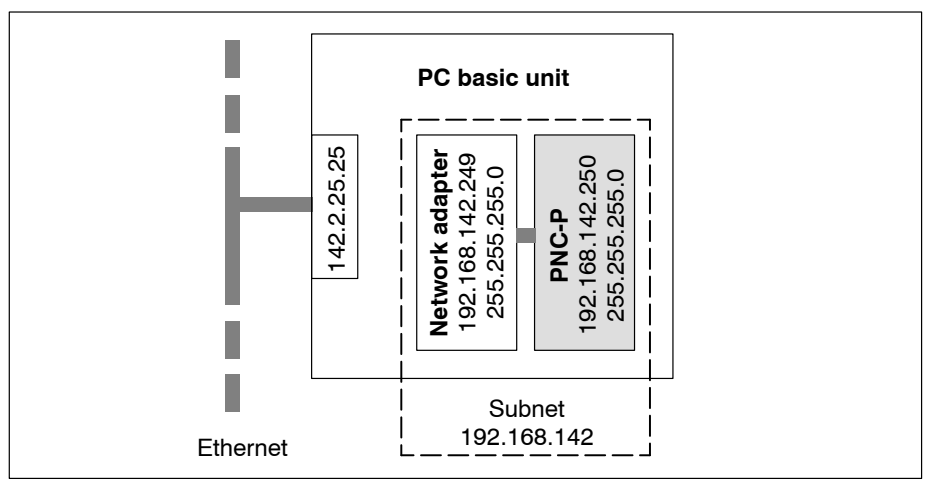

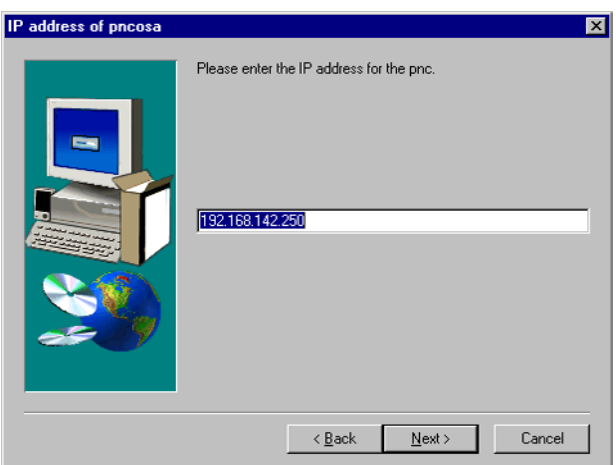

 $\star$  Click on *Next*.

A message will be shown that the PNC-P controller has been added to the network, and that the network adapter for the IP address 192.168.142.249 has to be installed after the setup.

Windows NT:

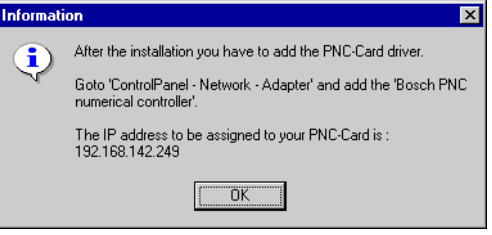

### Windows 2000:

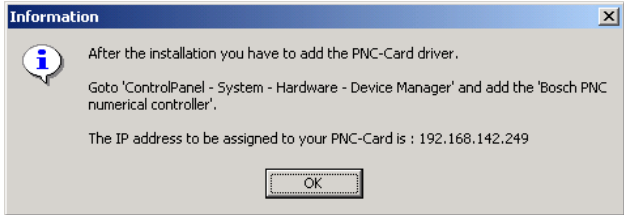

### $\star$  Press "OK".

Afterwards, you may choose whether Windows should be booted with automatic user log-on, i.e. without a repeated user input.

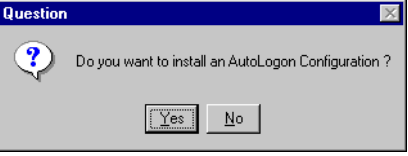

. **Only those users can be entered in the automatic user-logon who have been set up including a valid password in the Windows user manager windows.**

Step<br> $7<sub>8</sub><sup>8</sup>$ 

**Finishing the Setup** 

The network adapter for IP address 192.168.142.249 has to be installed before the system is rebooted.

 $\star$  Therefore, you should accept the default setting "No, I will restart my computer later" and click on *Finish*, to make sure that the system is **not** booted.

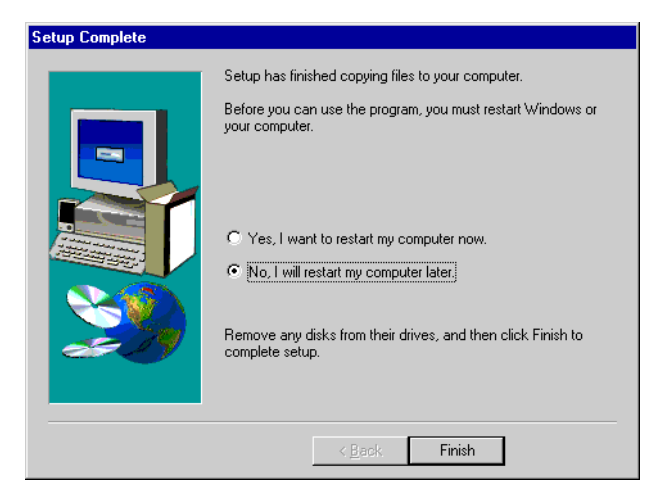

**The procedure for installing the network adapter in Windows NT differs from that in Windows 2000.**

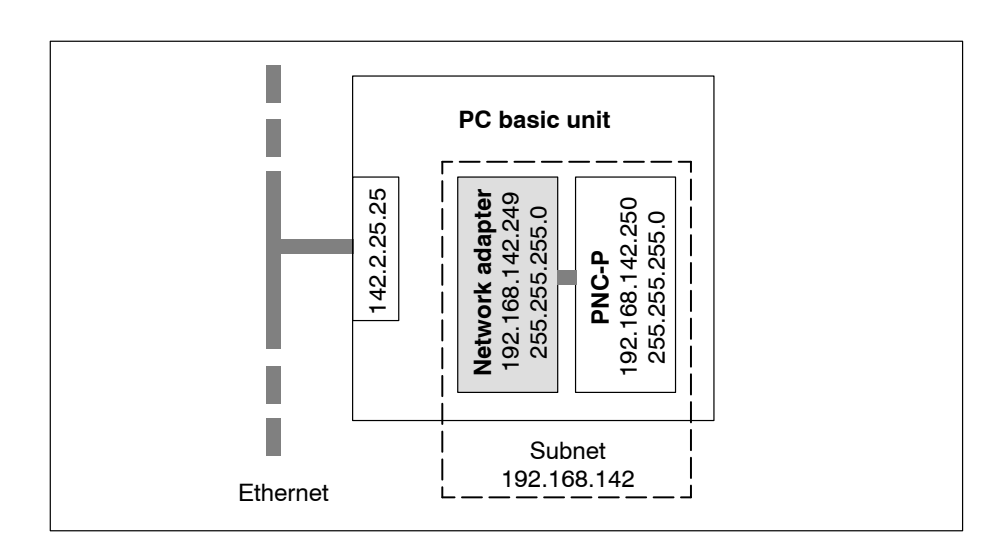

#### **Windows NT**

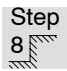

 $\frac{8}{35}$  PNC-P adapter sign-on

 $\star$  To install the network adapter, select:

 $Start \triangleright \textit{Setting} \triangleright \textit{Control panel} \triangleright \textit{Network} \triangleright \textit{Network adapter} \triangleright$ Add...

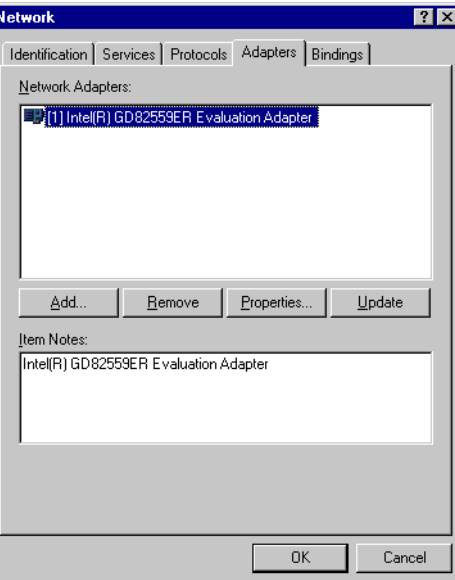

The network adapter for the PNC-P controller (Bosch PNC numerical controller) is not yet available on the system. Therefore, you should select the path for the driver file with the command button  $Floppy$   $disk...$ .

 $\star$  Enter the following path for the drivers for the network adapter:

### **c:\<Installation folder>\drivers** (Default setting: c:\pnc\drivers)

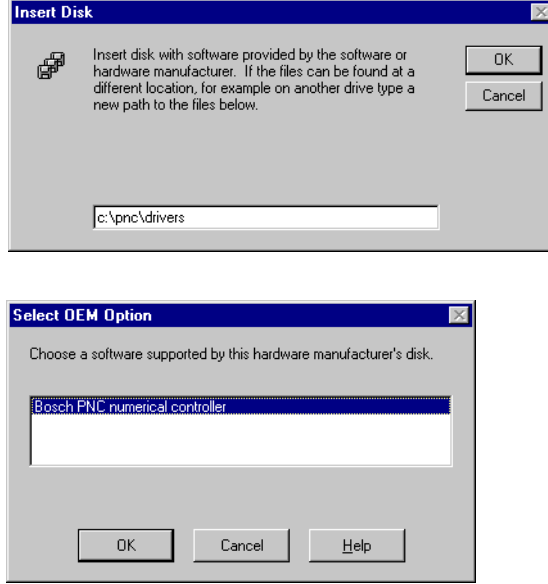

★ Accept the driver "**Bosch PNC numerical controller**" by hitting OK. The system returns to the "Network" window, the PNC-P adapter has been added as a network adapter.

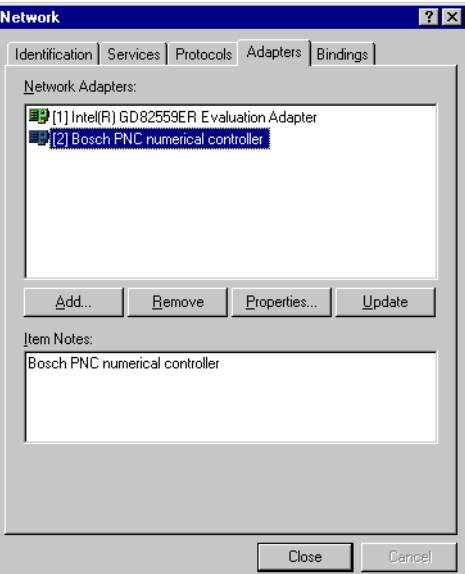

 $\star$  Click on *Close*. The following window is opened in order to configure the new network adapter.

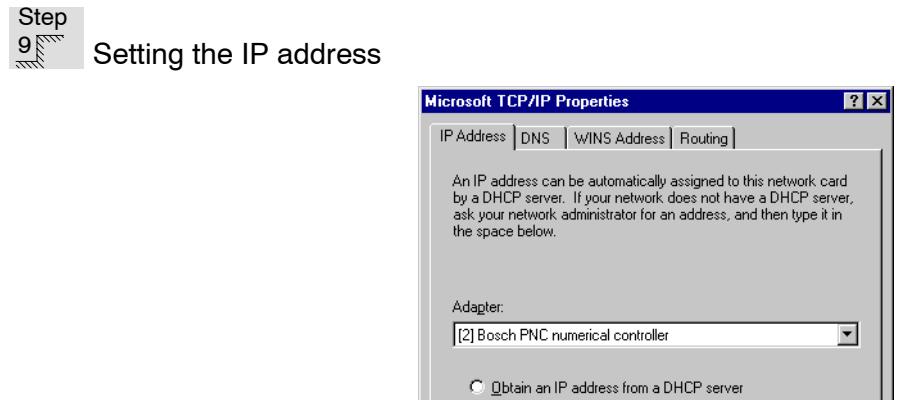

⊙ Specify an IP address IP Address:

Default Gateway:

Subnet Mask: 255 .255 .0

 $\overline{\alpha}$ 

192 .168 .142 .249

Advanced...

Apply

 $Cancel$ 

 $\star$  Select the "Bosch PNC numerical controller" as network adapter and enter the following data for the network adapter (default setting):

IP address : **192.168.142.249** Subnet mask: **255.255.255.0**

- **The IP address of the network adapter and the PNC controller must be located in a separate subnet together with the internal IP address of the PNC controller (Default: 192.168.142).**
- $\star$  Furthermore, you should select *Routing*, option IP forwarding activated.

If necessary, you can find the internal IP address of the PNC-P controller in the window "Network", option *Network adapter*  $\triangleright$  *Bosch PNC numer* $ical$  controller  $\triangleright$  Properties  $\triangleright$  Continue.

The IP address of the network adapter set above may be viewed in the window "Network", option  $Protocols \rightarrow TCP/IP \rightarrow Properties$ .

 $\star$  In order to activate all settings, you should restart your system, as described on page 3-35.

### **Windows 2000**

Step<br>8

PNC-P adapter sign-on

 $\star$  To install the network adapter, select: Control Panel > System > Hardware > Device Manager

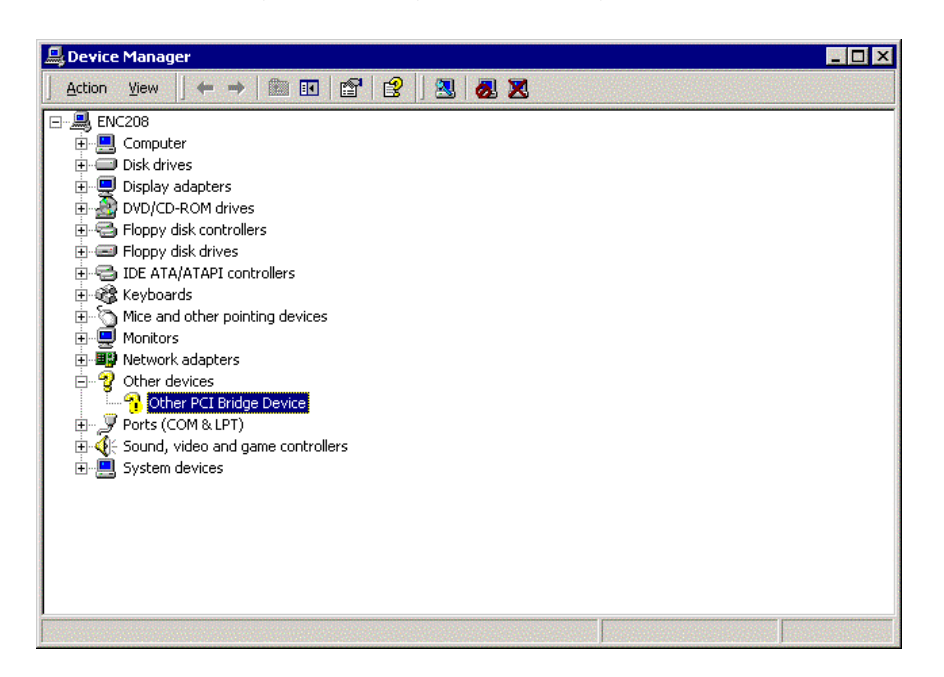

 $\star$  Click on "Other PCI Bridge Device" and call up the properties by *Action*  $\blacktriangleright$  Properties.

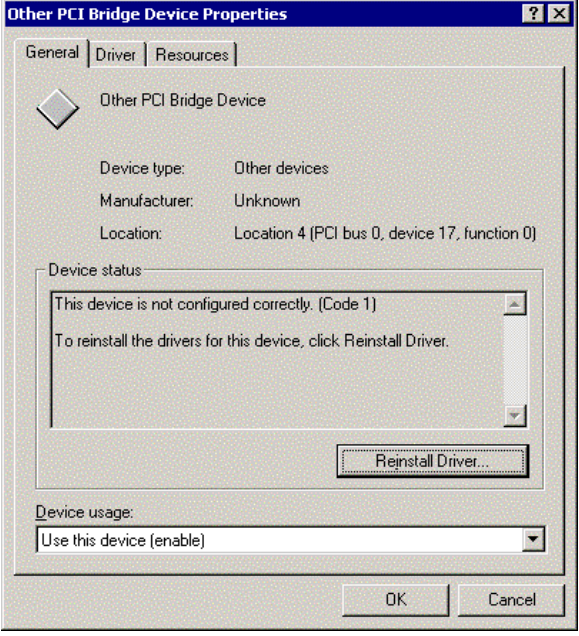

 $\star$  Click on *Reinstall Driver* to call up the driver wizard:

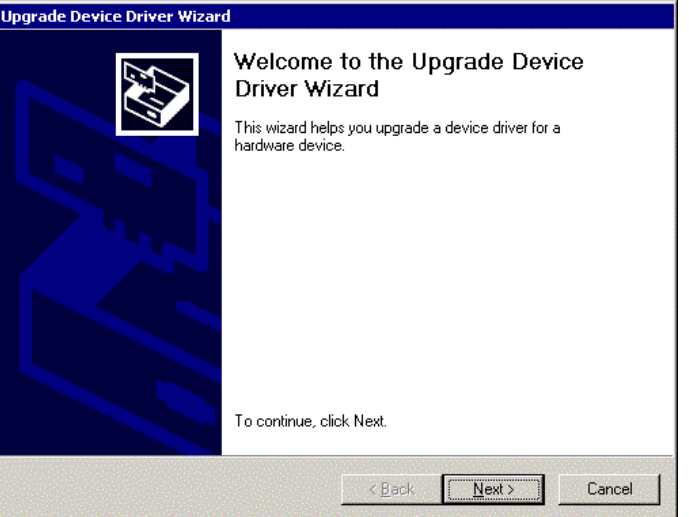

 $\star$  Hitting *Next* will open the following window:

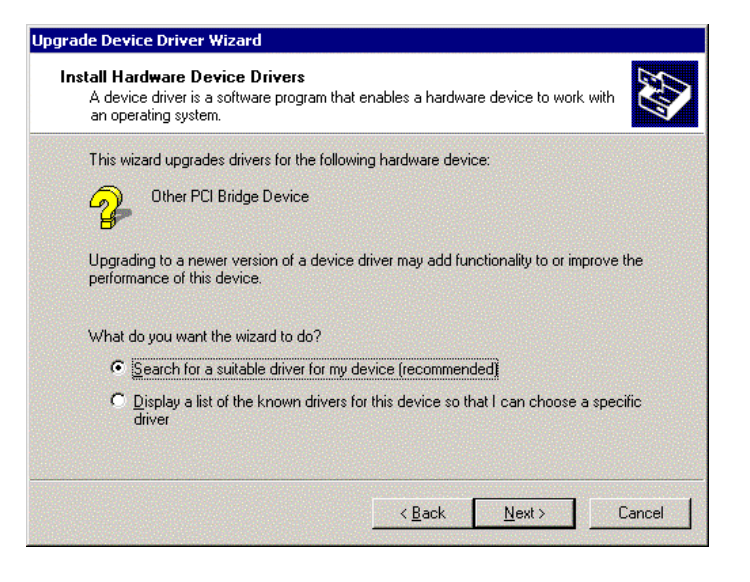

 $\star$  Activate the driver search as shown. Hitting *Next* will open the next window.

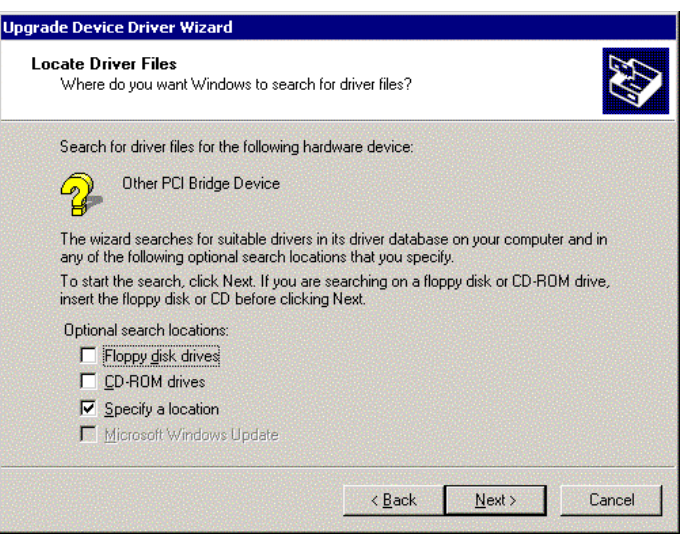

 $\star$  Activate "Specify a location" and enter the following path for the driver:

**c:\<Installation folder>\drivers** (Default setting: c:\pnc\drivers)

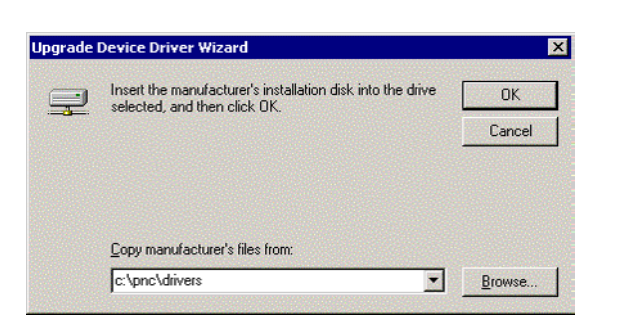

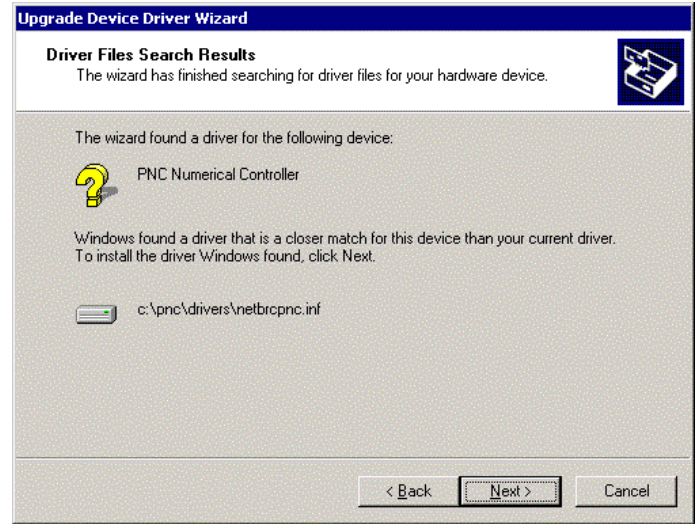

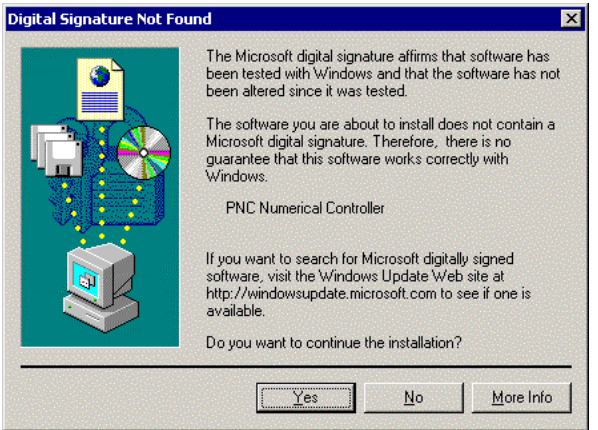

 $\star$  Confirm by hitting *Yes* in order to install the driver.

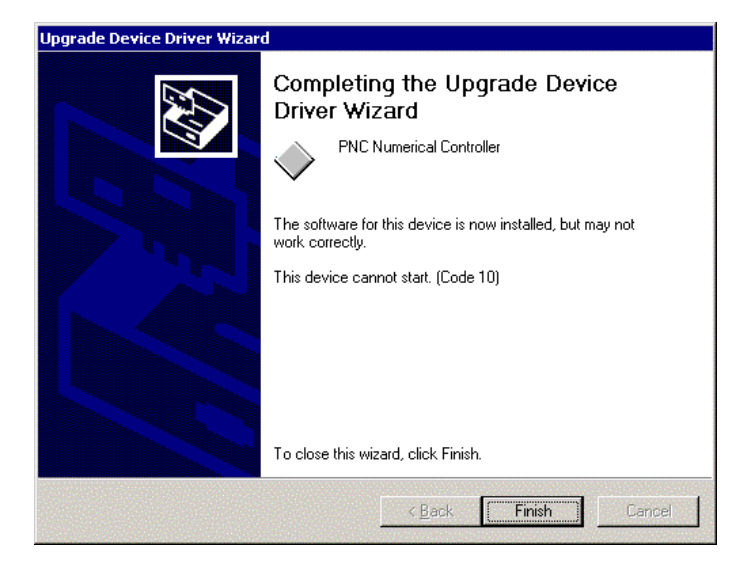

If the error message "The device cannot start. (Code 10)" is displayed in the last window of the driver wizard, the PNC Control Windows service is already active. In this case, you should reboot your PC after hitting  $Fin$ ish.

If no error is displayed, rebooting is not necessary after Finish. The network link can be configured immediately afterwards.

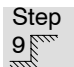

Setting the IP address

 $\star$  Select Start  $\triangleright$  Settings  $\triangleright$  Network and Dialup Connections. Select Local Area Connection 2 and click on *Properties*.

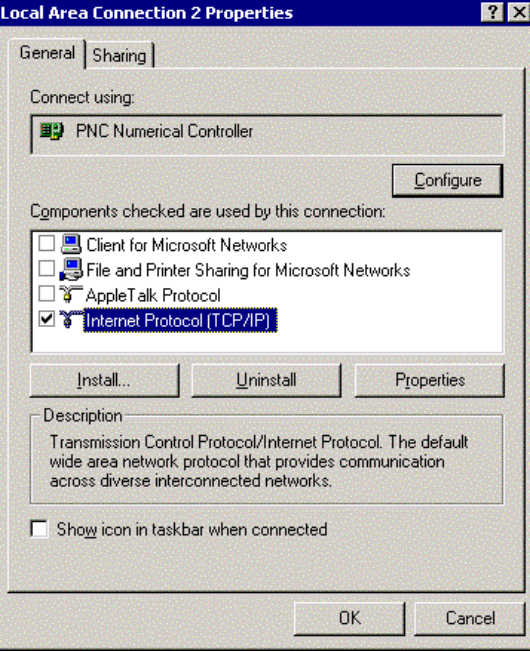

 $\star$  Only select "Internet Protocol (TCP/IP)" and click on *Properties.* 

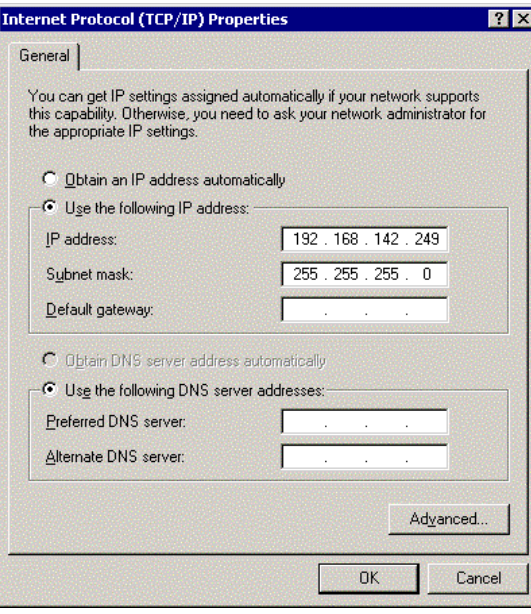

<span id="page-50-0"></span> $\star$  Enter the following data for the network adapter (default setting):

IP address : **192.168.142.249** Subnet mask: **255.255.255.0**

. **The IP address of the network adapter and the PNC controller must be located in a separate subnet together with the internal IP address of the PNC controller (Default: 192.168.142). ìIP forwardingî will be automatically activated in Windows 2000.**

Step

 $10<sup>cm</sup>$  Re-booting your system

 $\star$  In order to activate **all** settings, you should restart your system.

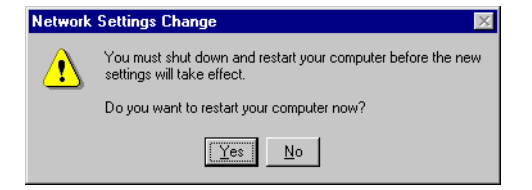

 $\star$  Confirm by hitting Yes.

When Windows has been booted, the following services and applications must be active (standard installation), which can be recognized by the icons in the task bar:

- NFS Server
- Exceed
- PNC BOF
- $\bullet$  CPL Dialog
- $\bullet$  Logbook
- PNC Control
- **If the controller is not booted properly, you may additionally choose between various start-up options displayed in an additional selection window. For details, refer to sectio[n 5.1.](#page-86-0)**
- $\star$  Set up your application software, refer to sectio[n 3.6.3.](#page-36-0)

### <span id="page-51-0"></span>**3.8 Installing Exceed**

Exceed 5.1 has to be available on the PC basic unit as an X Server for the "Bosch Standard user interface" application. If Exceed has not yet been installed, you should proceed as follows.

### **Starting the installation**

**★** Call up the **Setup.exe** program located in path D:\EXCEED51\WINNT on your CD-ROM.

The software may be installed

- $\bullet$  completely (with new installation only) or
- $\bullet$  as an update.

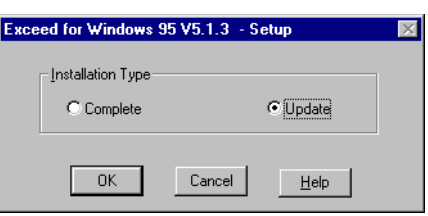

Please accept all default settings in the dialog windows and follow the instructions of the installation program.

### **Defining a password**

When the installation is complete, you will be prompted to enter a password. The password prevents unintentional or intentional modifications to the Exceed settings by unauthorized persons.

A password may **only** be defined **in the course** of the installation process.

### **Testing Exceed**

The program is automatically configured once the installation has been completed.

# <span id="page-52-0"></span>**4 PNC Control**

PNC Control is a monitoring program of the PNC-P. The information received from the controller is logged and can be displayed on request.

The program has been installed as a Windows service on the PC basic unit and is automatically started when the PC is booted.

When PNC Control is active, the task bar will contain the icon  $\left[\begin{array}{c} \bigoplus \ \mathfrak{p}\bigoplus \end{array}\right]$ .

### **4.1 Opening the PNC Control window**

In order to display the information received from the controller, the PNC Control window must be opened via:

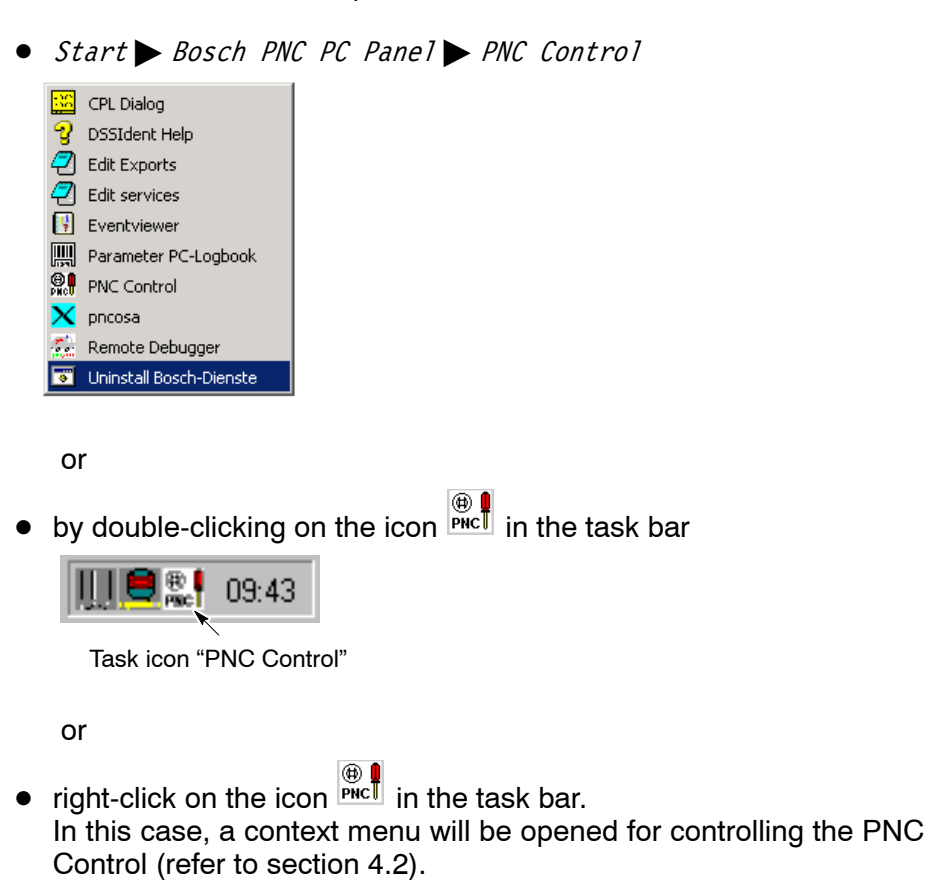

### <span id="page-53-0"></span>**4.2 Context menu**

Right-clicking on the icon in the task bar will open the context menu. This menu offers the following options for controlling the PNC Control:

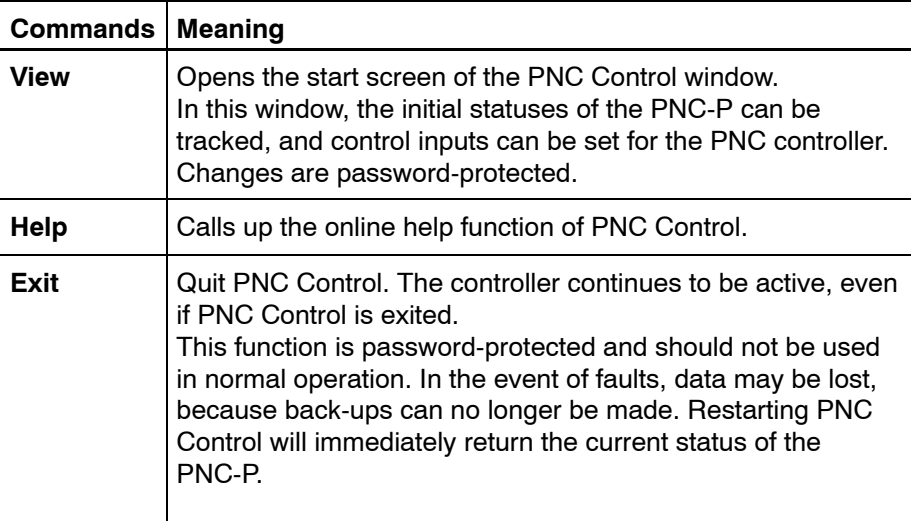

### **4.3 Control and operating elements**

When PNC Control has been opened, the following start screen will be displayed, which contains the key operating and diagnostics displays of the PNC-P. Many functions are password-protected and thus protected against unauthorized access. Inaccessible functions appear dimmed.

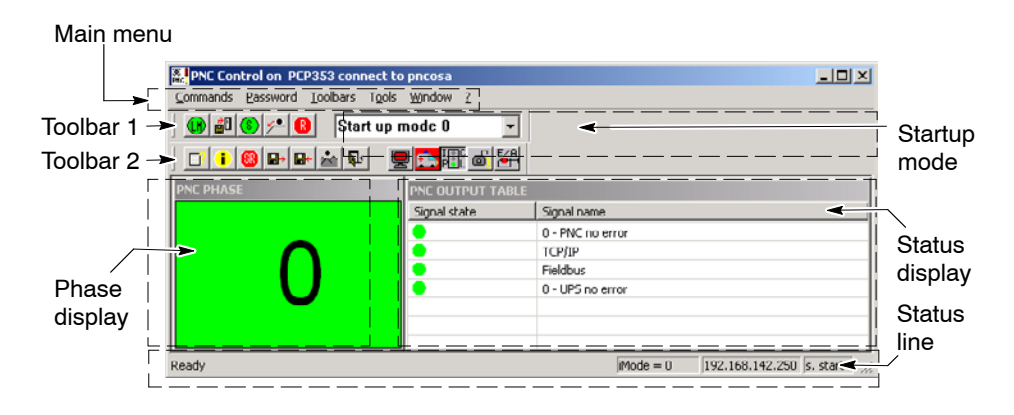

**Window size**

The window size can be changed in any direction using the mouse pointer. The default size set up during installation is restored by selecting menu item:

 $Window \rightarrow Default size.$ 

# **4.3.1 Main menu**

The main menu provides access to the control and monitoring functions for the PNC-P.

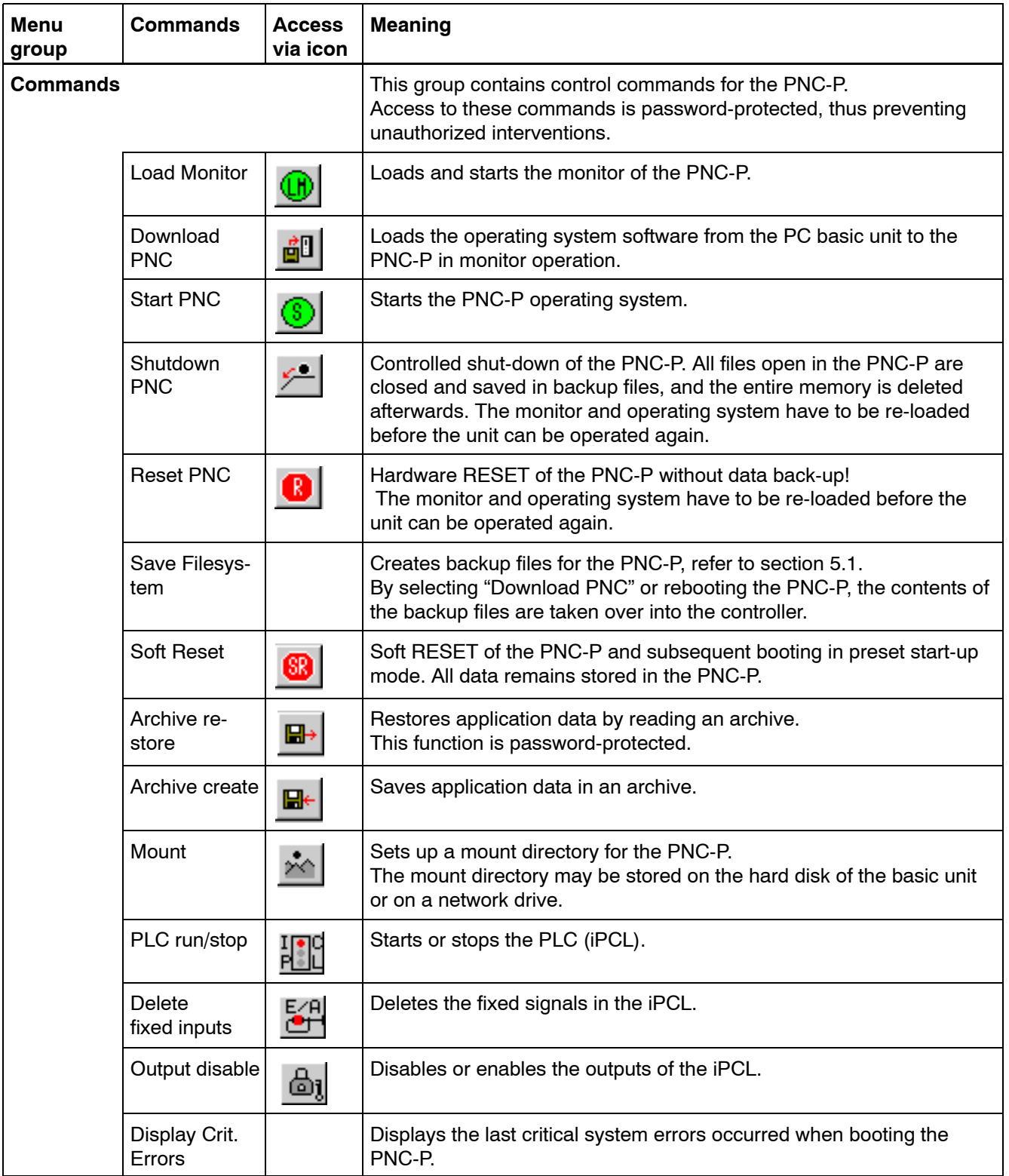

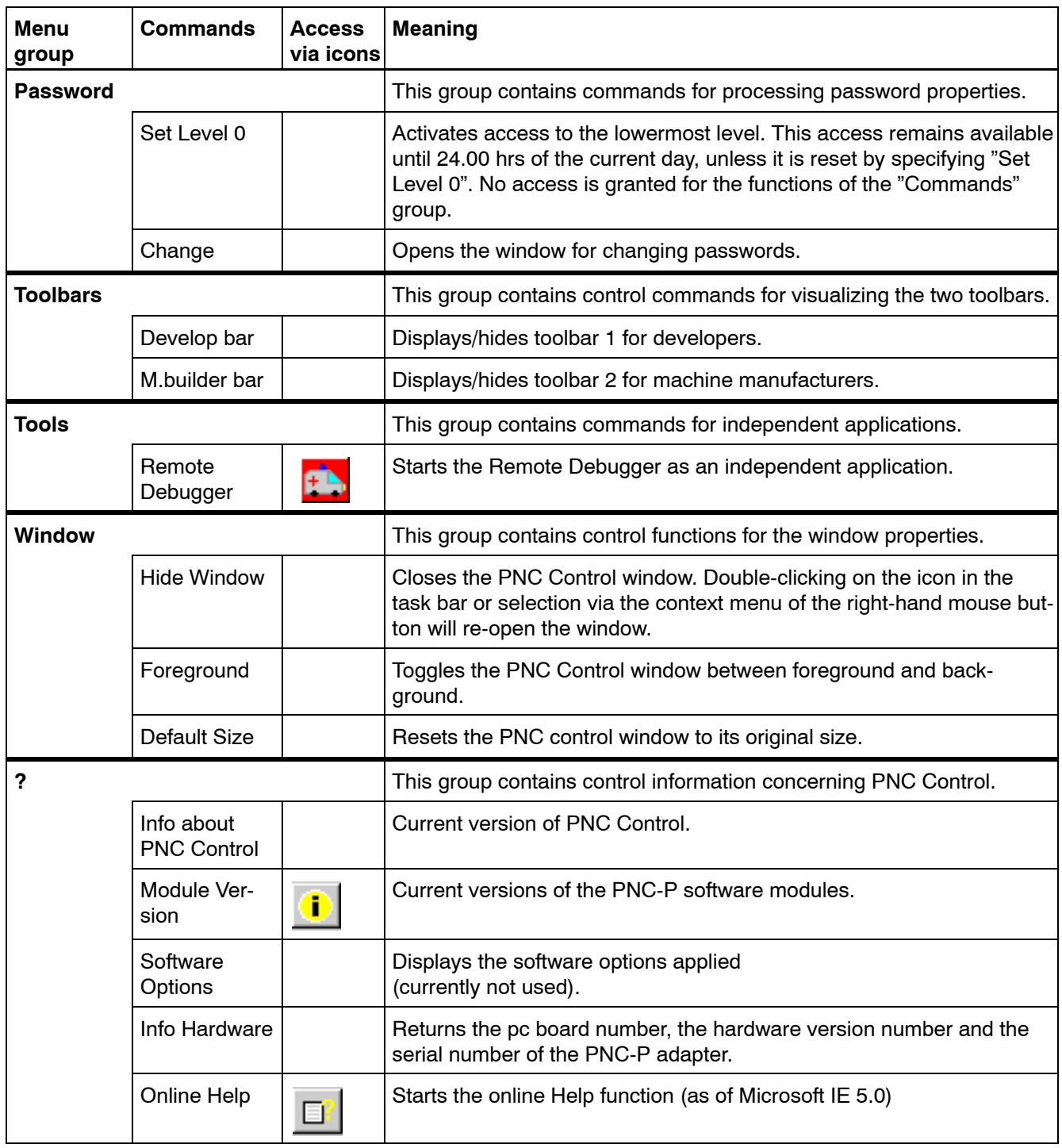

**F** You may also call up individual commands using your mouse and **toolbars 1 and 2.**

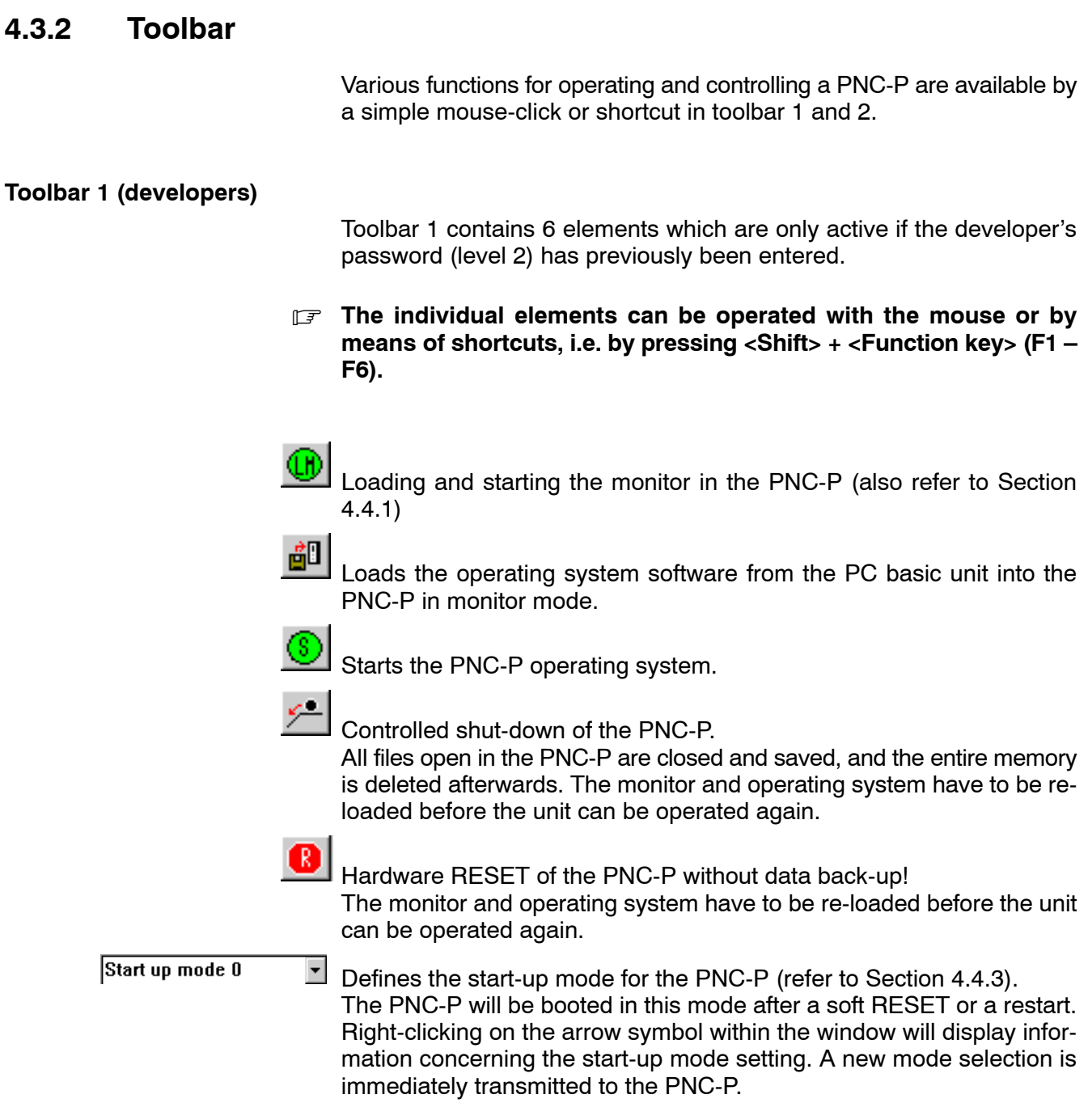

### **Toolbar 2 (set-up personnel)**

Toolbar 2 comprises 12 elements.

. **The individual elements can be operated with the mouse or by** means of the function keys <F1> - <F12>.

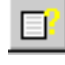

Starts the online help function

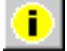

Displays the current versions of the PNC-P software modules.

The following elements are only active if the machine manufacturer's password (level 1) has previously been entered.

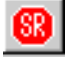

Soft RESET of the PNC-P and subsequent booting in preset start-up mode. All data remains stored in the PNC-P (refer to sectio[n 4.4.5\).](#page-70-0)

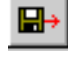

Restores application data from an archive. This function is passwordprotected (refer to sectio[n 3.6.1\).](#page-29-0)

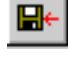

Saves application data in an archive (refer to sectio[n 3.4\).](#page-19-0)

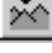

Sets up the mount directory for the PNC-P (refer to sectio[n 4.4.8\).](#page-76-0)

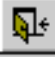

Quits PNC Control. The PNC-P continues to be active, even if PNC Control is exited. This function is password-protected and should not be used in normal operation. In the event of faults, data may be lost, because back-ups can no longer be made.

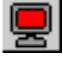

Activates the remote mode in order to control a PNC-P on a remote PC (currently not active).

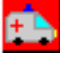

Starts the remote debugger. The debugger is an independent application that is started as a process by selecting this option.

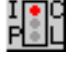

Starts or stops the PLC (iPCL) (refer to sectio[n 4.4.11\).](#page-82-0)

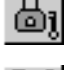

Disables or enables the outputs of the iPCL (refer to sectio[n 4.4.12\).](#page-82-0)

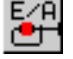

Deletes the fixed signals in the iPCL (refer to sectio[n 4.4.13\).](#page-82-0)

# **4.3.3 Phase display**

The phase display provides information concerning the operating status of the PNC-P:

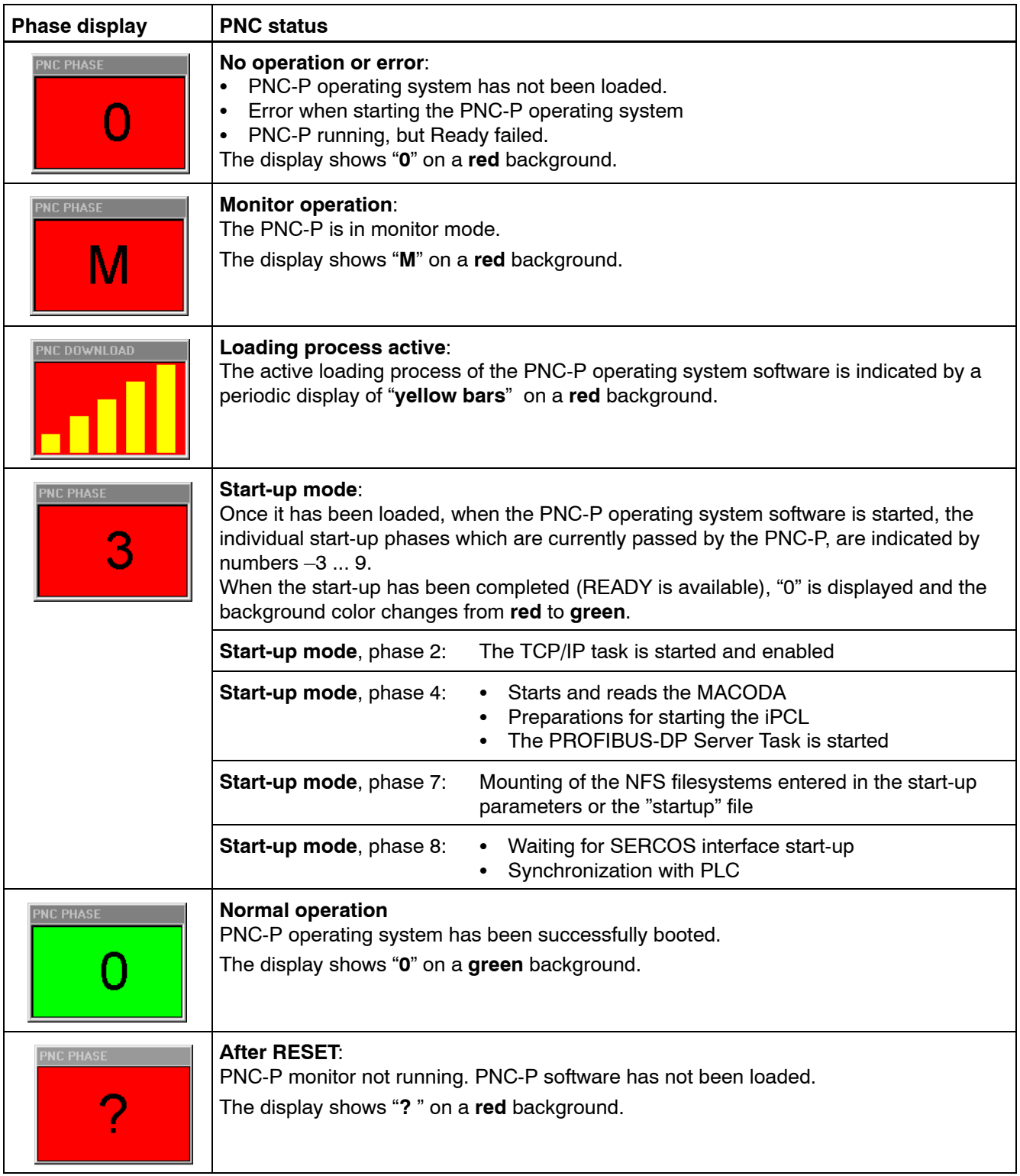

. **For details concerning the phases explained under start-up mode, please refer to the online help function.**

# **4.3.4 Status display**

### **Error messages**

In addition to the phase display, the status display shows error messages of the PNC-P together with a text.

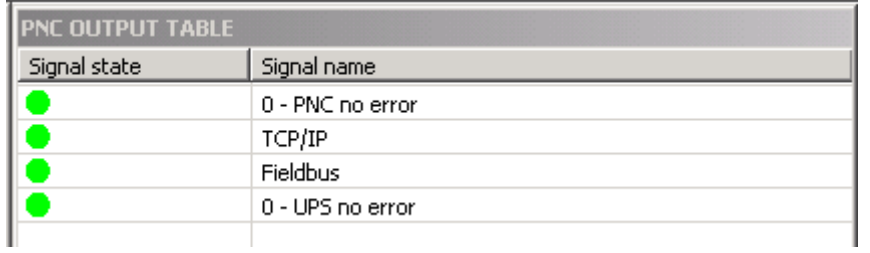

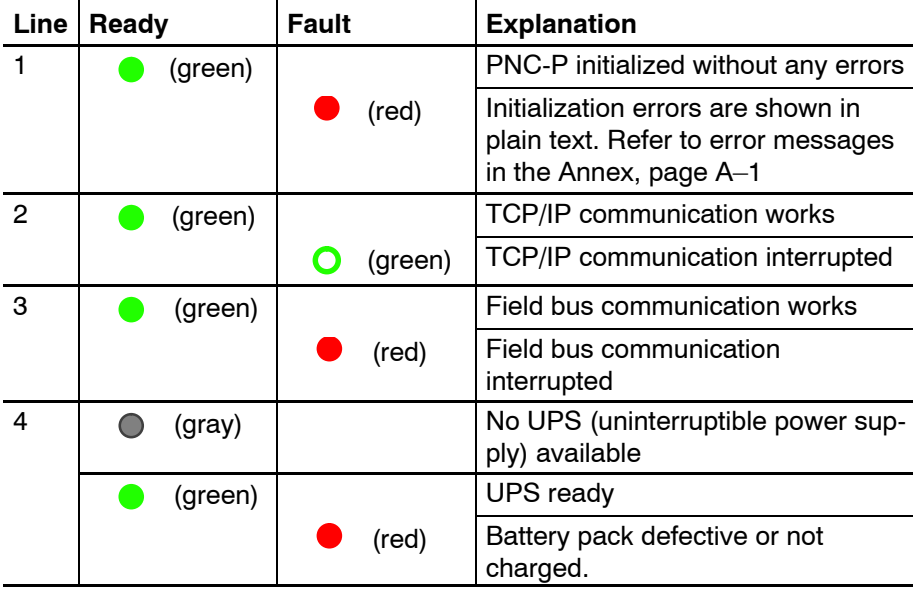

#### **Status display**

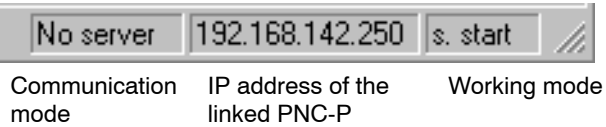

The status display shows:

- $\bullet$  the current **communication mode** of PNC Control:
	- $\bullet$  No server
	- $\bullet$  local
	- $\bullet$  remote allowed
	- $\bullet$  remote
- $\bullet$  the **IP address** of the linked PNC-P. This address is provided as a parameter when the PNC Control is started.
- the current status of PNC Control:

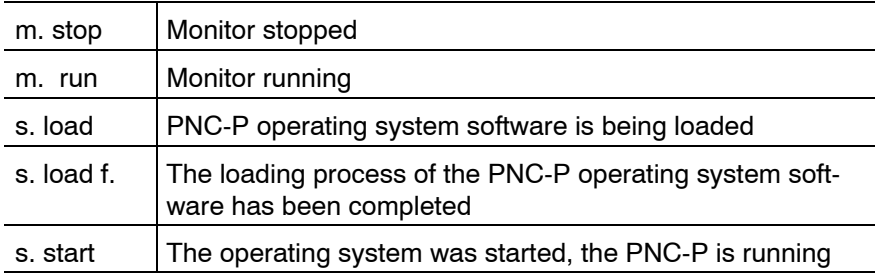

### <span id="page-61-0"></span>**4.4 Functions**

### **4.4.1 Monitor operation**

The **Monitor** is a program that offers minimum internal communication between a PNC-P and the "PNC Control" software program.

Monitor operation is necessary:

- $\bullet$  when downloading the PNC-P operating system software, e.g. for a software update
- after RESET via PNC Control and loading the PNC-P software with subsequent start-up of the PNC-P.
- $\bullet$  for a controlled shut-down of the PNC-P.

Monitor operation is indicated by "M" in the phase display of the PNC Control start screen.

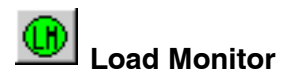

The PNC-P is switched into "Monitor mode".

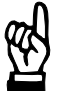

### **CAUTION**

**Please note that the READY signal becomes low when the system is switched into monitor mode! This may influence the current operation of the PNC-P.**

Click on  $\left(\begin{array}{c} \boxed{\mathbf{H}} \end{array}\right)$  or select the menu sequence *Commands*  $\blacktriangleright$  *Load Monitor.* 

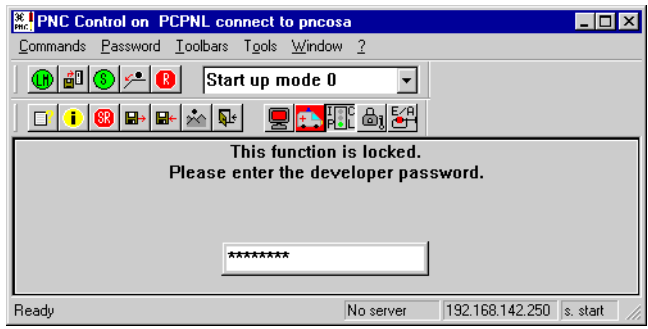

This function is **password-protected**. Authorized persons receive the password from their local service department.

 $\star$  Enter the password (case-sensitive!) and confirm by hitting the Enter key.

All applications running in connection with the PNC-P are stopped if the system is switched into "Monitor mode". Please make sure that the applications have been properly stopped beforehand.

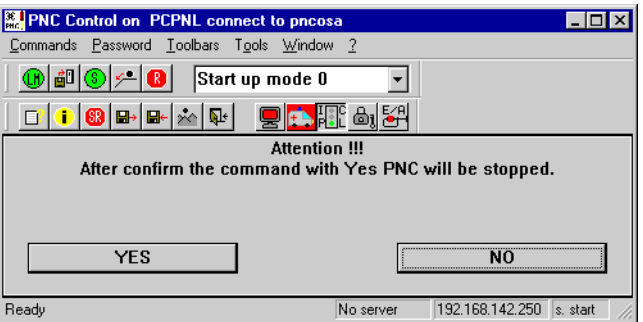

 $\star$  Press YES, if the PNC can be stopped without any problems.

Afterwards, the phase display will show **M** and the PNC Control window status line **m. run**.

The PNC-P is now in "Monitor mode" and is ready for the download of the PNC-P operating system software.

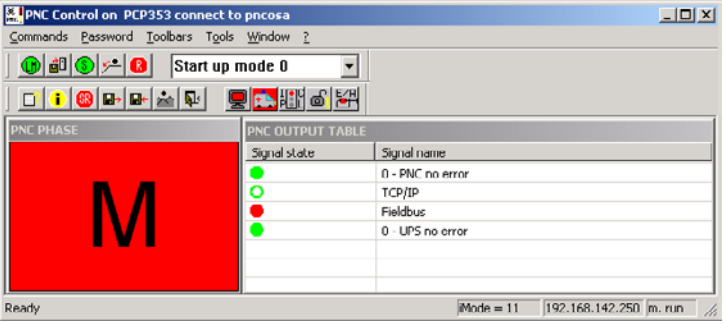

#### **Monitor update**

If it is necessary to update the monitor program, this update is carried out by selecting the software update included on the CD-ROM.

# **4.4.2 Loading the PNC-P operating system**

### 鸽 **Download**

The operating system software for the PNC-P is loaded into the PNC controller from the hard disk of the basic unit by selecting the "Download" function. This process is initiated:

- $\bullet$  during an update of the PNC-P operating system software
- whenever the Windows operating system has been booted
- after PNC reset
- after PNC shutdown
- **IF** The download is automatically carried out whenever Windows has **been booted.**

### A **manual download** is performed in three steps:

- 1. Open the PNC Control window
- 2. Switch PNC-P into monitor mode
- 3. Download the PNC-P operating system.

### **Control displays during the download**

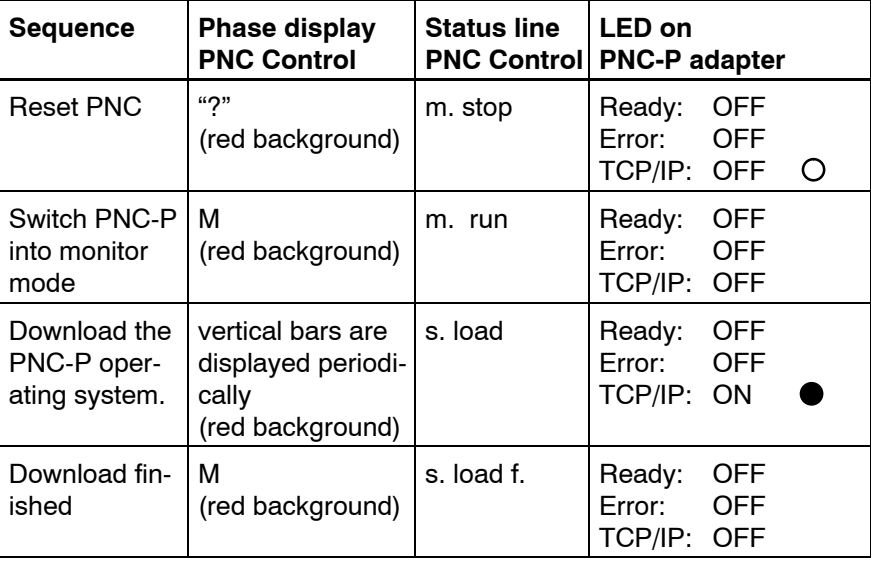

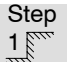

 $1<sup>1</sup>$  Opening the PNC Control window

 $\star$  Select, e.g. Start  $\triangleright$  Bosch PNC PC Panel  $\triangleright$  PNC Control (also refer to page  $4-1$ )

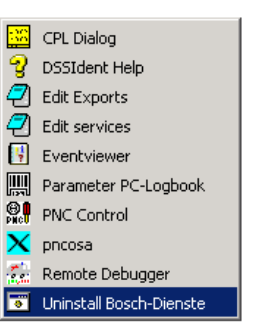

When PNC Control is started, the current status of the linked PNC-P is displayed. Therefore, the display in the "PNC PHASE" window may be different from the one shown.

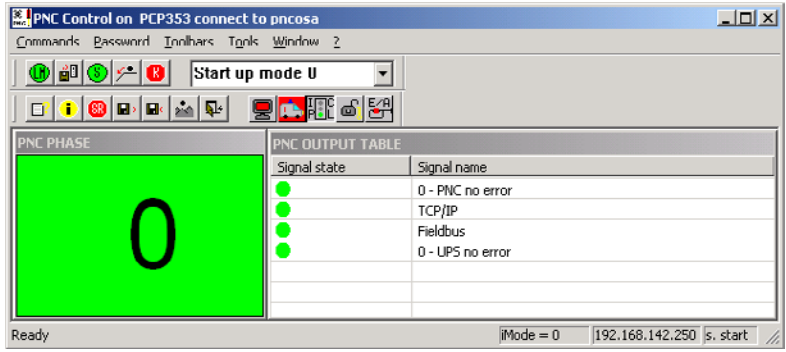

**The download into the PNC-P is reserved to authorized persons, therefore, all of the following functions are password-protected.**

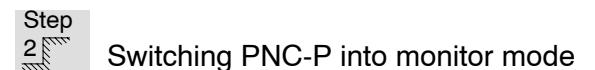

 $\star$  Click on  $\mathbb{C}$  or select the menu sequence *Commands* Load Monitor, in order to switch the PNC-P into monitor mode (refer to page 4–10).

Step

 $3<sub>nm</sub><sup>3</sup>$  Downloading the

PNC-P operating system software

ED or select the menu sequence Commands Download PNC.

Yellow bars will be shown in the phase display during the loading process. The loading phase is indicated by **s. load** in the status line.

**The loading process has a duration of approx. 30 seconds.** 

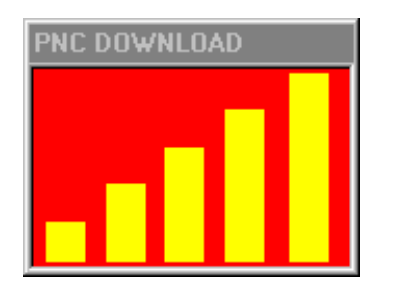

When loading is complete, the phase display will return to **M**, and the status line to **s. load f**.

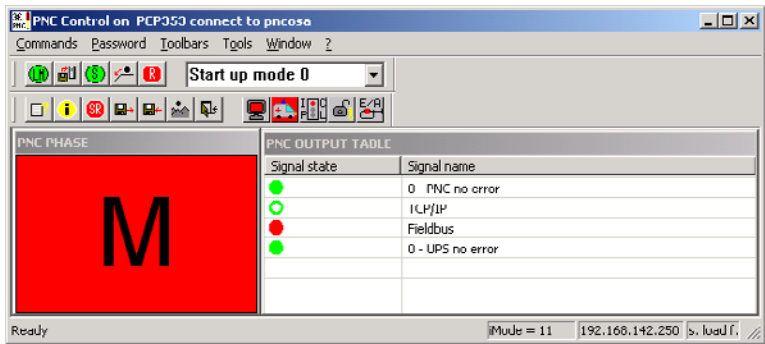

Even if loading has been completed, the PNC-P is not yet ready again:

- $\bullet$  the "Ready" LED on the PNC-P adapter is off.
- the PNC-P operating system has not yet been started.

# <span id="page-66-0"></span>**4.4.3 Start-up mode**

Before starting the PNC-P operating system, a start-up mode is selected in the PNC Control window. This mode defines the way in which the PNC controller is started.

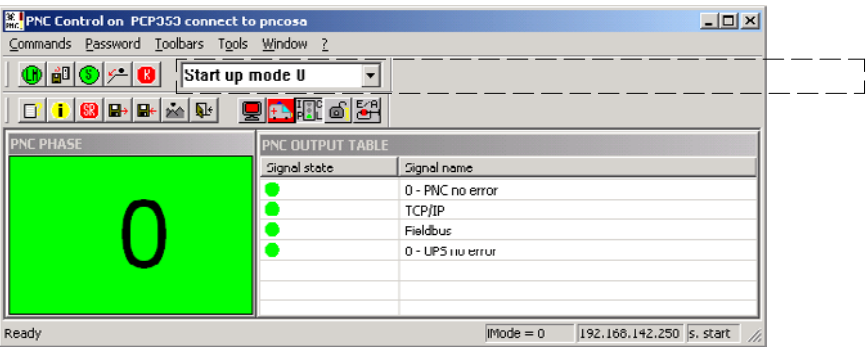

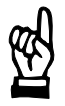

### **CAUTION**

**Loss of data or disturbed functions!** Switching the start-up mode to positions other than "0" is re**served to service purposes and specifically trained service technicians!**

### **Settings**

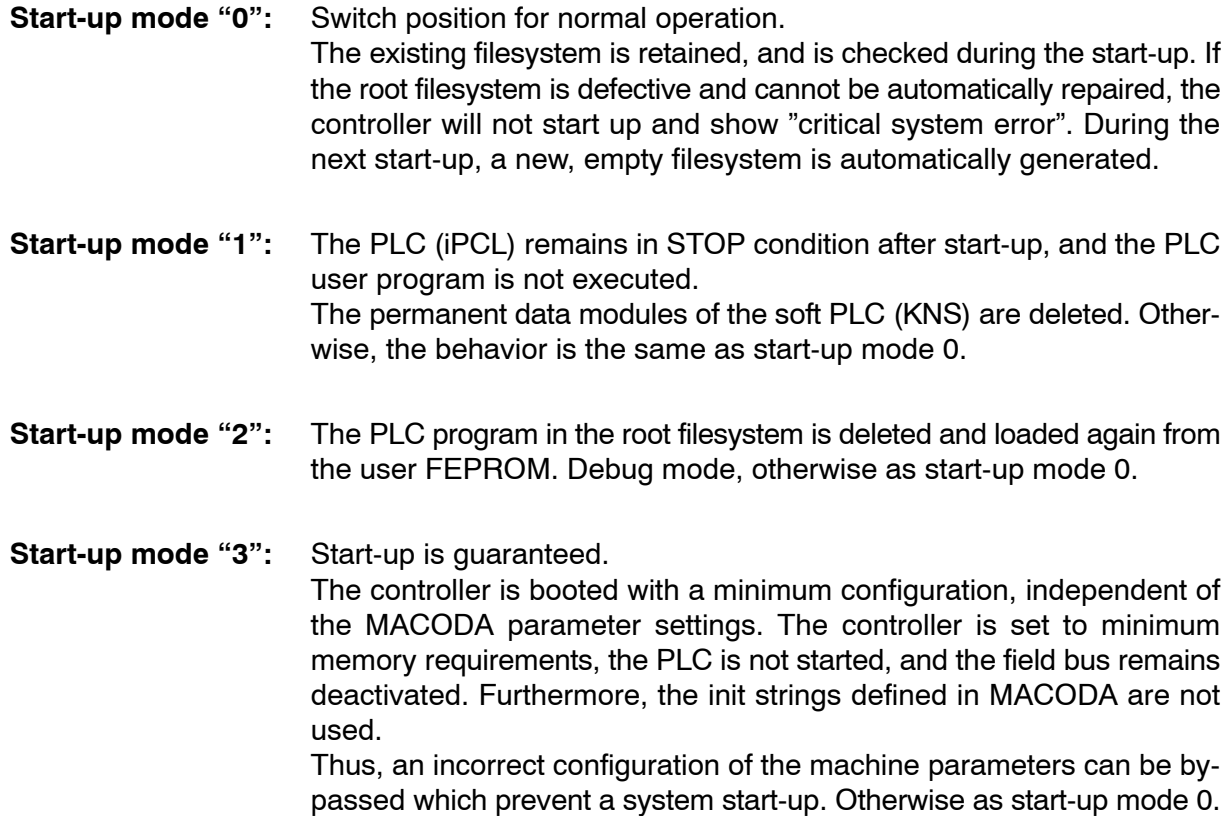

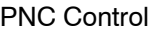

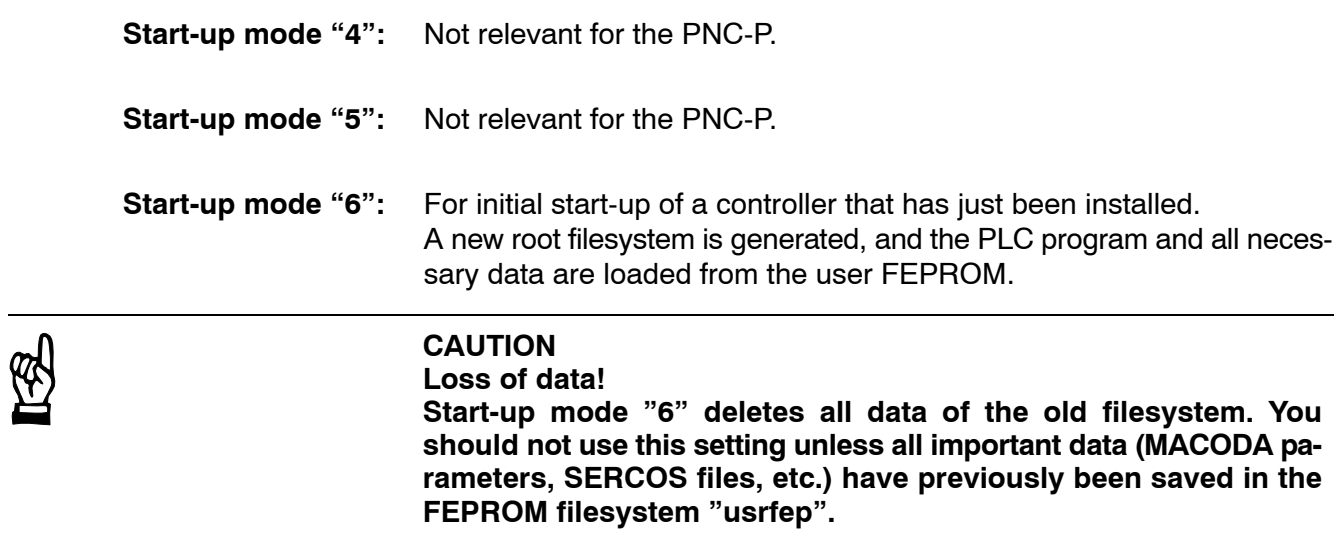

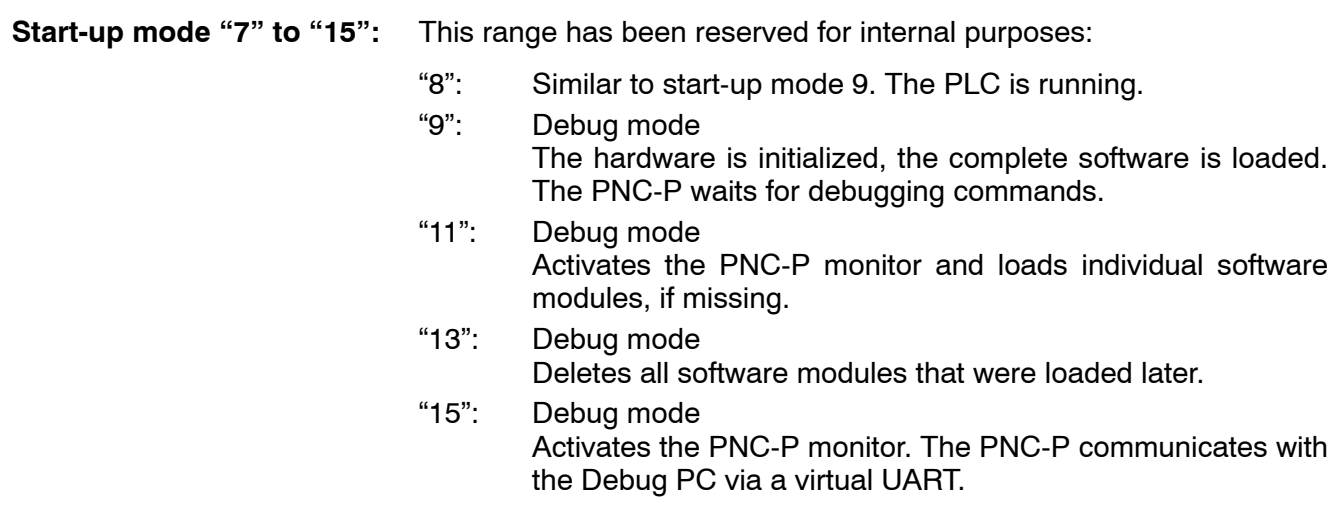

# **4.4.4 Starting the PNC-P operating system**

### **Requirements**

Starting the PNC-P operating system is subject to the following requirements:

- the operating system software has been loaded into the PNC-P
- $\bullet$  the PNC-P is in **monitor mode**
- the proper **start-up mode** (refer to page 4–15) has been preset:
	- $\bullet$  for an **update**: Start-up mode set to "0" prior to first start-up.
	- $\bullet$  for an **initial installation**: Start-up mode set to "6" prior to the first start-up (when the system has been successfully started up, you should reset the start-up mode to  $"0"$ ).

If no PNC-P operating system has been loaded, this may be due to one of the following reasons:

- **Download** of the PNC-P software not performed after an update.
- **RESET PNC-P.**
- . **After a soft RESET, the PNC-P will be automatically started up again.**

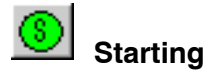

 $\star$  Click on  $\mathbb{C}$  or select the menu sequence *Commands* > Start PNC.

Numbers -3 to 9 are displayed one by one on red background in the phase display during the loading phase.

Once the start-up phase has been successfully completed, "0" will be shown on a green background in the phase display. The status line shows **s. start**.

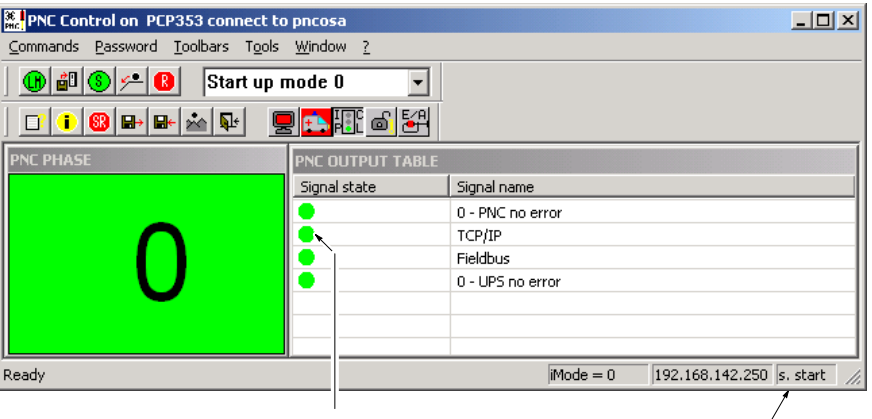

Full circle (flashing): Transmission via TCP/IP active

PNC-P running

### **Control displays during the operating system start**

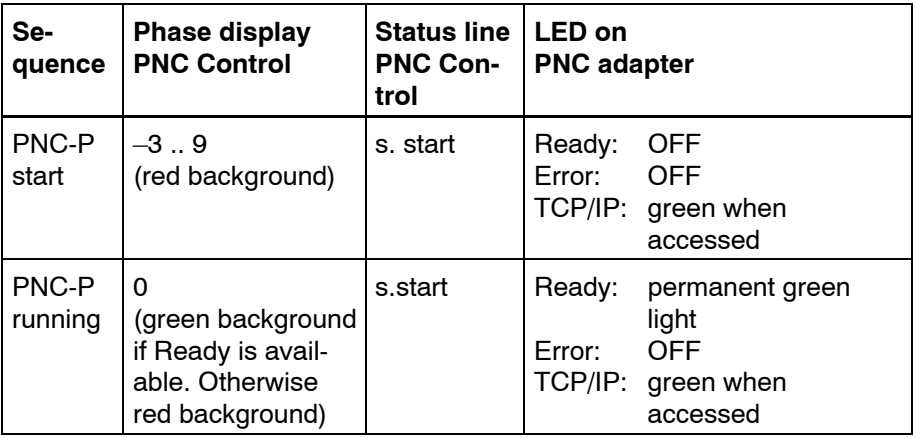

### **For more information concerning the phase sequences, please refer to the online help of PNC Control.**

When the PNC-P operating system has been started, you may call up your applications (refer to sectio[n 3.6\).](#page-29-0)

<span id="page-70-0"></span>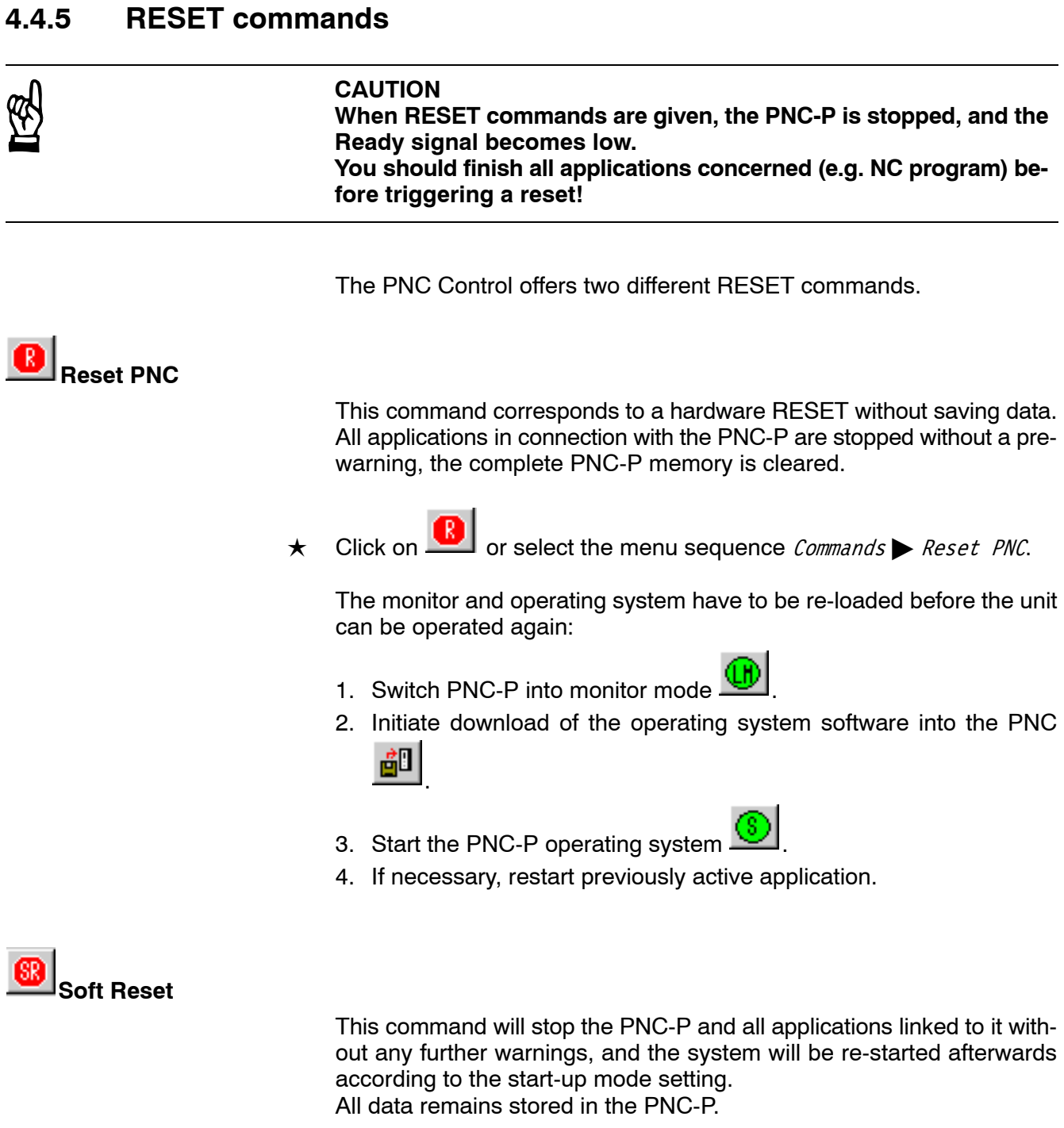

 $\star$  Click on  $\circledast$  or select the menu sequence *Commands*  $\bullet$  *Soft Reset.* 

**CAUTION**

When initiating "Shutdown PNC", the PNC-P is stopped, and the **Ready signal becomes low. You should finish all applications concerned (e.g. NC program) before triggering a reset!**

ìShutdown PNCî initiates a controlled shut-down of the PNC-P. All files open in the PNC are closed and saved in backup files, and the entire memory is deleted afterwards. The monitor and operating system have to be re-loaded before the unit can be operated again.

The backup data will be saved in the PC-P installation directory of the PC basic unit. For this purpose, a directory

**c:\pnc\<PNC\_name>** (e.g. c:\pnc\pncosa)

is created to which the following backup files are saved (also refer to sectio[n 5.1\):](#page-86-0)

- $\bullet$  Pncroot.pxf filesystem of the PNC-P
- $\bullet$  pncnldd.pxf permanent CPL variables
- $\bullet$  Pncpcld.pxf permanent markers and data modules of the PLC
- $\star$  Click on  $\sim$  or select the menu sequence *Commands* > *Shutdown PNC*.
Eе

# <span id="page-72-0"></span>**4.4.7 Archives**

 **Archive create**

- **In order to save data in an archive, the PNC-P filesystem must have access to an external mount directory because an archive can only be saved in a mount directory. The default directory name /mnt corresponds to the default path: c:\pnc\cncfiles on the hard disk drive of the PC basic unit.**
- $\star$  Click on  $\mathbb{H}$  or select the menu sequence  $\mathit{Commands} \rightarrow \mathit{Archive} \ \mathit{create}.$
- $\star$  Highlight the data ranges to be saved in the archive:

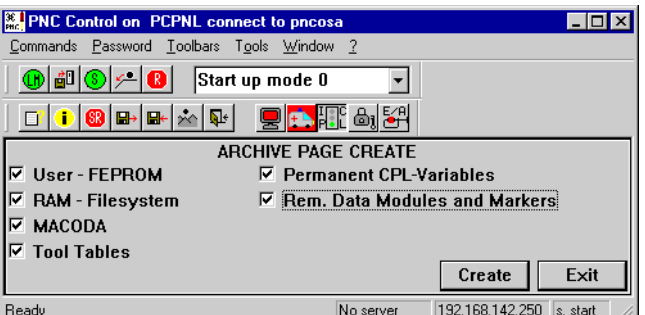

 $\star$  Confirm by hitting Create.

The name and storage location of the archive should be entered in the next window, the extension ".tar" will be automatically added.

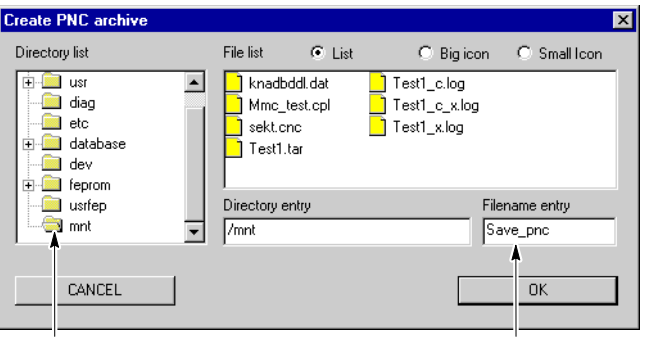

"/mnt" corresponds to the default path "c:\pnc\cncfiles" on the basic unit. Name of archive

Confirm by hitting OK.

The storage of the data in the archive is started and indicated by yellow bars in the PNC SAVE ARCHIVE window area.

#### <span id="page-73-0"></span>**Archive log:**

When the archive has been created, a log is created that contains the status and errors, if any, of the data transmitted, and displayed in the PNC Control window. The log file is saved to the same directory (c:\pnc\cncfiles) as the archive file and can be equally viewed in a text editor or the NC Editor.

#### **Example**:

Archive name: Save pnc.tar Log file name: Save pnc\_c.log

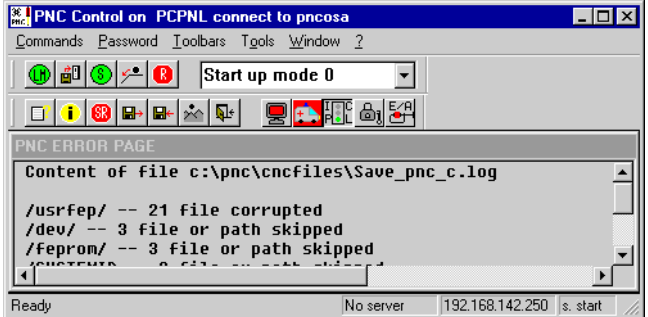

#### **Saving the archive:**

The archive created should be additionally saved on an external storage medium (floppy disk, writable CD-R) or in a network folder.

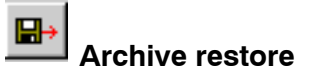

**In order to restore the user data, a shared mount directory has to be available in which the archive is stored.**

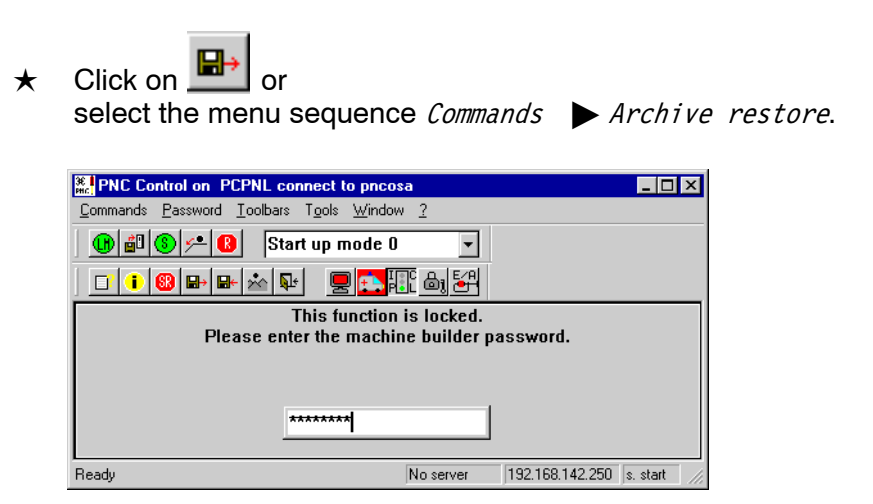

Restoring an archive is protected by a password for machine manufacturers (level 1). If necessary, contact your local service point.

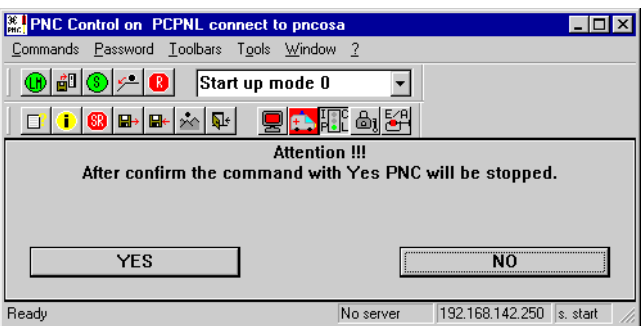

The PNC-P has to be stopped, and the Ready signal switched off before calling up the archive function. Confirm by hitting  $YES$ .

 $\star$  In the next window, you should highlight the data ranges to be restored from the archive (initially none are highlighted):

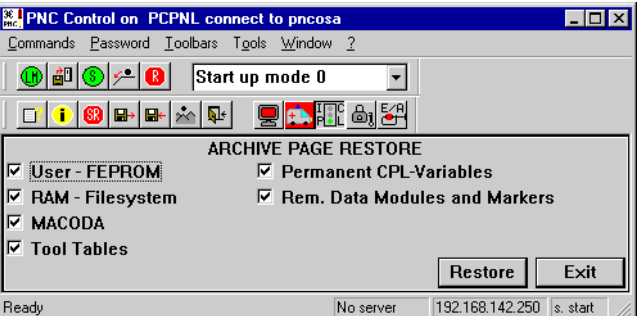

Confirm your choice by hitting Restore.

 $\star$  Select the folder (including network folders) as well as the archive file to be restored (filename extension: .tar).

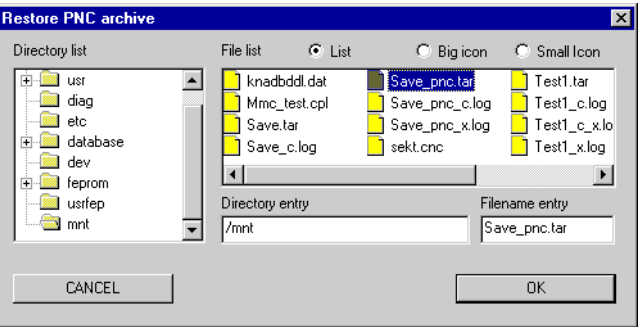

Hit  $0$ K to start restoring the archive. The process is visualized by yellow bars in the PNC READ ARCHIVE window area.

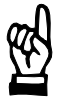

#### **CAUTION**

**Unless write-protected, existing files in the RAM or in the user FEPROM of the PNC-P with the same names will be overwritten without a safety query when restoring data!**

A successfully restored archive is confirmed by a message. Errors will be saved in the log file "[Archive\_name]\_x.pro". This file can be viewed in a text editor immediately after the data has been restored.

When the archive has been successfully restored, the PNC-P will be switched back to Ready state. Check the restored data ranges.

. **A soft RESET of the PNC-P may be necessary in order to activate the data, e.g. MACODA, CPL variables.**

# <span id="page-76-0"></span>**4.4.8 Mount directories**

The filesystem used by the PNC-P is available in the RAM of the PNC-P adapter. Nevertheless, the PNC-P can also access directories located outside the card, e.g., on the hard disk of the PC basic unit or in the network. These mount directories serve for backup and general data protection purposes. The NC user interface can access up to 10 mount directories directly.

Possible mount directories in the PC basic unit or a network computer must have been created and shared for mounting.

#### **Default setting**

The following mount directories are always available and cannot be deleted from the MOUNT LIST table.

- $\bullet$  Mount item "User FEPROM": the name of the user FEPROM directory is **/usrfep** which is available in the path **c:\pnc\pncosa\usrfep** in the PC basic unit as a factory default.
- $\bullet$  Mount item "Mount": the default name of the mount directory is **/mnt** which is available in the path **c:\pnc\cncfiles** in the PC basic unit as a factory default.

#### **Directories in the PC basic unit**

Any directories of the PC basic unit that have been shared for mounting can be displayed by clicking on the NFS icon in the task bar.

 $\star$  In the menu of the NFS icon select:  $\blacktriangleright$  About

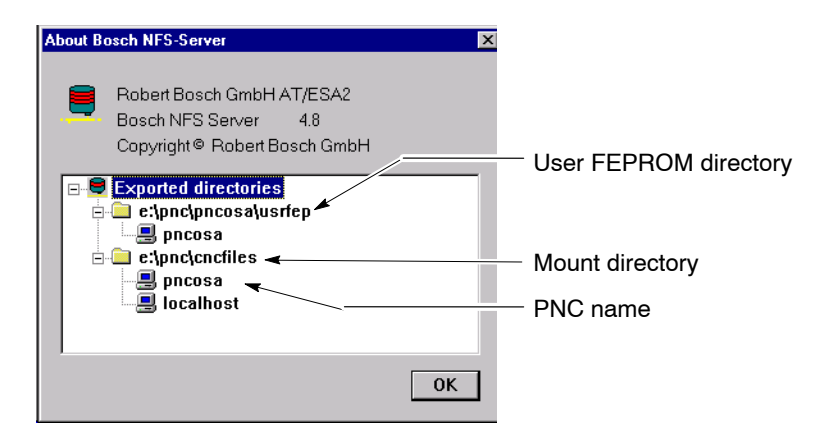

<span id="page-77-0"></span>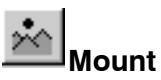

Click on  $\mathbb{R}$  or select the menu sequence *Commands*  $\blacktriangleright$  Mount.

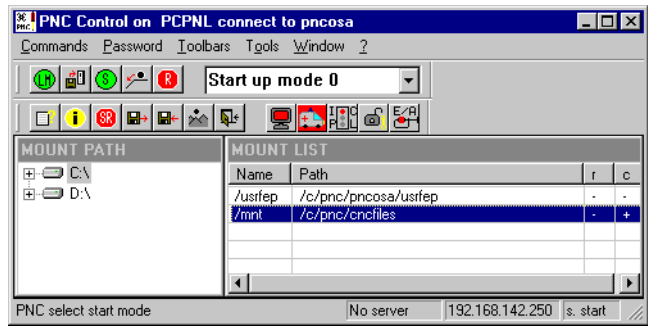

The "MOUNT PATH" window contains the drives and directories of the PC basic unit.

The "MOUNT LIST" window displays all mount directories currently linked in tabular format.

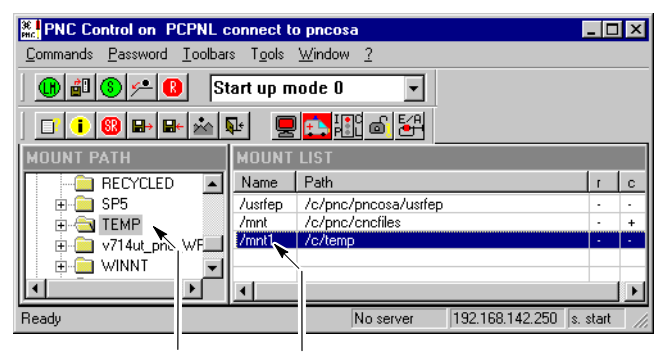

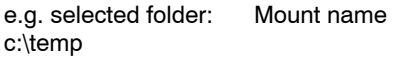

- $\star$  To **link a mount directory** double-click with the right mouse button on a directory in the "MOUNT PATH" window. This directory will be automatically entered in the "MOUNT LIST" window under the next unoccupied Mount name (e.g. mnt1 ... mnt8).
- . **The path will only be taken over if the mount table contains less than 10 entries. If an entry had already been highlighted in the MOUNT LIST before taking the directory over, this entry will be automatically overwritten by the new path. Only the first two entries cannot be overwritten.**
- **★** To **unlink a mount directory** double-click with the right mouse button on a mount directory in the "MOUNT LIST" window. The directory will be removed from the "MOUNT LIST" table.

<span id="page-78-0"></span> $\star$  To edit mount names and attributes select an entry in the "MOUNT LIST" window. By left-clicking you will enter an Edit window in the position of the mount name.

When changing the mount name, you should make sure that it always begins with a slash "/", and that the name has not yet been assigned to another entry. Otherwise, suitable error messages will be output.

If necessary, attributes can be changed in the Edit window of the mount name. For this purpose, you should enter a space after the mount name, followed by one of the options listed below. < Enter> will set the attribute:

- **•** "r+" :marks the path as read-only
	- **"r-"** :marks the path as read/write path (factory setting)
- "**c**+" :activates the cache for this path
	- **"c–"** :deactivates the cache for this path (factory setting).

#### **Example:**

/mnt1 r+ C:\temp

The mount name must be separated from the command by a space.

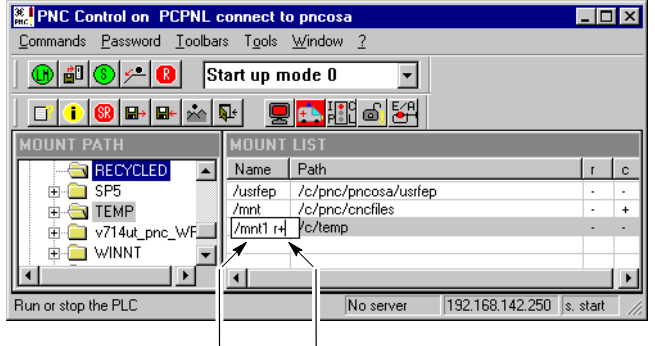

Name of the mount directory in the PNC: **/mnt1**

"read-only access" to the mount directory in the PNC: **r+**

You may also navigate within the mount window with the keys without using the mouse. The following table shows an overview of all navigation options:

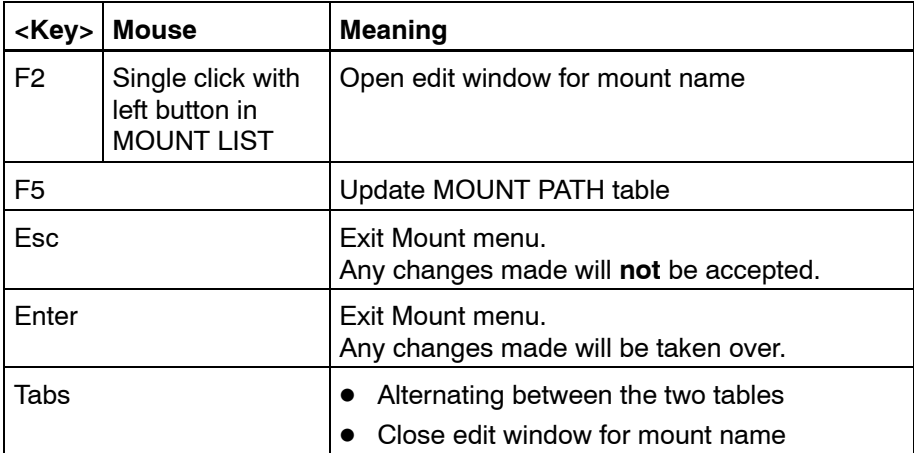

<span id="page-79-0"></span>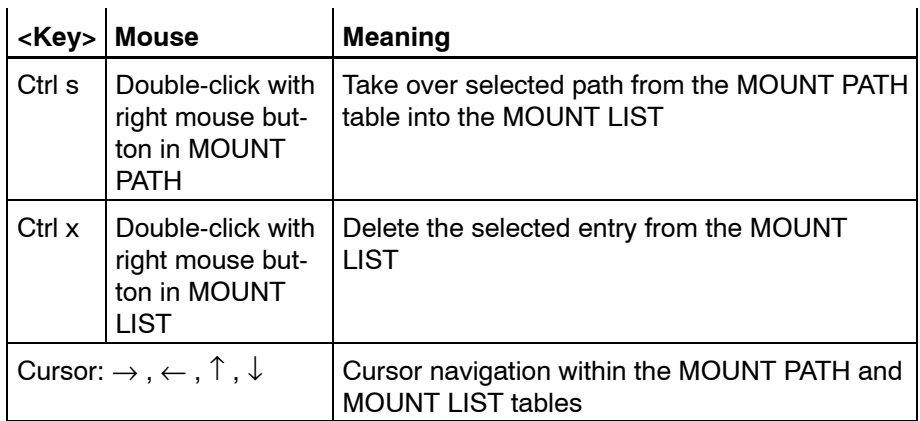

 $\star$  Exit the mount menu by pressing <Enter> (accept changes).

The mount directory information is saved in the "export.us" file in the c:\pnc\bin directory as well as in the "pncboot79809.ini" or "pncboot84406.ini" files in the c:\pncosa directory of the PC basic unit.

A new mount directory will not become active before a **system restart**. After the start-up, the mount directory is available from the PNC user interface.

#### **Network directories**

In order to link a directory of a network computer as a mount directory, the NFS server must be installed and started on this computer as well, thus providing for the export of the desired directory.

 $\star$  Perform the steps described in the following example to link a mount directory in the network:

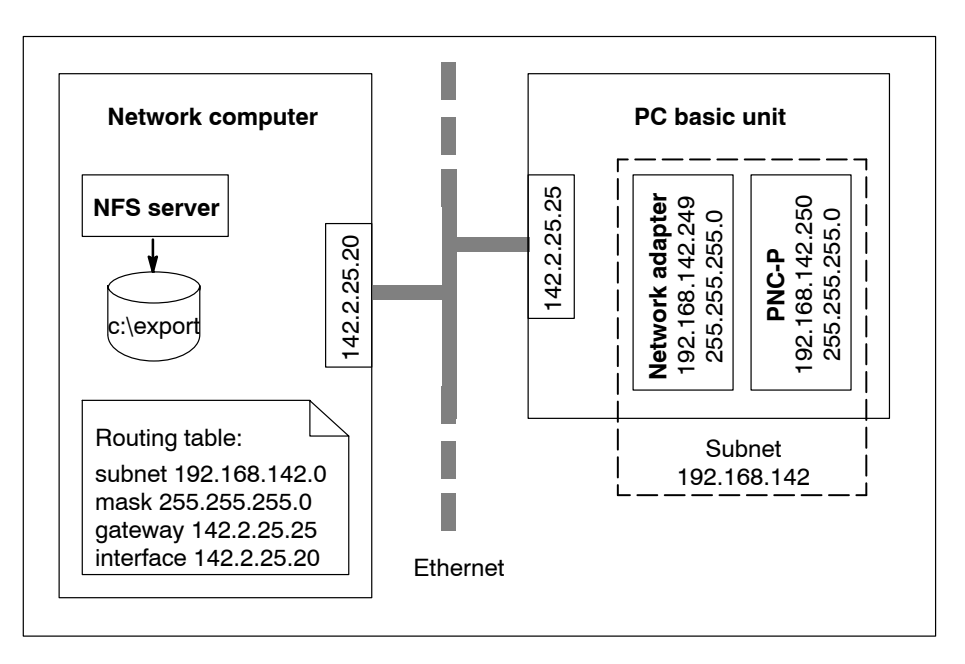

#### <span id="page-80-0"></span>**On the network computer:**

- $\bullet$  Install NFS server in c:\pnc\bin. the directory c:\export to be exported is located in file c:\pnc\bin\export.us (entry c:\export pncosa)
- Share the name of the PNC-P "pncosa", e.g., by entering "192.168.142.250 pncosa" in c:\winnt\system32\drivers\etc\hosts
- $\bullet$  Enter route for subnet 192.168.142.0, e.g., by starting the MSDOS input prompt ìroute add ñp 192.168.142.0 MASK 255.255.255.0 142.2.25.25

#### **In the PC basic unit**:

- $\bullet$  Install PNC-P software (c:\pnc) and assign name "pncosa".
- $\bullet$  for mounting, the file must be extended to c:\pnc\pncosa\pncboot79809.ini or c:\pnc\pncosa\pncboot84406.ini.

Enter the desired additional mount information between the lines #STUPFILE #ESTUPFILE

and the lines with the 'NFSMOUNT' keyword already available there (refer to highlighted line in the following example).

#### **Example:**

#BPAR #STUPFILE UFEPMOUNT 192.168.148.249:/c/typ3pcp/pncosa/usrfep /usrfep rw NFSMOUNT 192.168.148.249:/c/typ3pcp/cncfiles /mnt rw c+ **NFSMOUNT 142.2.25.20:/c/export /mnt2 rw**  #ESTUPFILE #EBPAR

Where:

- $\bullet$  "mnt2": Mount directory and serial number
- $\bullet$  "rw": Access privileges read/write
- **IF** In the PC basic unit "IP forwarding" must be activated. For setting for Windows NT, refer to page 3-29, whereas Windows **2000 will automatically perform a registry entry during installation of the PNC-P software.**

# <span id="page-81-0"></span>**4.4.9 Software version**

 $\star$  Click on  $\Box$  or select the menu sequence ?  $\blacktriangleright$  Module Version

The following service information will be displayed for the selected PNC-P:

- PNC-P Software Version, date (e.g.: sys Release 7.1.5, 13-12-01  $\odot$  Copyright...)
- software modules included (KNS, NCS,...)
- Server and DLL versions

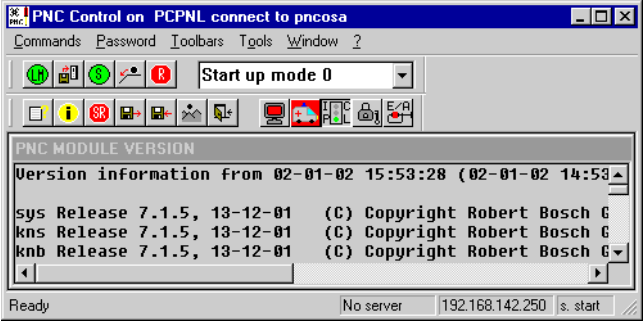

# **4.4.10 Displaying help**

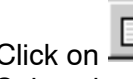

 $\star$  Click on  $\equiv$  or Select the menu sequence:  $? \rightarrow$  Info about PNC Control..

The online help (Internet Explorer 5.5 or higher) contains information concerning the menu items and the operation of the "PNC Control" software program:

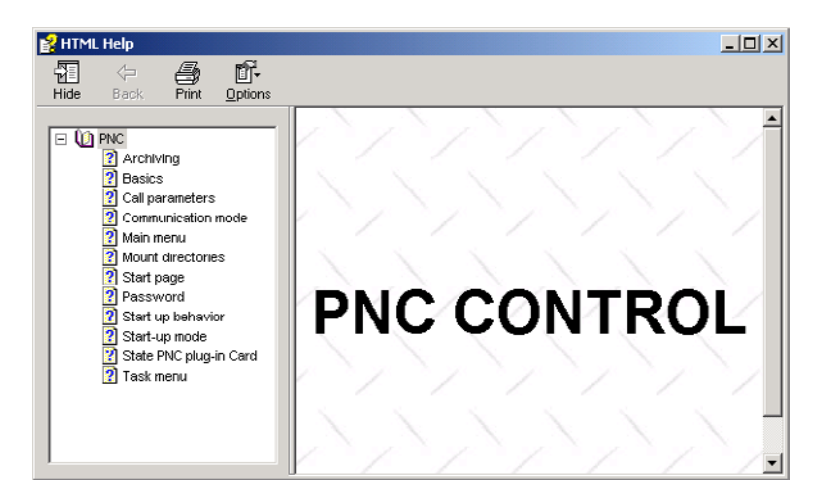

# <span id="page-82-0"></span>**4.4.11 iPCL Run/Stop**

This function stops and restarts the integrated PLC, refer to icon displayed.

*F* When the PLC is stopped, the Ready signal of the PNC-P adapter **becomes low.**

 $\star$  Click on **PLIC** or select the menu sequence *Commands* PLC run/stop

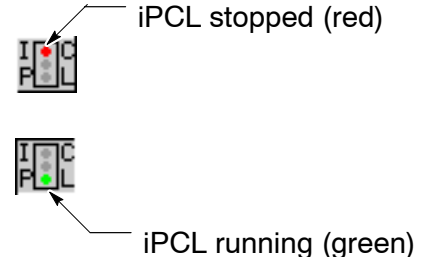

# **4.4.12 Disabling/enabling iPCL outputs**

 $\star$  Click on  $\overline{\omega}$  or

select the menu sequence Commands  $\rightarrow$  Output disable.

This inhibits or releases the outputs of the integrated PLC, refer to icon displayed.

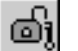

iPCL outputs are enabled

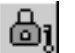

iPCL outputs are disabled

# **4.4.13 Delete fixed iPCL inputs**

Click on  $\Box$  or select the menu sequence *Commands*  $\triangleright$  *Delete fixed* Inputs.

Deletes the fixed signals in the iPCL.

# <span id="page-83-0"></span>**4.4.14 Password protection**

In order to prevent unauthorized interventions in the PNC-P, the PNC Control is protected by three different password levels:

- $\bullet$  Level 0 (user): comprises functions any user may use.
- $\bullet$  Level 1 (machine builder):
	- comprises commands for controlling the PNC-P and the integrated PLC.

The machine builder allocates his own password (refer to figure below).

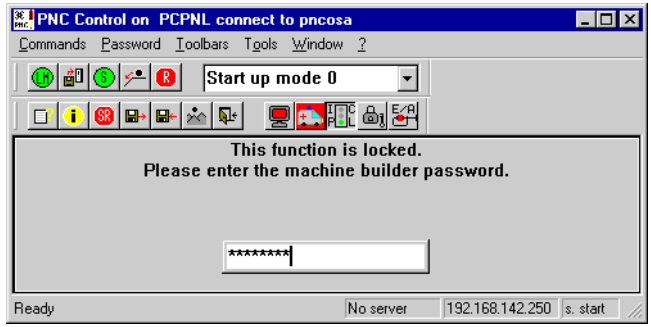

 $\bullet$  Level 2 (developer):

comprises commands for stopping and starting the PNC-P deliberately (data loss possible).

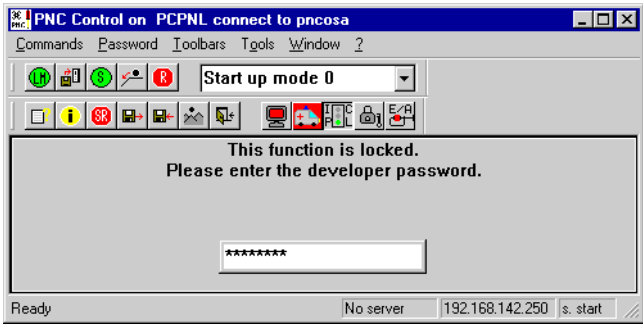

### . **Level 1 functions can also be activated via the Level 2 password.**

Once a password has been entered, the related functions may be accessed until 24.00 hrs on that same day.

To **Reset** the password, select menu item *Password* > Set level 0 and change back to Level 0.

#### **Changing a password**

The passwords assigned by Rexroth may be redefined at any time.

 $\star$  Select the menu sequence *Password*  $\triangleright$  *Change* 

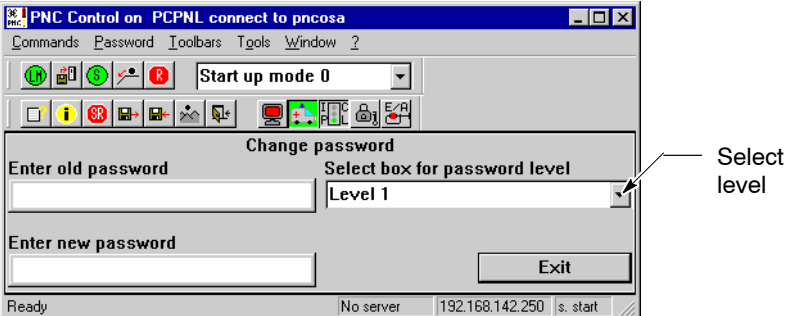

- $\star$  Select the desired password level. The password level can be selected with the mouse or the keyboard (tab, cursor). At the first call, Level 1 will be active in this case, and the respective last level in all subsequent calls.
- $\star$  Enter old password

A password can only be changed by entering a valid old password. An incorrect input will change the words above the input field from "Enter old password" to "Wrong old password", and the text written in the input field will be selected. A correct input will automatically set the cursor to the second input window.

 $\star$  Enter new password

When the new password has been entered, this new password has to be entered again to confirm **in that same window**. Above the input field, the words will be changed from "Enter new password" to "Verify new password". If both inputs were identical, the focus will be set to  $\partial K$ . Pressing  $\epsilon$ Enter > or clicking on  $\partial K$  will take over the new password, together with the confirmation "Password was changed". The window is closed.

**Entry of a new password can be cancelled at any time by pressing <ESC> or clicking on** Cancel**.**

# <span id="page-85-0"></span>**4.4.15 Remote Debugger**

The Remote Debugger is an independent application for remote diagnosis of a PNC-P. It is only used if Rexroth is to perform a remote diagnosis.

 $\star$  Click on  $\sim$  or select the menu sequence  $Tools \blacktriangleright$  Remote debugger.

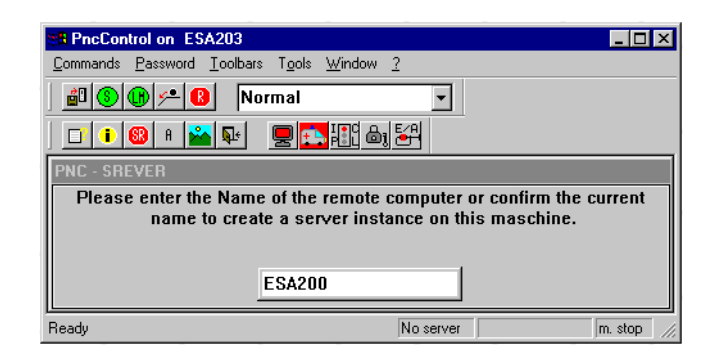

 $\star$  Enter the name of the desired controller.

The application will run in a separate window, the background color of

the symbol will change from red to green  $(\cdot | \cdot |)$ .

# <span id="page-86-0"></span>**5 Data protection and error files**

# **5.1 Backup files**

When the PC basic unit is turned off by a faultless UPS or by entering the commands "Shutdown PNC" and "Save Filesystem", the current files will be saved in 3 backup files in the specific PNC-P subdirectory on the PC's hard disk, e.g.:

**c:\pnc\<PNC\_name>** (e.g. c:\pnc\pncosa)

The following backup files will be saved:

- $\bullet$  pncroot.pxf contains the complete RAM filesystem of the PNC-P
- pncnldd.pxf contains the permanent CPL variables
- pncpcld.pxf

contains the remanent PLC data (permanent markers and data modules).

By selecting "Download PNC" or rebooting the PNC-P, the contents of the backup files are taken over into the controller. They are given the filename extension ".bak" and will be available as backup files in the event the controller is not properly booted.

#### **Controller not properly booted**

If some of the backup files are not available, or if one of these files is defective, booting is aborted, and PNC Control will output a suitable error message (error numbers 100 to 102 or 116 to 118).

#### **E** All error messages will also be written to the "pncerrstate.log" file **and the event display.**

Furthermore, a selection window containing status information for all backup files at the time of the loading process is opened.

A table shows the time stamp and status of the boot back-up files (\*.pxf) and the back-up files (\*.bak) generated when the controller was booted without errors for the last time.

- $\overline{\phantom{a}}$ : File does not exist
- $\Sigma$ : Checksum error of the file, which cannot be used.

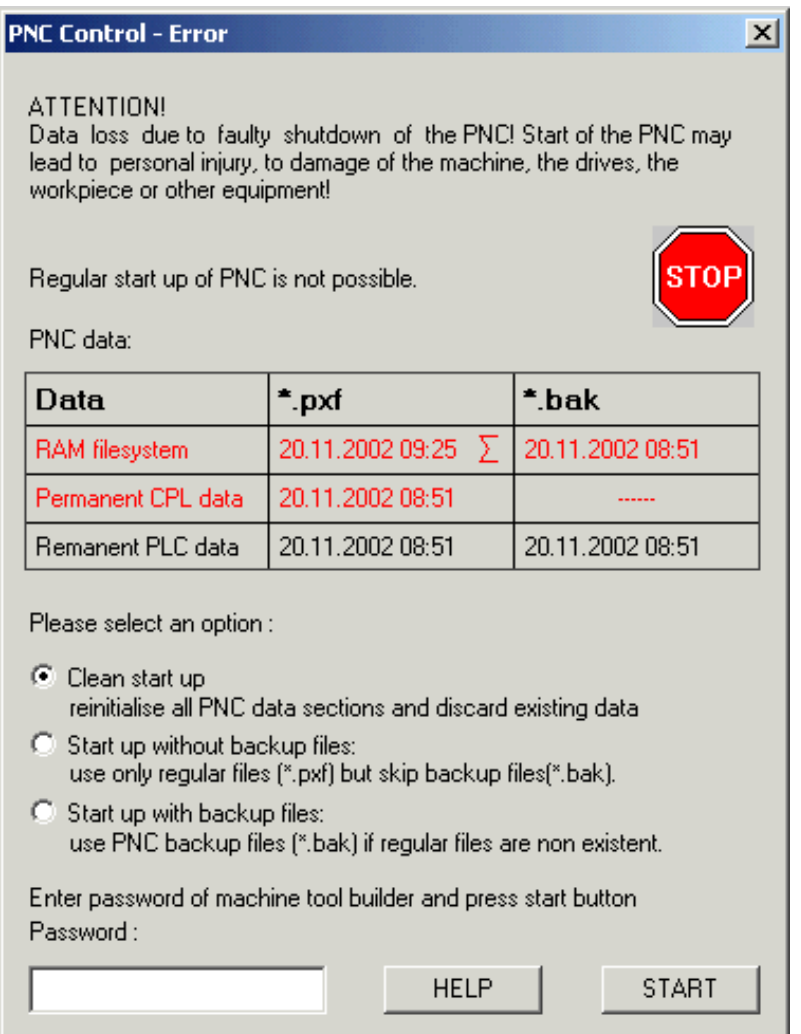

#### **E** A table line containing a defective file is displayed in red letters.

The aborted booting process for the controller can be resumed using one of the following three alternatives. The password for the "machine manufacturer" level is required for this purpose:

 $\bullet$  Clean start up:

The controller is booted without using the existing backup files. The controller has to be reconfigured.

**• Start up without backup files:** Only the faultless \*.pxf files will be used for booting the controller. All \*.bak files are ignored.

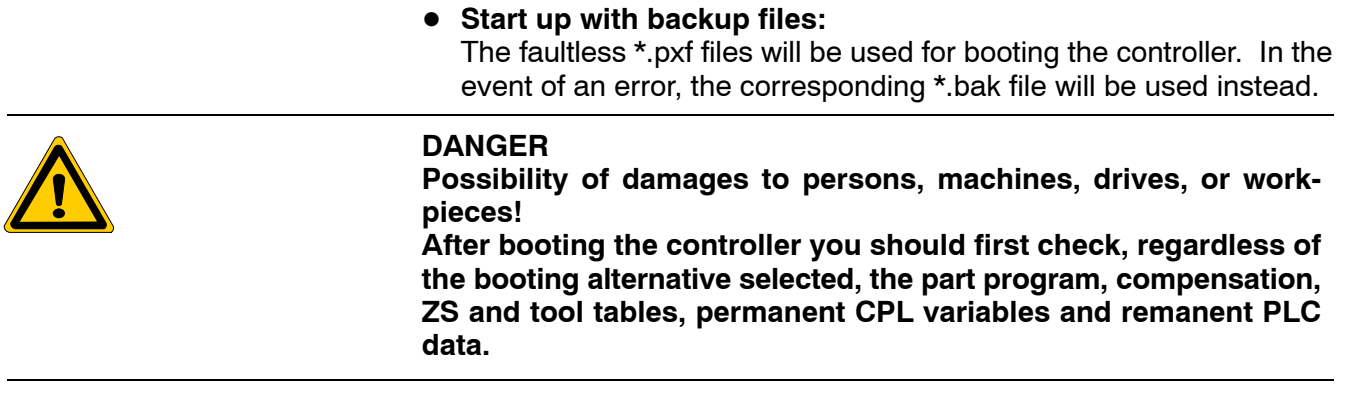

 $\star$  *START* will resume the booting process.

In this case, you should note that the controller behavior will change because other backup files were used.

This may result in personal injury or damages to the machine, the drives, or the workpiece.

A window containing a relevant warning, which opens after START, therefore offers the opportunity of aborting the booting process at this point again with *Cancel* and returning to the selection window.

**IF** In the course of a software update of the PNC-P, the "pncroot.pxf" **file containing the entire RAM filesystem will receive the filename** extension ".sav" and will thus be retained. **For future backups, a new, empty file with the filename extension ì.pxfî will be created simultaneously.**

# **5.2 Error files**

The PNC control uses further files to visualize information and error statuses, which are available in directory

**c:\pnc\<PNC\_name>** (e.g. c:\pnc\pncosa)

within the installation directory of the PC basic unit.

#### **•** pncncserror.log

This file contains the errors that were produced by PNC Control commands during NCS calls. These commands include:

- Enabling or disabling PLC outputs
- Starting or stopping the PLC
- Deleting the fixed signals in the PLC
- Querving the module version

#### **•** pncvers.log

This file contains information concerning the software modules of the PNC-P as well as information on the hardware of the PNC-P adapter. The file is created when the module version is queried, and is visualized by the PNC Control.

#### • pnccontrol.tlg

This file documents errors that occurred when loading and starting the monitor and when loading the PNC-P operating system. It only contains the errors that occurred last, because the file size is limited to 128 KB. All entries are supplemented by time stamps which indicate the time the errors occurred.

#### **•** pncbootXXXXX.ini

This file contains information about the linked mount directories. It exists in two versions:

- **PncBoot79809.ini** for the PROFIBUS-DP hardware and
- **PncBoot84406.ini** for the DeviceNet hardware.

### **•** pnccriterr.log

This file contains the following information about critical system errors:

Type of error, error number, time stamp, software/hardware release version, and call chain (subsystem calling structure).

The file should be sent to the Rexroth Service division for an analysis of the system errors.

#### $\bullet$  pncerrstate.log

This file logs the error messages of the PNC and UPS which are displayed in line 1 and 4 of the PNC Control.

It only contains the errors that occurred last, because the file size is limited to 32 KB. All entries are supplemented by time stamps which indicate the time the errors occurred.

# <span id="page-90-0"></span>**6 IP addresses**

Each PC basic unit is equipped with

- a PNC plug-in adapter with internal network link in a separate subnet
- an Ethernet adapter on basic unit

#### **Example**

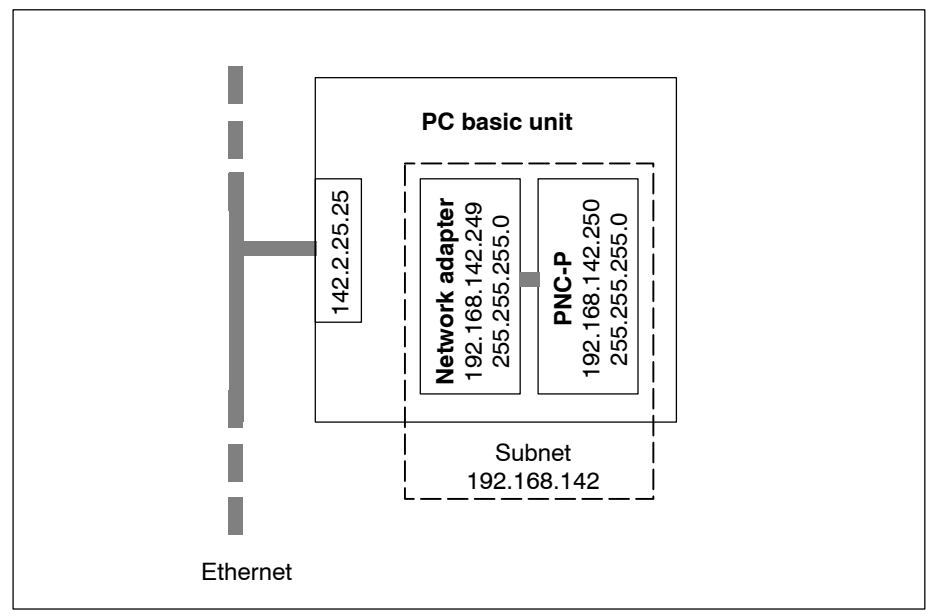

## **6.1 PNC-P subnet**

The entire data exchange between the PC basic unit and the PNC-P adapter is handled by the **TCP/IP** protocol.

The plug-in PNC-P adapter and the network adapter are treated as an internal subnet with fixed IP addresses.

During system configuration, the PNC-P adapter is assigned a permanent IP address by which this adapter is accessed by the PC basic unit. Furthermore, the symbolic name of the PNC-P adapter has to be defined.

- $\star$  Check and record the settings before making any **changes** to the current IP address settings.
- **E** All settings on the following pages correspond to the default val**ues allocated during the set-up.**

## **Setting the IP address of the network adapter**

In order to make the TCP/IP settings for the network adapter of the PNC-P adapter, please select the following Windows menu sequence:

#### **Windows NT**

 $Start \triangleright \mathit{Setting} \triangleright \mathit{Control panel} \triangleright \mathit{Network} \triangleright \mathit{Protocols}$ TCP/IP protocol

Click on *Properties..* and select the "Bosch PNC numerical controller" network adapter.

### **Windows 2000:**

 $Start$  Settings  $\triangleright$  Network and Dialup Connections. Select Local Area Connection 2 and click on Properties. Select "Internet Protocol (TCP/IP)" and click on *Properties.* 

Its IP address is: 192.168.142.249 The subnet mask has the address: 255.255.255.0

**If these IP addresses are not identical with the default settings of the standard installation, please note down the current IP addresses in order to readjust your PNC to your local network after the next software update.**

#### **Setting the IP address of the plug-in PNC-P adapter**

The PNC-P adapter is known to the system as the "Bosch PNC numerical controller".

#### **Windows NT:**

- $\star$  Select the menu Start  $\triangleright$  Settings  $\triangleright$  Control panel  $\triangleright$  Net $work$   $\blacktriangleright$  Network adapter
- $\star$  Select the "Bosch PNC numerical controller" network adapter and click on Properties...

The screen shows the **symbolic name** of the PNC-P adapter installed during the "Setup" (Default: "pncosa").

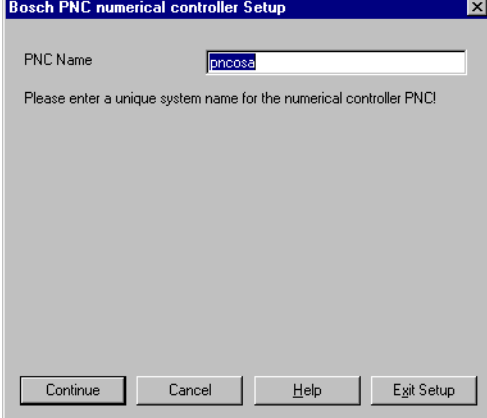

 $\star$  Confirm selection by hitting Continue.

The default IP address of the "Bosch PNC numerical controller" is: 192.168.142.250

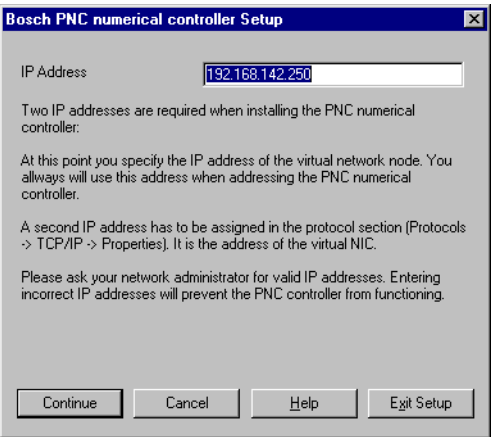

 $\star$  Confirm selection by hitting Continue.

The default subnet has the address: 255.255.255.0

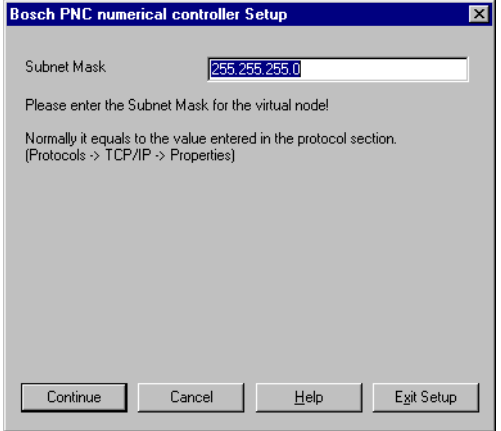

 $\star$  Confirm selection by hitting Continue.

The default gateway is identical to the IP address of the network adapter: 192.168.142.249

**The IP address of the network adapter must be available in the** subnet. Example: "192.168.142"

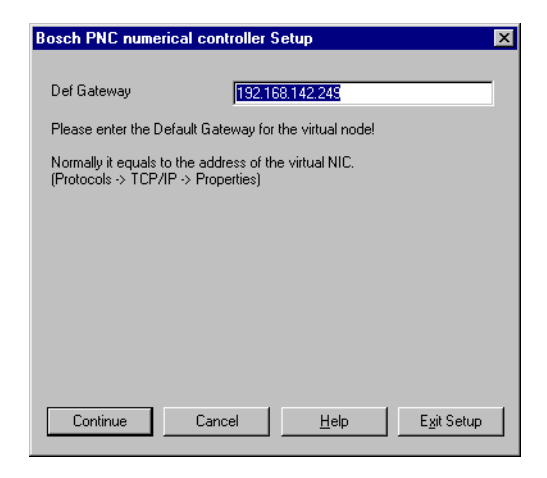

 $\star$  Confirm selection by hitting Continue.

Channel 1 is always assigned to the PNC-P.

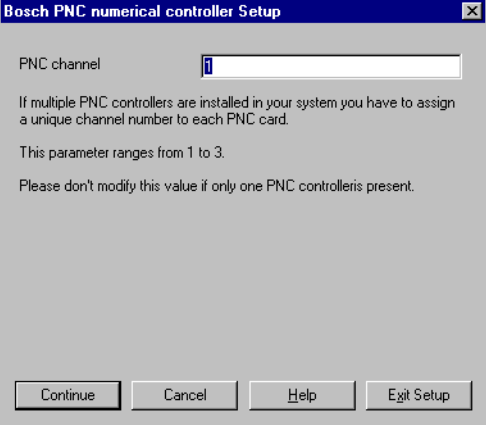

 $\star$  Confirm selection by hitting Continue. This takes you back to the "Network" window. Press Close to accept changes.

#### **Windows 2000:**

 $\star$  Select Start  $\triangleright$  Settings  $\triangleright$  Network and Dialup Connections. Select Local Area Connection 2 and click on Properties.

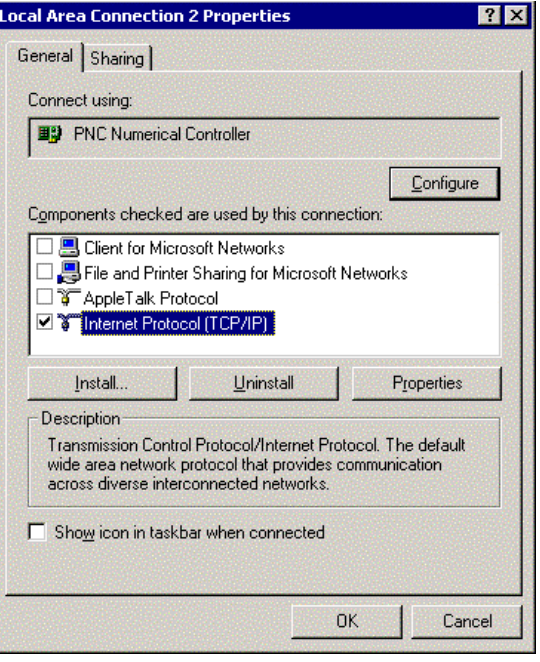

 $\star$  Click on *Configure*  $\blacktriangleright$  *Advanced* below the "PNC Numerical Controller" field.

In the next window, the following properties of the PNC Numerical Controller are selected, and the settings are made.

- **PNC Default Gateway:** This is the address of the network adapter: Default 192.168.142.249. It must always be located in the following subnet.
- **PNC IP Address:** The default IP address of the "Bosch PNC numerical controller" is: 192.168.142.250
- **PNC Name:** Symbolic name of the PNC-P adapter installed during the "Setup" (Default: "pncosa").
- **PNC Subnet Mask:** The default subnet has the address: 255.255.255.0
- **EF** Channel 1 is always assigned to the PNC-P in the PNC Channel op**tion.**

П

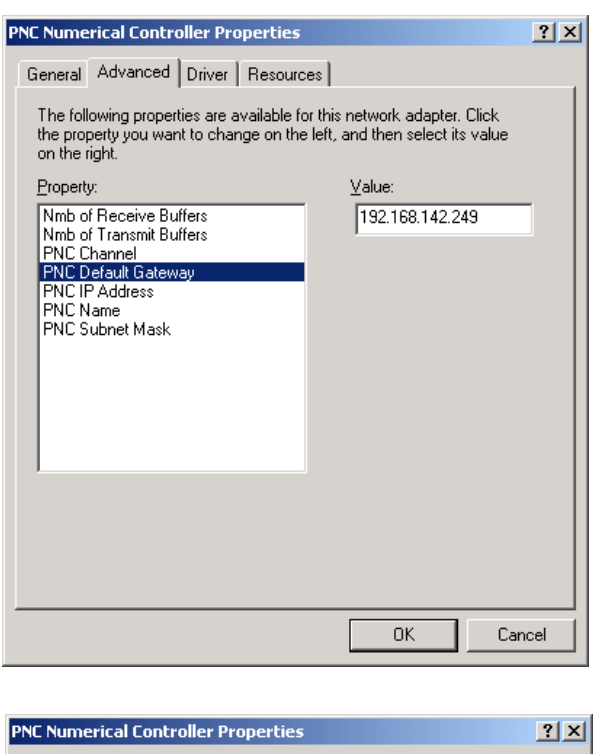

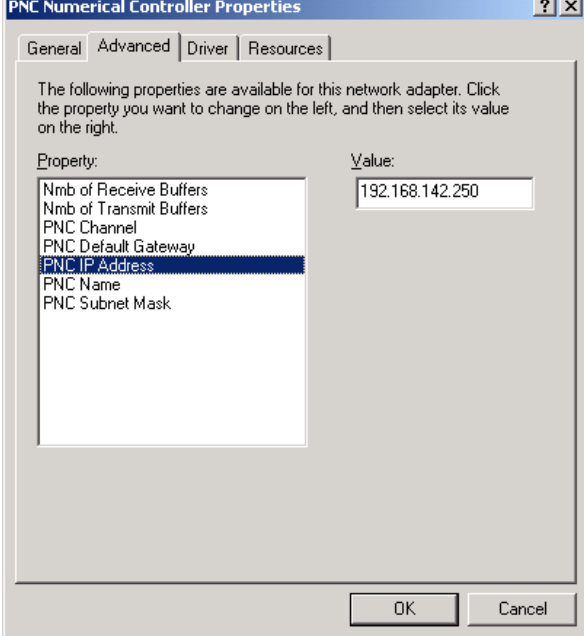

 $\star$  Confirm settings by hitting  $0$ K.

# <span id="page-96-0"></span>**6.2 Ethernet adapter on PC basic unit**

If the basic unit is additionally connected to a network, communication again takes place through the Ethernet link via TCP/IP. Again, a permanent IP address is needed for this link.

 $\star$  Please check and note the TCP/IP and network adapter settings on the existing hardware components if **changes** are to be made to the current IP addresses.

The IP addresses may have to be set if:

- another IP address is desired for the PC basic unit in the event of a PNC software update.
- **•** several PC basic units are connected to a company network, and more basic PC units with PNC-P are to be added.
- $\bullet$  the network address of the company network has changed.
- $\bullet$  the entries were overwritten after a reinstallation of Windows on the PC basic unit.

In order to enter the TCP/IP settings for the PC basic unit, please select:

### **Windows NT**

 $Start \triangleright \mathit{Setting} \triangleright \mathit{Control panel} \triangleright \mathit{Network} \triangleright \mathit{Protocols} \triangleright$ TCP/IP protocol

Click on *Properties..* and select your network adapter, e.g. " Intel(R) GD82559ER".

### **Windows 2000:**

 $Start$   $\triangleright$  Settings  $\triangleright$  Network and Dialup Connections. Select Local Area Connection 2 and click on Properties. Select "Internet Protocol (TCP/IP)" and click on *Properties.* 

Its IP address is: 142.3.0.2 (**Example**) The subnet has the address: 255.255.0.0 (**Example**) **6-8** Bosch Rexroth AG | Electric Drives and Controls **Bosch Rexroth AG | Electric Drives | No. 2020 | 2020 | 2020 | 2020 | 2020 | 2030 | 2030 | 2030 | 2030 | 2030 |** 

IP addresses

Notes:

# <span id="page-98-0"></span>**7 Accessing a network drive**

For more information concerning the TCP/IP protocol or the network settings, please contact your network administrator and/or refer to the Microsoft operating system documentation.

**EXECUTE:** We recommend reserving all network settings to your network ad**ministrator.**

# **7.1 Sharing a network drive**

#### **Access privileges**

In order to enable any computer on the network (client PC) to access a CD-ROM drive, this drive has to be **shared**, i.e. the **permission to use** this component has to be granted by the computer on which the drive is installed (server PC).

In **Windows NT** the administrator may set up "groups" comprising users with a "user profile" that allows them to share network drives. If no such "group" has been defined, only the administrator can define which computer may share its components with others.

- $\star$  Insert the CD containing the software program "SW PNC V7.x.x.x" into the CD-ROM drive of the server PC.
- $\star$  Click on the icons: My computer  $\blacktriangleright$  CD-ROM

select the menu sequence  $File \triangleright$  Sharing...  $\triangleright$  Shared as and

enter the following network name: "CD".

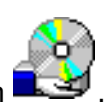

The **shared** CD-ROM drive can be recognized by the icon

# <span id="page-99-0"></span>**7.2 Connecting to a network drive**

The computer that wants to access the CD-ROM drive (client PC) has to connect the shared CD-ROM drive on the server PC to its own filesystem (directory).

Searching the shared CD directory "CD" on the server PC:

 $\star$  Select: Network environment

search the "Entire network" option for the "Working group of the server PC". In this group, select "Network PC" and search for the "CD" folder.

- $\star$  Click on "CD" and select File  $\blacktriangleright$  Link network drive... Now you should assign the "CD" a drive letter (e.g. "D:").
- **If configured accordingly, a password has to be entered to access the server PC before a network link can be established.**
- $\star$  Insert the CD-ROM into the drive. Check in Windows Explorer whether the contents of the CD can be accessed.

# <span id="page-100-0"></span>**7.3 Access to the PNC-P adapter from an external PC (routing)**

Applications such as WinSPS or PNC BOF can access a PC basic unit equipped with a PNC-P adapter from any network PC through the Ethernet network. In this case, a route has to be entered on the network PC.

#### **Example**

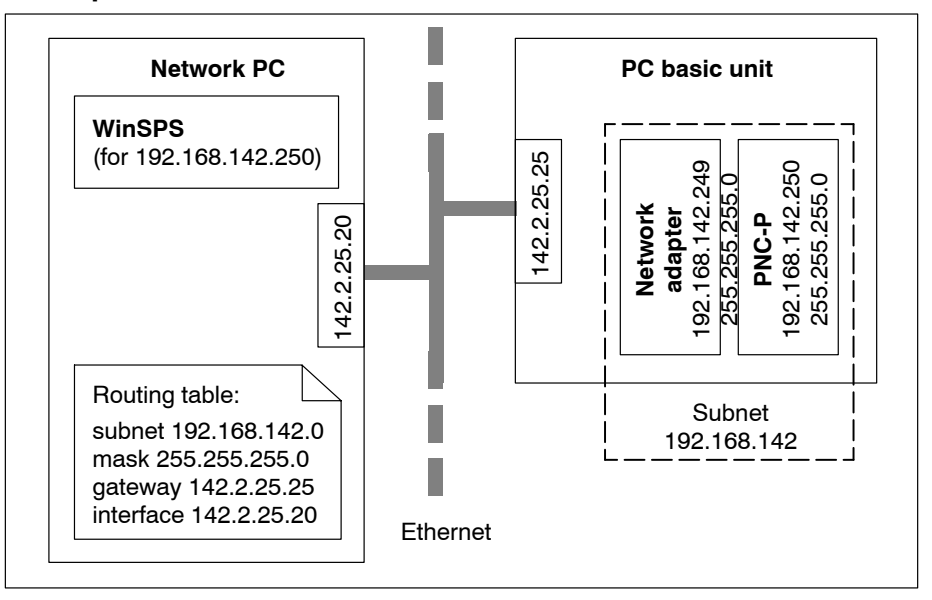

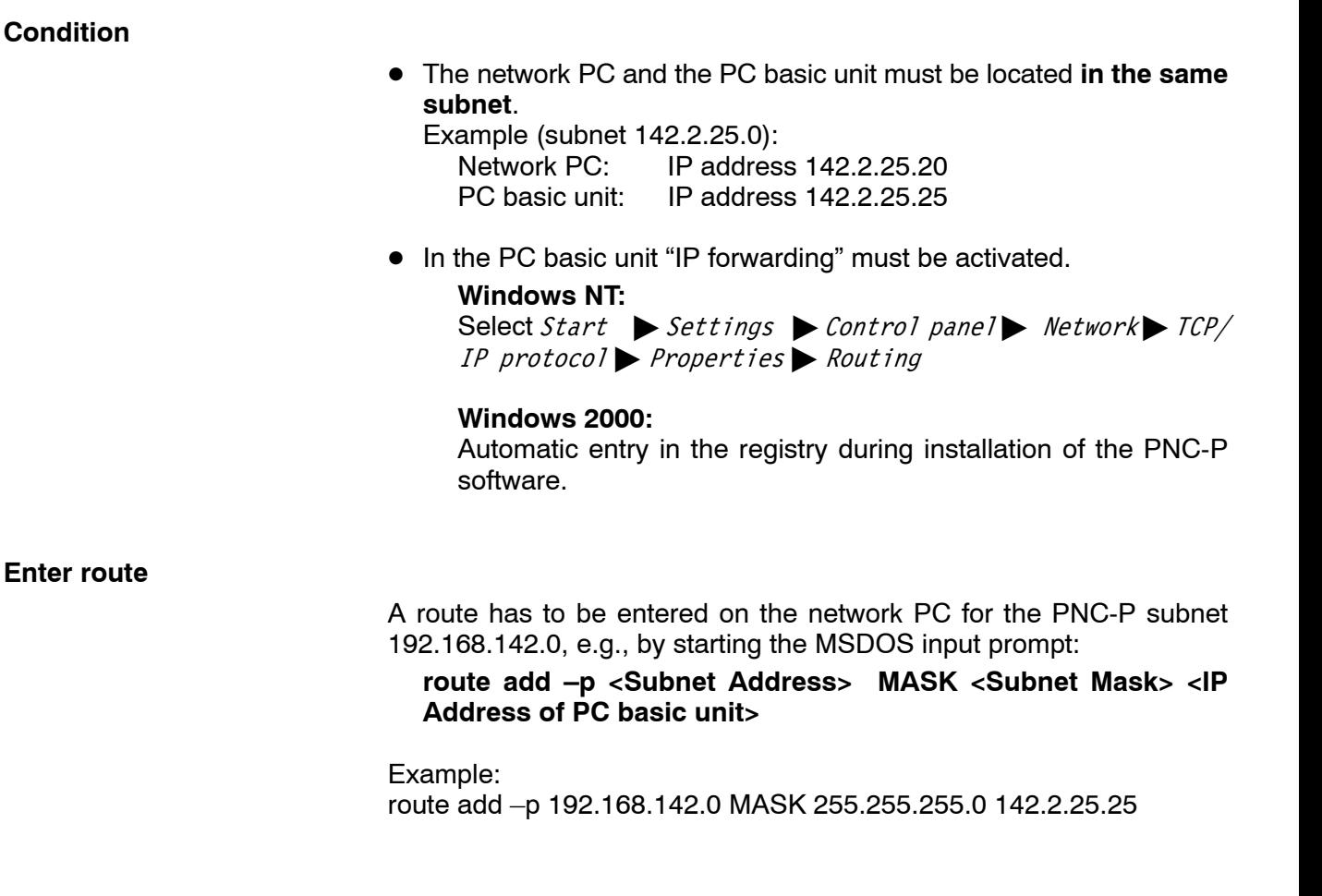

Notes:

# <span id="page-102-0"></span>**A Annex**

# **A.1 Error messages**

If errors occur during initialization of the PNC-P controller, the unit will not be operative. For more details of the errors, please refer to line 1 of the status display on PNC Control.

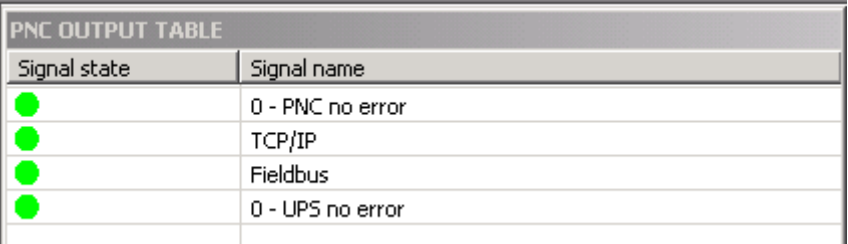

The texts displayed consist of one of the following references to the source of the error and an error name (refer to table).

#### **Source of error:**

- error windriver: Windows driver fault
- **•** error init: Initialization fault
- error card: Error on the PNC-P adapter

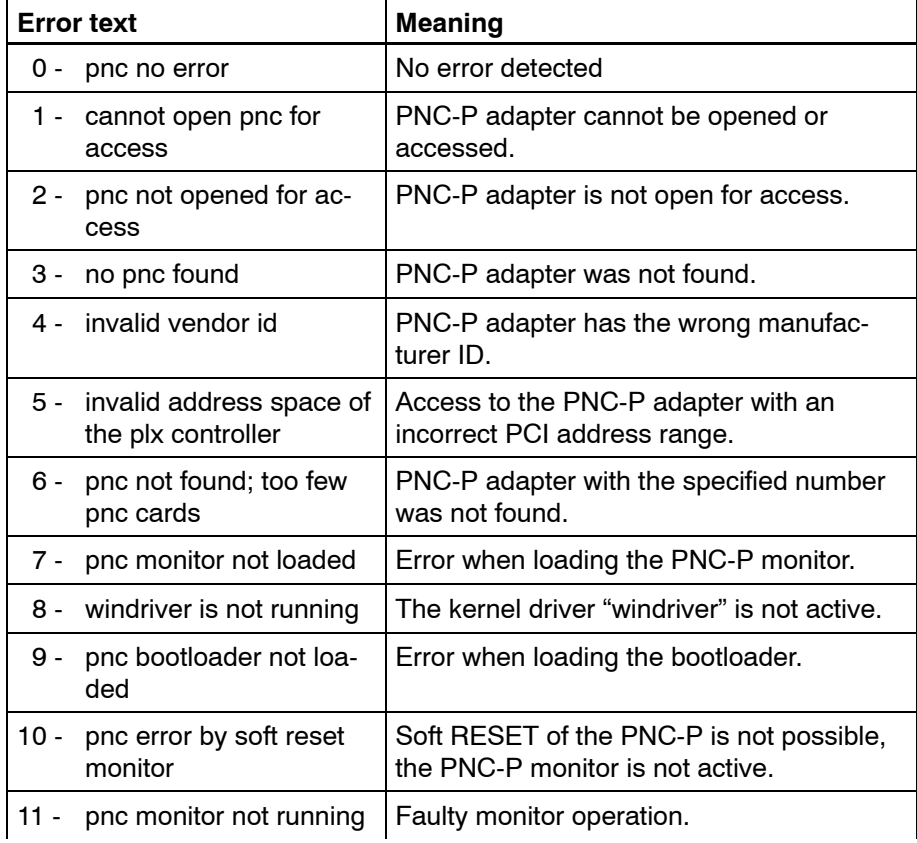

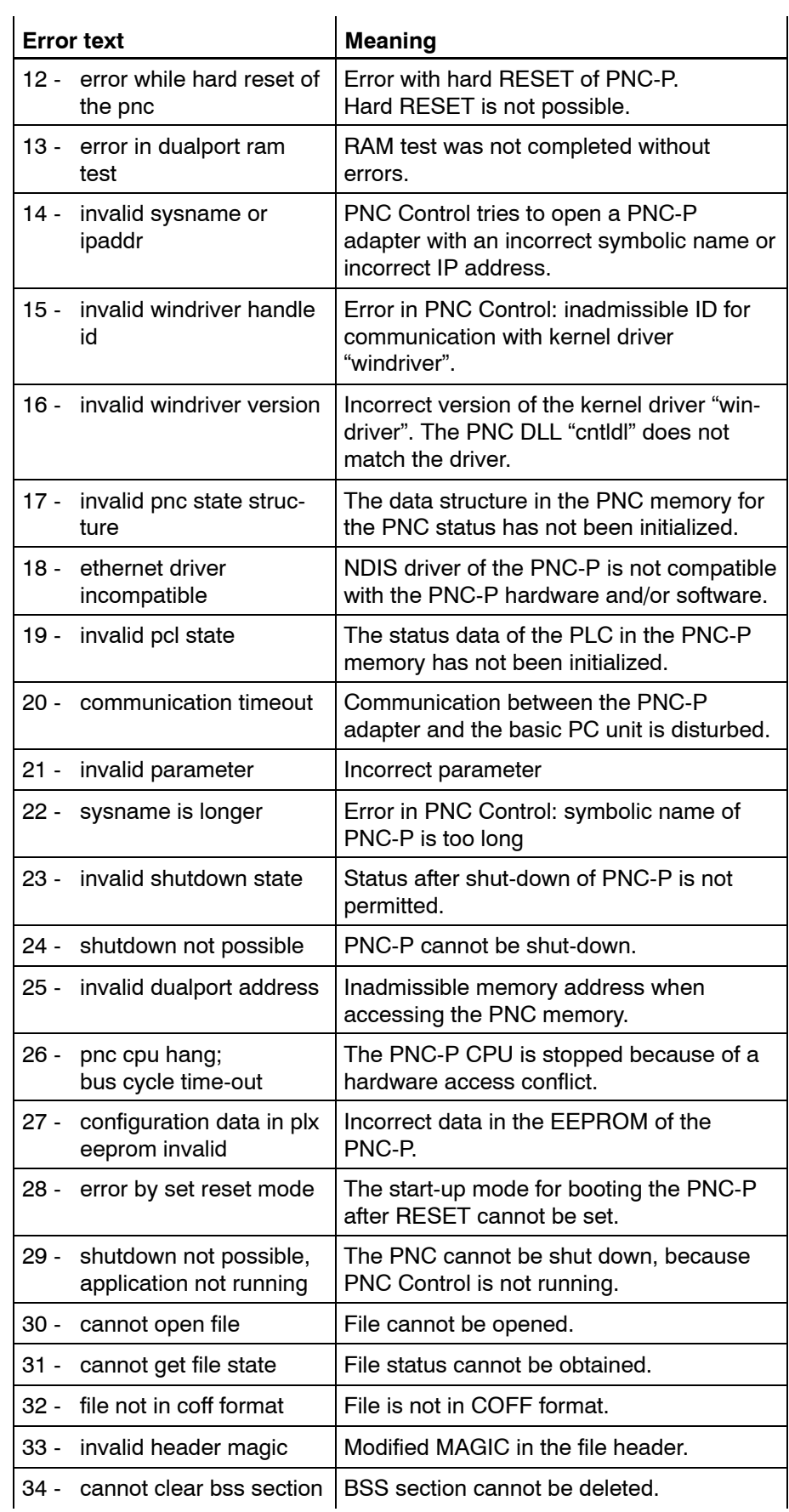

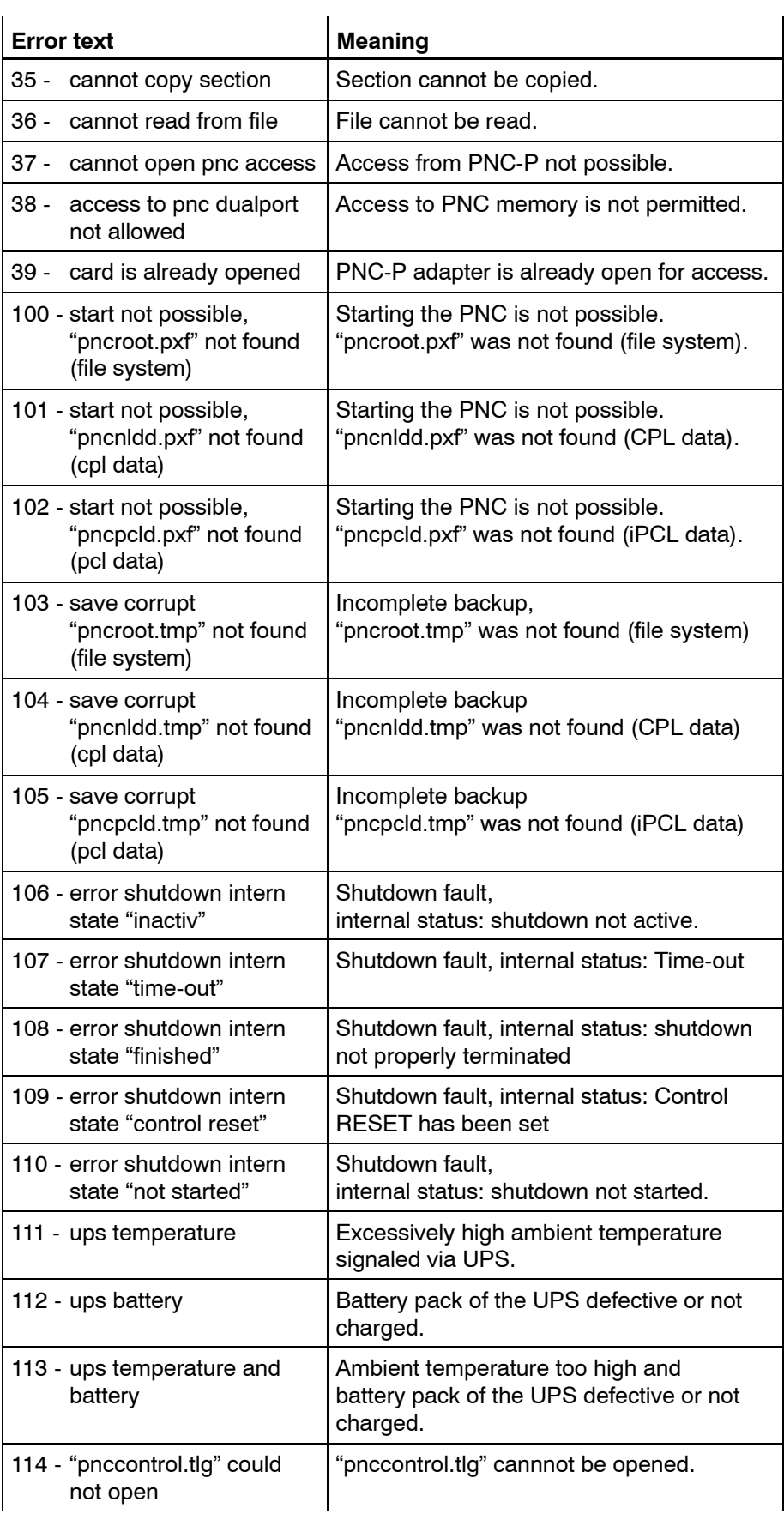

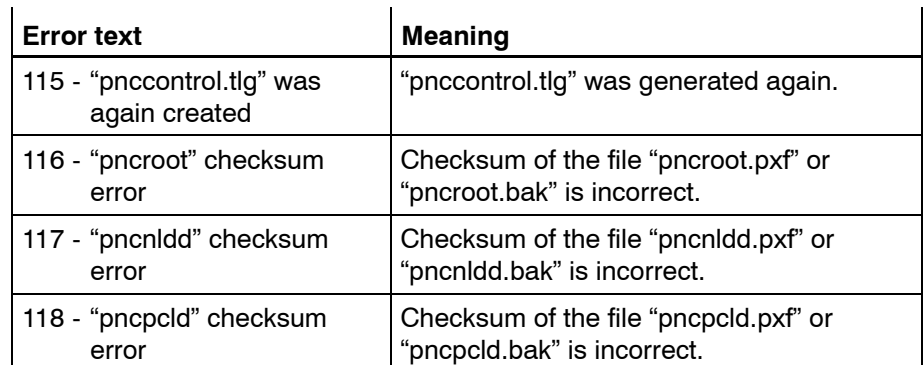

# **A.2 Index**

### **A**

Access privileges, 7-1 Application software, set-up, 3-21 Archive create,  $4-21$ Error  $log, 4-22$ restore, 4-22 save, 4-22 Archive create, 3-4 Archive restore, 3-14 Autostart, Program selection BOF, CPL, 3-11

### **B**

Backup files, 5-1

## **C**

CD-ROM drive, 2-1 externally via network, 2-3 integrated into BT155, BT205, IPC300,  $2-4$ Compact setup, 3-8 Complete archive, 3-4 Connecting to, network drive, 7-2 Context menu, PNC Control, 4-2 Control and operating elements, PNC Control, 4-2 Control data, restoring, 3-14 Control displays during download, 4-12 during start,  $4-18$ Control unit data, save, 3-4 CPL Dialog, 3-11 Custom setup, 3-8

# **D**

Data backup, 3-4 Delete fixed inputs, 4-31 Disabling/enabling PLC outputs, 4-31 Displaying help, PNC Control, 4-30 Documentation,  $1-7$ Download, into the PNC, 4-14

## **E**

EMC Directive, 1-1 EMERGENCY-STOP devices, 1-5 Error  $log, 4-22$ Error messages,  $4-8$ ,  $A-1$ ESD Electrostatic discharge, 1-6 grounding,  $1-6$ workplace,  $1-6$ ESD-sensitive components, 1-6 Ethernet adapter on PC basic unit, 6-7 Exceed Installation, 3-36 Password, 3-36

### **F**

Floppy disk drive,  $1-7$ Functions, PNC Control, 4-10

### **G**

Grounding bracelet, 1-6 GUI, 3-11

**H** Hard disk drive,  $1-7$ Hardware components, 2-1

## **I**

Initial installation, 3-22 Initial program load, Start-up mode, 4-16 IP address internal network adapter in Windows 2000, 3-34 internal network adapter in Windows NT, 3-28 PC basic unit, 6-7 PNC-P subnet, 6-1 IP forwarding, 3-29, 4-29

# **L**

Loading drivers PNC-P in Windows 2000, 3-30 PNC-P in Windows NT, 3-27 Loading the operating system, PNC Control,  $4-12$ Low-Voltage Directive, 1-1

## **M**

Main menu, PNC Control, 4-3 Modules sensitive to electrostatic discharge. See ESD-sensitive components Monitor operation, 4-10 during download, 4-13 Mount, Key navigation, 4-27 Mount directory Default setting, 4-25 in the network,  $4-28$ in the PC basic unit,  $4-25$ Mount name, 4-26

## **N**

Network drive connecting to,  $7-2$ sharing,  $7-1$ Normal operation, Start-up mode, 4-15

#### **O**

Operational system, PNC, 3-14 Overview of software installation, 3-2

#### **P**

Password protection, PNC Control, 4-32 Phase display, PNC Control, 4-7 PLC program, restoring, 3-14 PLC run/stop, 4-31 Plug-in PNC adapter Hardware, 2-2 Technical equipment, 2-2 PNC, symbolic name, 3-10 PNC Control, 4-1 Archive create, 4-21 Archive restore, 4-22 Context menu, 4-2 Control and operating elements, 4-2 Delete fixed inputs, 4-31 Disabling/enabling PLC outputs, 4-31 Download, 4-12 Error messages,  $4-8$ ,  $A-1$ Functions, 4-10 Main menu, 4-3 Monitor operation, 4-10 Mount directory, 4-25 Open window,  $4-1$ ,  $4-13$ Password protection, 4-32 Phase display, 4-7 PLC run/stop, 4-31 PNC RESET, 4-19 Remote Debugger, 4-34 Shutdown PNC, 4-20 Software version, 4-30 Start-up mode, 4-15 Starting the PNC operating system, 4-17 Status display,  $4-8$ ,  $4-9$ Toolbar, 4-5 PNC program group, 3-10 PNC RESET, 4-19 PNC start-up, Requirements, 4-17 Program group,  $3-10$ ,  $3-11$ Program overview, 3-3

### **Q**

Qualified personnel, 1-2

### **R**

Release, 1-8 Remote Debugger, PNC Control, 4-34 Initiate RESET, prior to update, 3-7 Routing, 7<sup>-3</sup>

#### **S**

Safety instructions, 1-4 Safety markings,  $1-3$ Services, finishing, 3-22 Setup, finishing, 3-12, 3-26 Setup program, 3-7 Setup type, 3-8 compact, 3-8 custom, 3-8 typical,  $3-8$ Shared, network drive, 7-1 Software installation Overview, 3-2 Program overview, 3-3 Software package, on CD-ROM, 3-1 Software version, 4-30 Spare parts, 1-6 Standard operation,  $1-1$ Start-up mode, PNC Control, 4-15 Status display, 4-9 PNC Control, 4-8 System start-up, after installation, 3-35

## **T**

Test activities,  $1-5$ Toolbar, PNC Control, 4-5 Trademarks,  $1-8$ Typical setup, 3-8

### **U**

Update APS, CPL, 3-21 performing the update,  $3-6$ Updating the drivers, 3-11 User software, finishing, 3-6
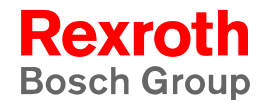

Bosch Rexroth AG Electric Drives and Controls Bgm.-Dr.-Nebel-Str. 2 97816 Lohr a. Main, Germany info@boschrexroth.de www.boschrexroth.de